# **Management Software**

**AT-S106**

# Web Browser User's Guide

For the AT-GS950/48 Gigabit Ethernet Smart Switch

Version 1.0.0

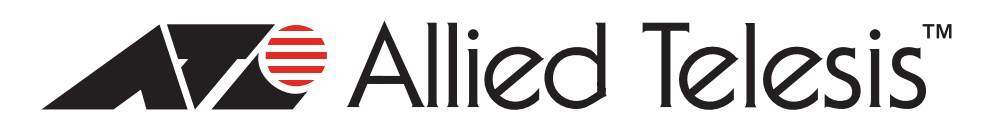

Copyright © 2010 Allied Telesis, Inc.

All rights reserved. No part of this publication may be reproduced without prior written permission from Allied Telesis, Inc. Allied Telesis and the Allied Telesis logo are trademarks of Allied Telesis, Incorporated. All other product names, company names, logos or other designations mentioned herein are trademarks or registered trademarks of their respective owners

## **Contents**

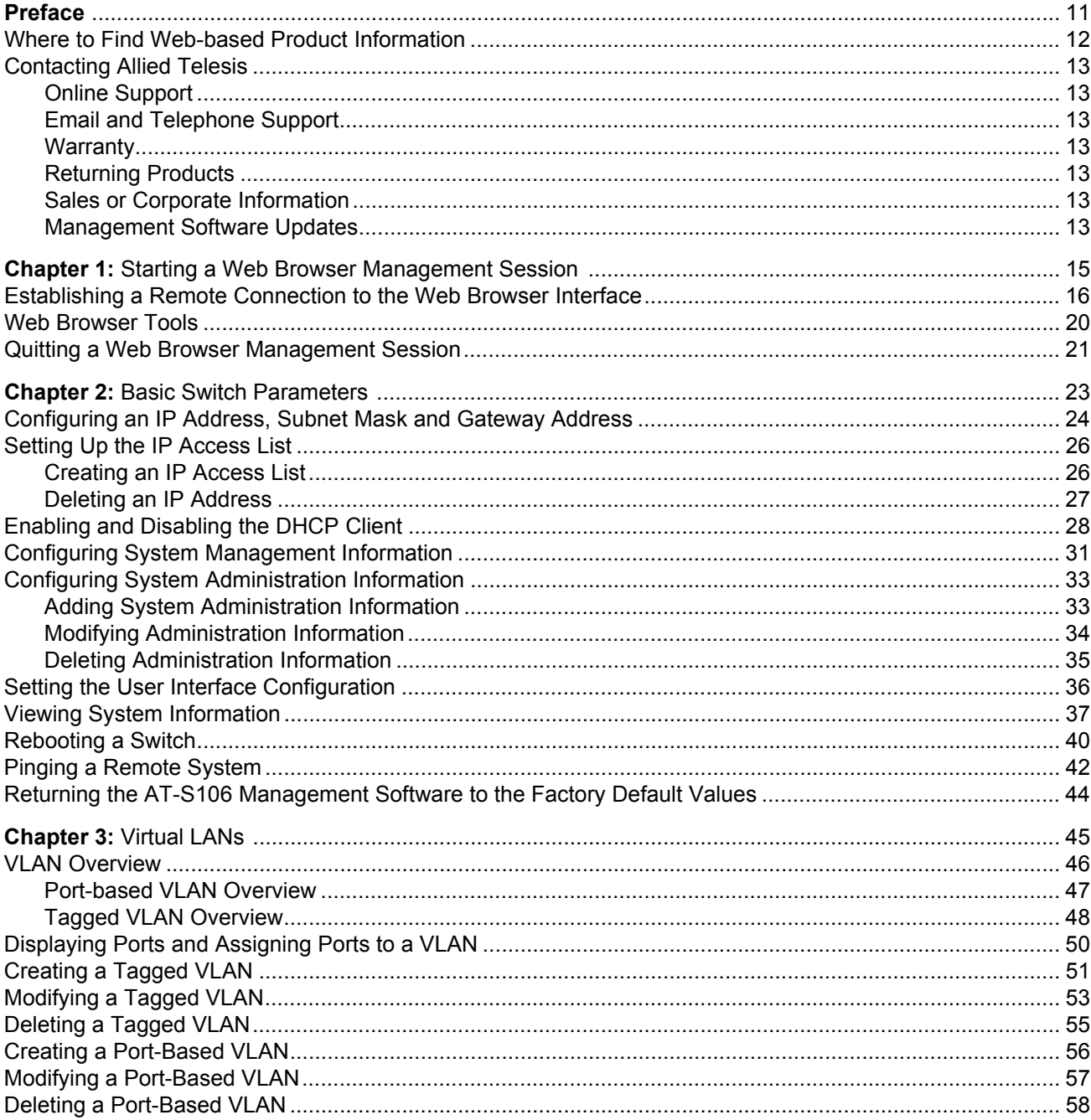

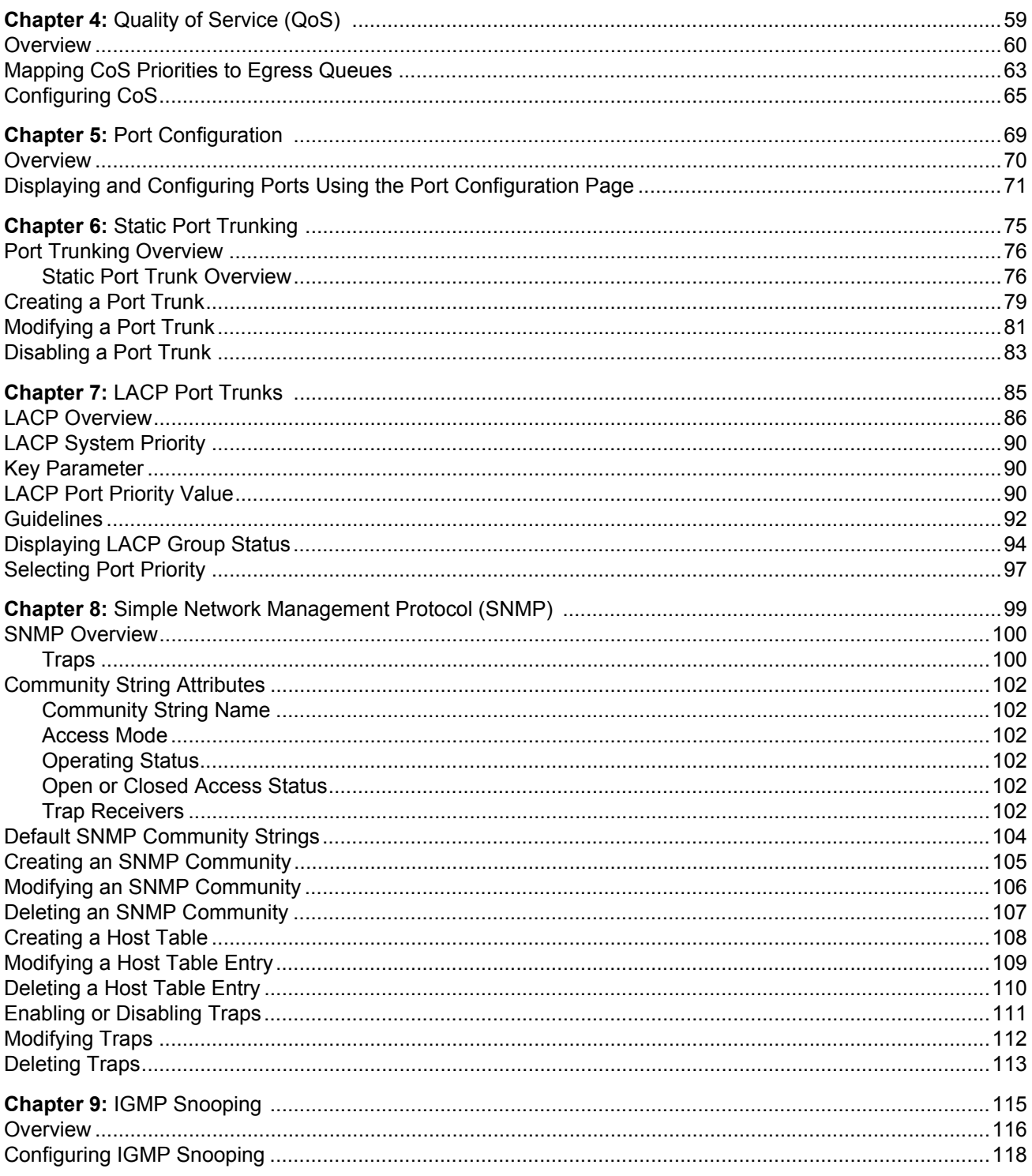

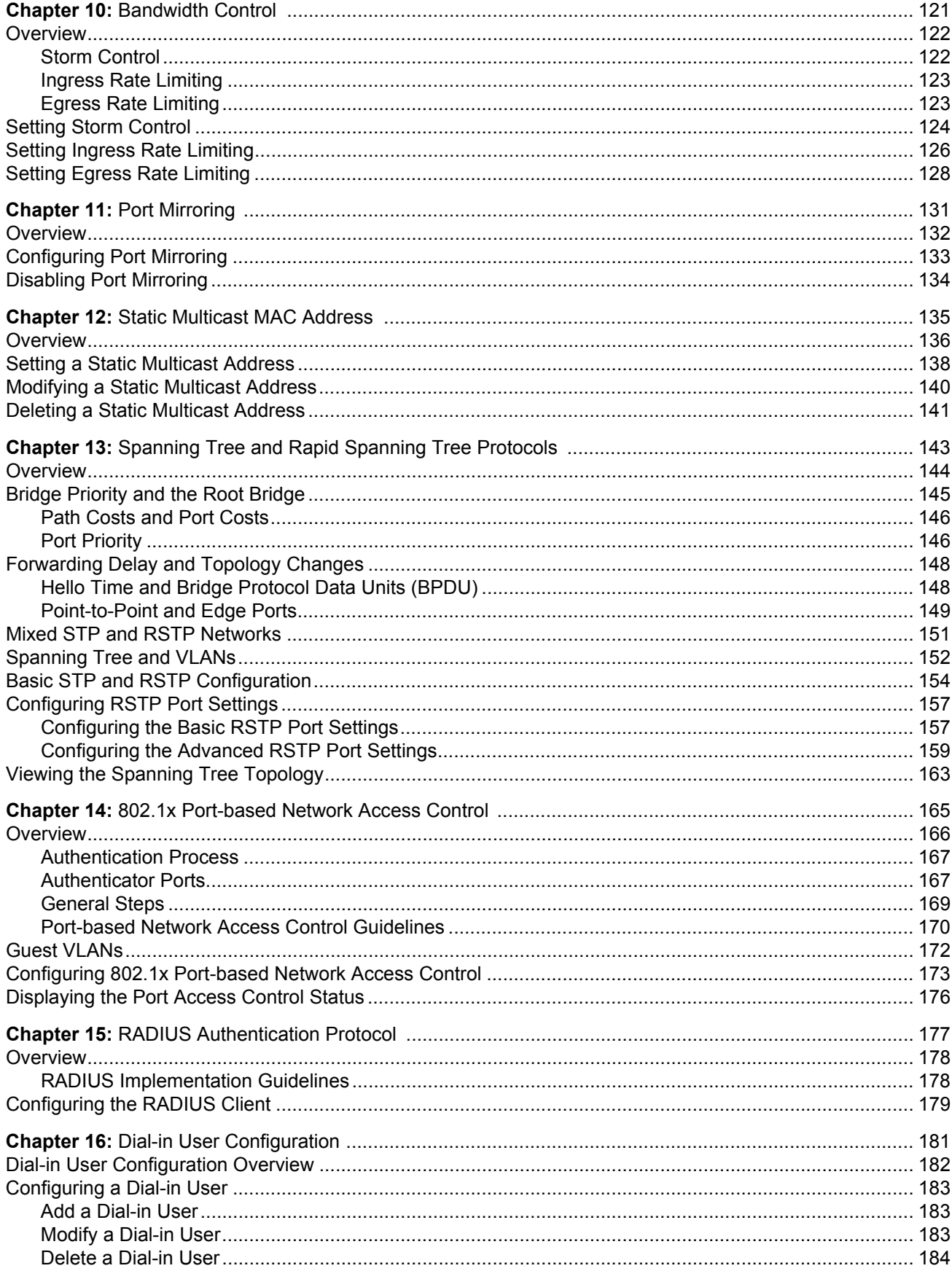

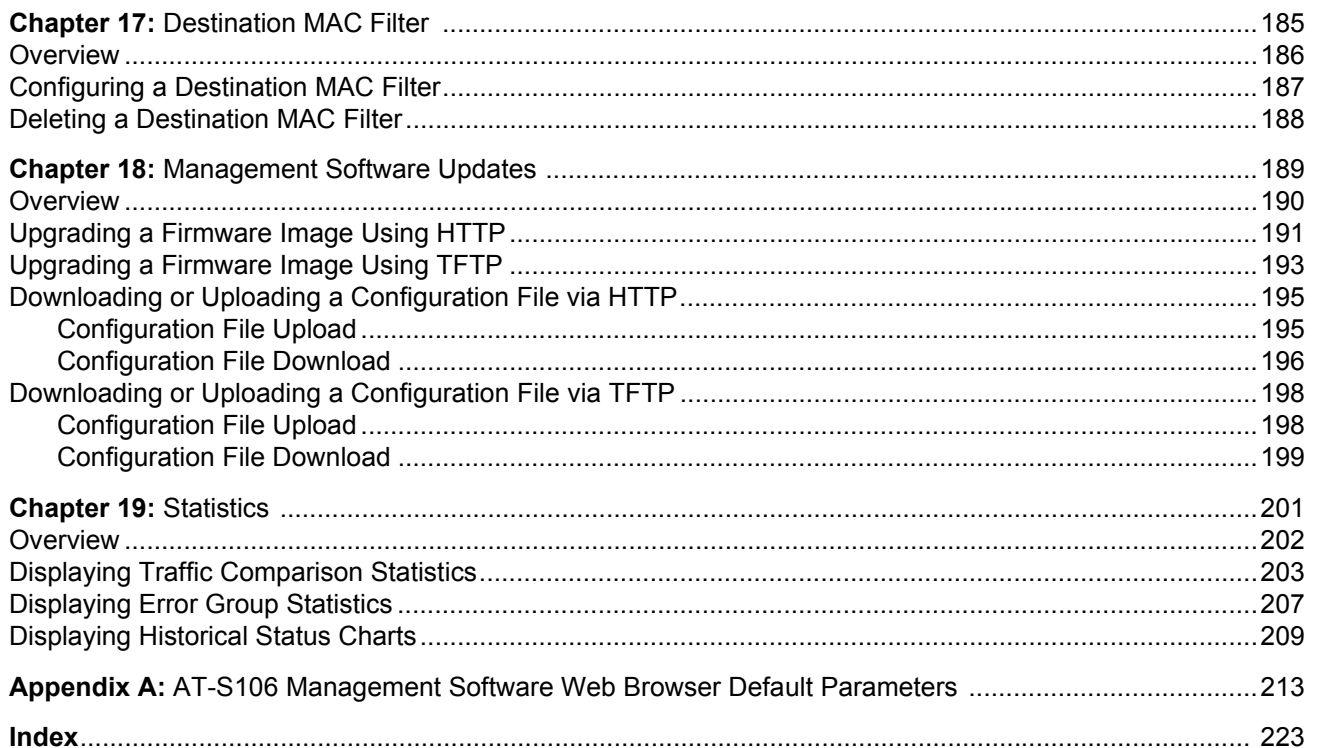

# **List of Figures**

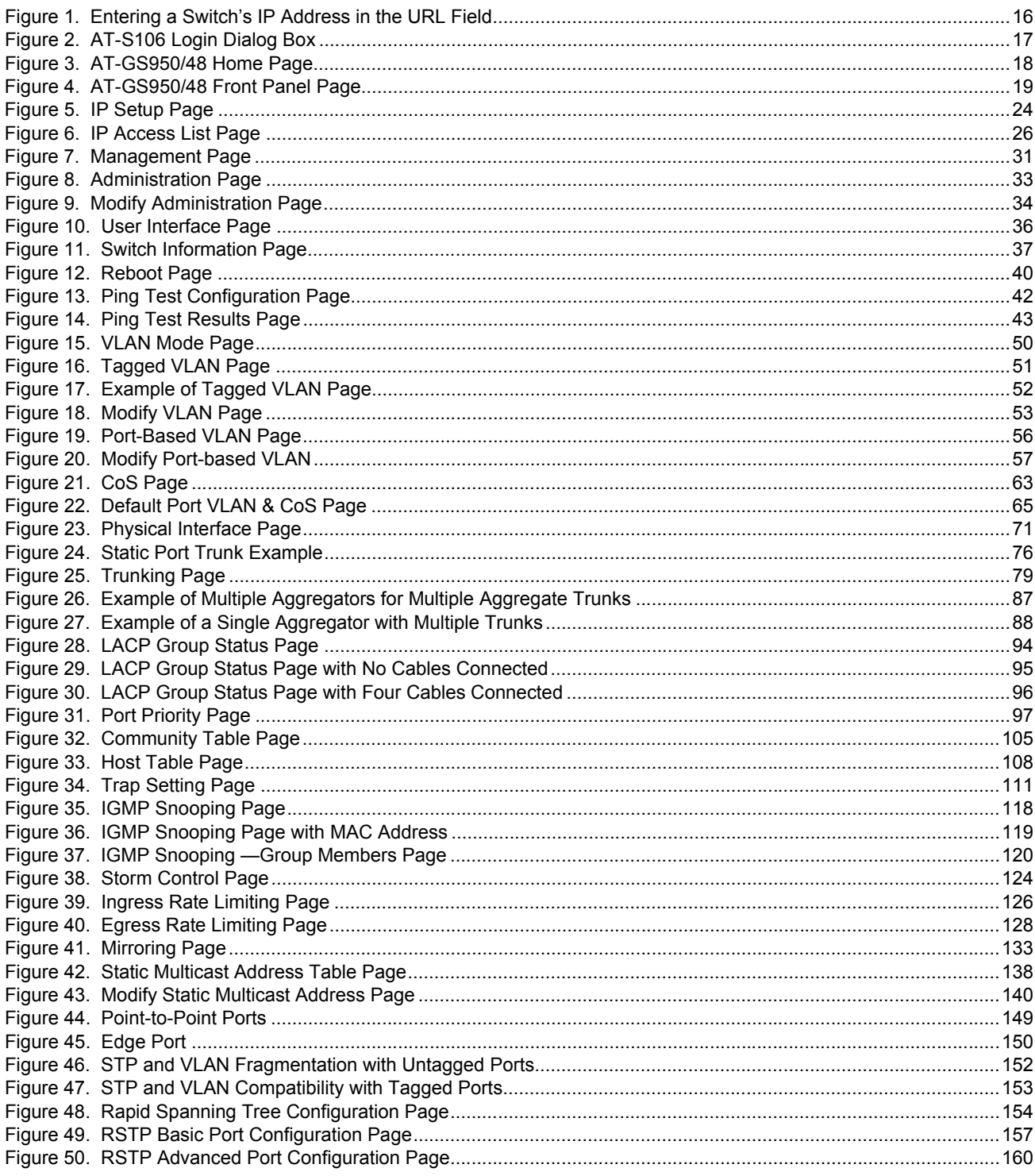

#### Figures

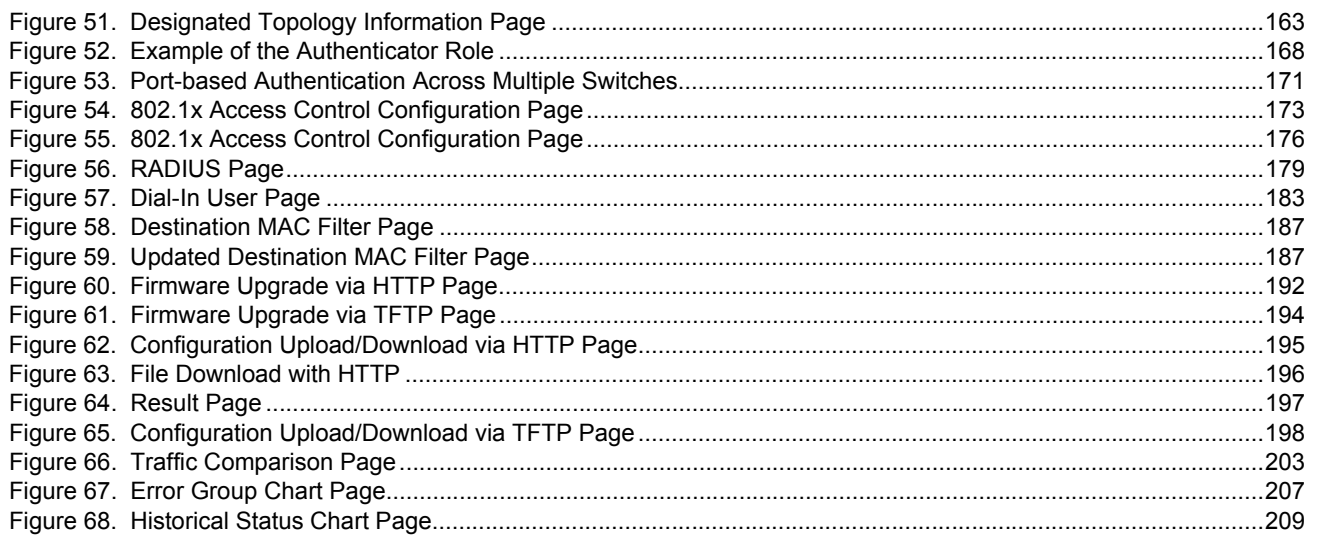

## **Tables**

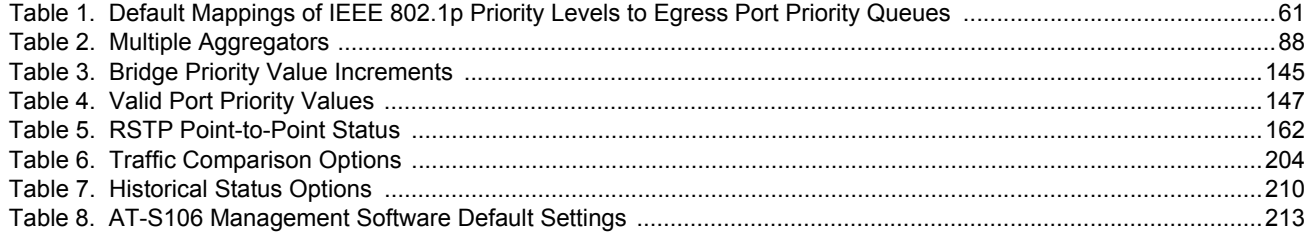

List of Tables

## <span id="page-10-0"></span>**Preface**

This guide contains instructions on how to use the AT-S106 Management software to manage and monitor the AT-GS950/48 Gigabit Ethernet Smart Switch.

The AT-S106 Management software has a web browser interface that you can access from any management workstation on your network that has a web browser application.

This preface contains the following sections:

- □ ["Where to Find Web-based Product Information" on page 12](#page-11-0)
- □ ["Contacting Allied Telesis" on page 13](#page-12-0)

### <span id="page-11-0"></span>**Where to Find Web-based Product Information**

The installation and user guides are available for all Allied Telesis products in portable document format (PDF) on our web site. Management software updates are also available. Go to **http://www.alliedtelesis.com/support/software/**.

Enter your hardware product model in the **Search by Product Name** field; for example, enter AT-GS950/48. You can view the documents online or download them onto your local workstation or server.

### <span id="page-12-0"></span>**Contacting Allied Telesis**

This section provides Allied Telesis contact information for technical support as well as sales and corporate information.

<span id="page-12-1"></span>**Online Support** You can request technical support online by accessing the Allied Telesis Knowledge Base: **[www.alliedtelesis.com/support/kb.aspx](http://kb.alliedtelesyn.com)**. You can use the Knowledge Base to submit questions to our technical support staff and review answers to previously asked questions.

<span id="page-12-2"></span>**Email and Telephone Support** For Technical Support via email or telephone, refer to the Support & Services section of the Allied Telesis web site: **[www.alliedtelesis.com](http://www.alliedtelesyn.com)**. Select your country from the list displayed on the website. then select the appropriate menu tab.

<span id="page-12-3"></span>**Warranty** For hardware warranty information, refer to the Allied Telesis web site: **www.alliedtelesis.com/support/warranty**.

<span id="page-12-4"></span>**Returning Products** Products for return or repair must first be assigned a return materials authorization (RMA) number. A product sent to Allied Telesis without an RMA number will be returned to the sender at the sender's expense.

> To obtain an RMA number, contact the Allied Telesis Technical Support group at our web site: **www.alliedtelesis.com/support/rma**. Select your country from the list displayed on the website. Then select the appropriate menu tab.

#### <span id="page-12-5"></span>**Sales or Corporate Information** You can contact Allied Telesis for sales or corporate information through our web site: **[www.alliedtelesis.com](http://www.alliedtelesyn.com)**. To find the contact information for your country, select Contact Us -> Worldwide Contacts.

<span id="page-12-6"></span>**Management Software Updates** New releases of management software for our managed products are available on our Allied Telesis web site at **http://www.alliedtelesis.com/support/software/.**

> Go to ["Where to Find Web-based Product Information" on page 12](#page-11-0) for instructions on navigating to this information.

Preface

## <span id="page-14-0"></span>**Chapter 1 Starting a Web Browser Management Session**

This chapter contains the procedures for starting, using, and quitting a web browser management session on the AT-GS950/48 Gigabit Ethernet Smart Switch. This chapter includes the following sections:

- □ "Establishing a Remote Connection to the Web Browser Interface" on [page 16](#page-15-0)
- □ ["Web Browser Tools" on page 20](#page-19-0)
- □ ["Quitting a Web Browser Management Session" on page 21](#page-20-0)

## <span id="page-15-3"></span><span id="page-15-0"></span>**Establishing a Remote Connection to the Web Browser Interface**

The AT-GS950/48 Gigabit Ethernet Smart Switch is shipped with a preassigned IP address of 192.168.1.1.

After your initial login, you may want to assign a new IP address to your switch. To manually assign an IP address to the switch, refer to ["Configuring an IP Address, Subnet Mask and Gateway Address" on](#page-23-2)  [page 24](#page-23-2). To configure the switch to obtain its IP configuration from a DHCP server, refer to ["Enabling and Disabling the DHCP Client" on](#page-27-1)  [page 28](#page-27-1).

Whether you use the pre-assigned IP address or assign a new one, you must set your local PC to the same subnet as the switch.

To start a web browser management session, do the following procedure:

- 1. Start your web browser.
- 2. In the URL field of the browser, enter 192.168.1.1 which is the default IP address of the switch. See [Figure 1](#page-15-1).

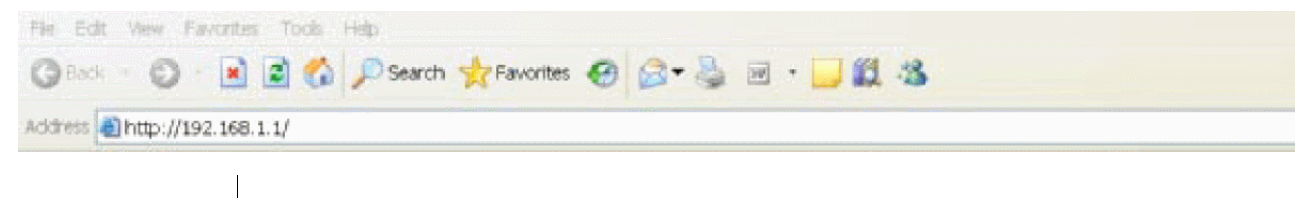

**Switch's IP Address**

<span id="page-15-2"></span><span id="page-15-1"></span>Figure 1. Entering a Switch's IP Address in the URL Field

The AT-S106 Management software displays the login dialog box, shown in [Figure 2.](#page-16-0)

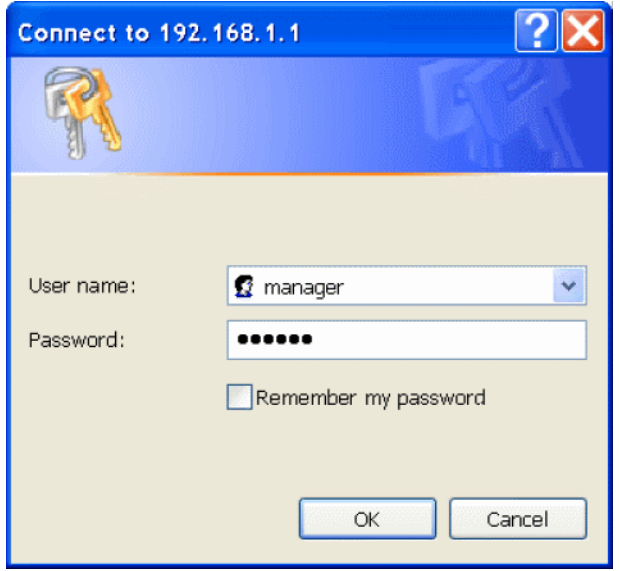

Figure 2. AT-S106 Login Dialog Box

<span id="page-16-0"></span>3. Enter the AT-S106 management login user name and password.

The default user name is "manager" and the default password is "friend."

4. Press OK.

The login name and password are case-sensitive.

The switch Home Page is displayed. See [Figure 3 on page 18](#page-17-0) for an example of the AT-GS950/48 Home Page

To change the user name and password, refer to ["Configuring System](#page-32-3)  [Administration Information" on page 33](#page-32-3).

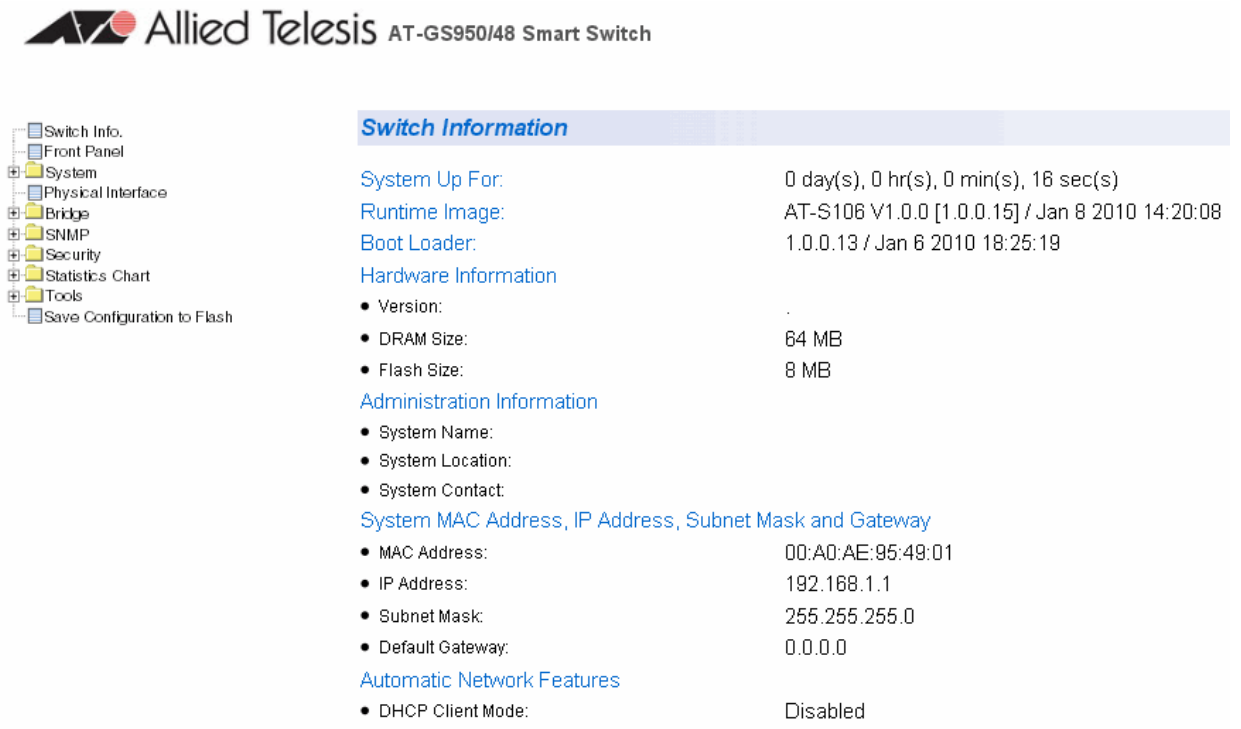

#### Figure 3. AT-GS950/48 Home Page

<span id="page-17-0"></span>The main menu appears on the left side and is common for all of the management pages discussed in this manual. It consists of the following folders and web pages:

- **D** Switch Info.
- **D** Front Panel
- **D** System
- **D** Physical Interface
- **D** Bridge
- SNMP
- **D** Security
- **D** Statistics Chart
- Tools
- **D** Save Configuration
- 5. To see the front panel of the switch, select **Front Panel** from the main menu on the left side of the page.

The AT-S106 Management software displays the front of the switch. Ports that have a link to an end node are green. Ports without a link are grey. The AT-GS950/48 front panel page is shown in [Figure 4.](#page-18-0)

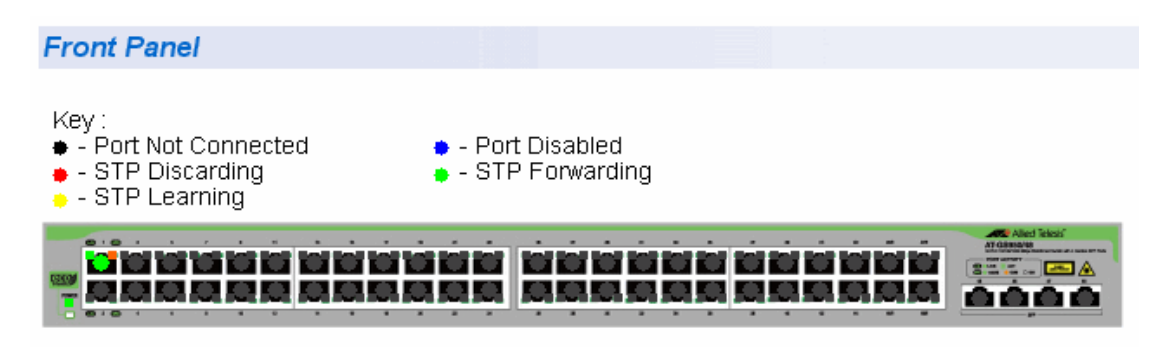

Figure 4. AT-GS950/48 Front Panel Page

<span id="page-18-0"></span>A web browser management session remains active even if you link to other sites. You can return to the management web pages anytime as long as you do not quit the browser.

## <span id="page-19-0"></span>**Web Browser Tools**

You can use the web browser tools to move around the management pages. Selecting **Back** on your browser's toolbar returns you to the previous display. You can also use the browser's **bookmark** feature to save the link to the switch.

## <span id="page-20-0"></span>**Quitting a Web Browser Management Session**

To exit a web browser management session, close the web browser.

Chapter 1: Starting a Web Browser Management Session

## <span id="page-22-0"></span>**Chapter 2 Basic Switch Parameters**

This chapter provides procedures to perform basic switch activities such as reassigning the IP address, enabling the DHCP Client, configuring new user names and passwords, and rebooting the system.

This chapter contains the following sections:

- □ "Configuring an IP Address, Subnet Mask and Gateway Address" on [page 24](#page-23-0)
- □ ["Setting Up the IP Access List" on page 26](#page-25-0)
- □ ["Enabling and Disabling the DHCP Client" on page 28](#page-27-0)
- □ ["Configuring System Management Information" on page 31](#page-30-0)
- □ ["Configuring System Administration Information" on page 33](#page-32-0)
- □ ["Setting the User Interface Configuration" on page 36](#page-35-0)
- ["Viewing System Information" on page 37](#page-36-0)
- □ ["Rebooting a Switch" on page 40](#page-39-0)
- □ ["Pinging a Remote System" on page 42](#page-41-0)
- □ "Returning the AT-S106 Management Software to the Factory Default [Values" on page 44](#page-43-0)

#### **Note**

To permanently save your new settings or any changes to the configuration file, select **Save Configuration to Flash** from the main menu on the left side of the page.

## <span id="page-23-2"></span><span id="page-23-0"></span>**Configuring an IP Address, Subnet Mask and Gateway Address**

This procedure explains how to change the IP address, subnet mask, and gateway address of the switch. Before performing the procedure, note the following:

- $\Box$  A gateway address is only required if you want to remotely manage the device from a management station that is separated from the switch by a router.
- $\Box$  To configure the switch to automatically obtain its IP configuration from a DHCP server on your network, go to ["Enabling and Disabling the](#page-27-0)  [DHCP Client" on page 28.](#page-27-0)
- To change the switch's IP configuration, do the following procedure:
- 1. From the main menu on the left side of the page, click the **System**  folder.

The **System** folder expands.

2. From the **System** folder, select **IP Setup**.

The IP Setup Page is displayed. See [Figure 5](#page-23-1).

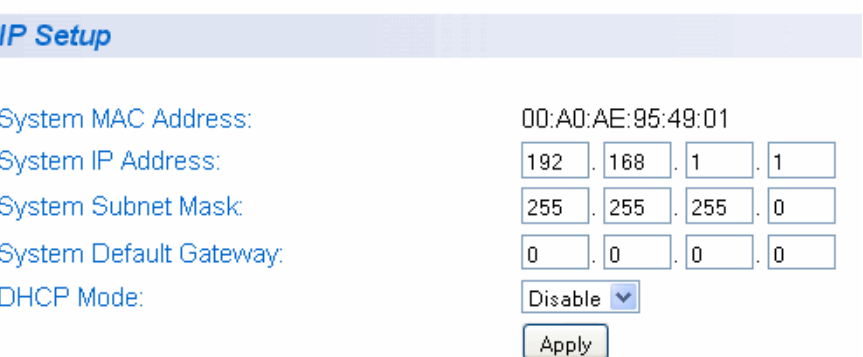

<span id="page-23-1"></span>Figure 5. IP Setup Page

3. Change the IP configuration parameters by entering new information in the following fields:

#### **System MAC Address**

This parameter displays the MAC address of the switch. You cannot change this parameter.

#### **System IP Address**

Displays the current IP address of the switch. To change the IP address, enter a new IP address.

#### **System Subnet Mask**

Displays the current subnet mask of the switch. To change the subnet mask, enter a new subnet mask.

#### **System Default Gateway**

Displays the default gateway of the switch. To change the default gateway, enter a new gateway.

#### **DHCP Mode**

For information about setting this parameter, refer to ["Enabling and](#page-27-0)  [Disabling the DHCP Client" on page 28](#page-27-0).

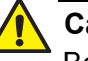

#### **Caution**

Before enabling DHCP Mode, record the MAC address of your switch. For more information, refer to ["Enabling and Disabling the](#page-27-0)  [DHCP Client" on page 28.](#page-27-0)

4. Click **Apply**.

#### **Note**

Changing the IP address ends your management session. To resume managing the device, enter the new IP address of the switch in the web browser's URL field, as shown in [Figure 1 on page 16.](#page-15-2)

5. After you log on to the switch with the new IP address, select **Save Configuration to Flash** from the main menu on the left side of the page to save the new IP address to memory.

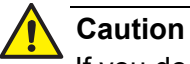

If you do not select **Save Configuration to Flash**, the IP address will revert to its default or original setting when you power cycle the switch.

## <span id="page-25-0"></span>**Setting Up the IP Access List**

When the IP Access List feature is enabled, remote access to the management software is restricted to the IP addresses entered into the IP Access List. It does not restrict the management ping response activity, only web access to the management software.

**Note**

By default, the IP Access List feature is disabled.

The procedures in this section describe how to enable or disable the IP Access List feature and how to add or remove IP addresses from the list. See the following sections:

- □ ["Creating an IP Access List" on page 26](#page-25-1)
- □ ["Deleting an IP Address" on page 27](#page-26-0)

**Note** You cannot modify an existing IP address.

<span id="page-25-1"></span>**Creating an IP Access List** To create a list of accessible IP addresses, do the following procedure: 1. From the main menu on the left side of the page, click the **System**  folder.

The **System** folder expands.

.

2. From the **System** folder, select **IP Access List**. The IP Access List Page is displayed. See [Figure 6.](#page-25-2)

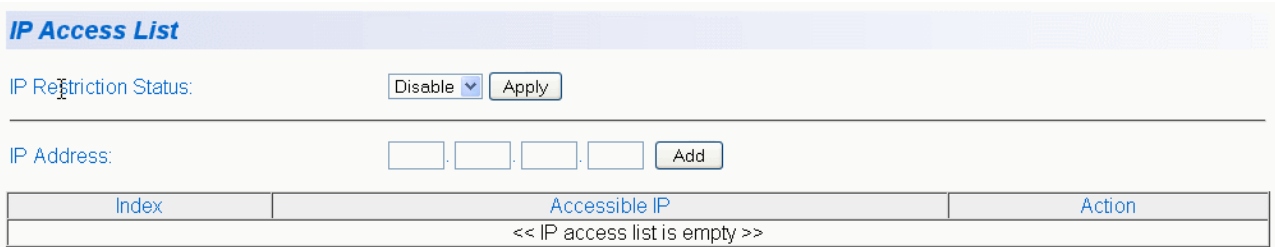

<span id="page-25-2"></span>Figure 6. IP Access List Page

- 3. Enter an IP address in the **IP Address** field using a xxx.xxx.xxx.xxx format.
- 4. Click **Add**.

The IP address is added to the IP Access List Table.

5. To set the IP restriction status, select Disable or Enable in the pulldown menu next to the **IP Restriction Status** field.

By default, the IP Restriction Status field is set to Disable.

- 6. Click **Apply**.
- 7. From the main menu (not shown in [Figure 6](#page-25-2)) on the left side of the page, select **Save Configuration to Flash** to permanently save your changes.

#### <span id="page-26-0"></span>**Deleting an IP Address** To delete an IP address from the IP Access List, do the following procedure:

1. From the main menu on the left side of the page, click the **System**  folder.

The **System** folder expands.

2. From the **System** folder, select **IP Access List**.

The IP Access List Page is displayed. See [Figure 6 on page 26](#page-25-2).

3. Select **delete** next to the IP address that you want to remove.

The IP address is removed from the IP Access List Table. If you remove the last IP address from the table, the **IP Restriction Status** field is set to Disable.

4. From the main menu (not shown in [Figure 6](#page-25-2)) on the left side of the page, select **Save Configuration to Flash** to permanently save your changes.

## <span id="page-27-1"></span><span id="page-27-0"></span>**Enabling and Disabling the DHCP Client**

Since the AT-GS950/48 Gigabit Ethernet Smart Switch only has a web management interface and does not have local console connections, you must be careful when you change the IP address of the switch by enabling the DHCP client. With DHCP enabled, the DHCP server automatically assigns the next available IP address to your switch from a range of unassigned IP addresses. This IP address is not be advertised over the network and as a consequence, you do not know which IP address has been assigned. Once the switch obtains a new IP address from the DHCP server, the switch becomes inaccessible and the MAC address can no longer be viewed with the AT-S106 Management software using the previous IP address.

To find the new IP address, you must look it up on your DHCP server which requires you to have the MAC address of your switch as a reference.

Before you enable the DHCP client, record the switch's MAC address. You can view the MAC address on the System Information Page when you first log onto the switch. See ["Viewing System Information" on](#page-36-0)  [page 37](#page-36-0). Or, you can find the MAC address on the label affixed to the switch. Provide this information to your system administrator for reference.

#### **Note**

The MAC address may also be obtained from the agency label that you can find on the bottom of the chassis.

If the switch power cycles or if you press the Reset button before you save the new configuration, the software reverts to the default IP address value. In either case, the IP address value reverts to 192.168.1.1.

This procedure explains how to activate and deactivate the DHCP client on the switch. When the client is activated, the switch obtains its IP configuration, its IP address and subnet mask, from a DHCP server on your network. Before performing the procedure, note the following:

- $\Box$  By default, the DHCP client is disabled on the switch.
- □ The DHCP client does not support BOOTP.
- □ After you enable DHCP, you end the current management session. Log on with the new IP address (provided by your system administrator) using the procedure described in ["Establishing a](#page-15-3)  [Remote Connection to the Web Browser Interface" on page 16](#page-15-3).

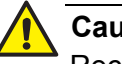

#### **Caution**

Record the MAC address of your switch before you begin this procedure.

To activate or deactivate the DHCP client on the switch, do the following procedure:

1. From the main menu on the left side of the page, click the **System**  folder.

The **System** folder expands.

2. From the **System** folder, select **IP Setup**.

The IP Setup Page is shown in [Figure 5 on page 24](#page-23-1).

3. From the pull-down menu next to the **DHCP Mode** field, select **Enable** or **Disable**.

By default, this field is set to **Disable**.

4. Click **Apply**.

If you enable the DHCP client, the web server connection to the switch will be lost.

Before you disable the DHCP client, you need to assign a new **System IP Address** value in ["Configuring an IP Address, Subnet Mask and](#page-23-0)  [Gateway Address" on page 24](#page-23-0). Record this value for future use.

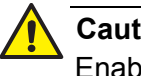

#### **Caution**

Enabling or disabling DHCP ends your management session.

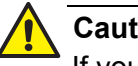

#### **Caution**

If you do not select **Save Configuration to Flash**, the DHCP mode and the IP Address reverts to the previous configuration when you power cycle the switch.

5. Log on to the switch with the new IP address and immediately save your configuration by selecting **Save Configuration to Flash** from the main menu on the left side of the page.

If you enable DHCP and then save your configuration, you save the IP address obtained from the DHCP server.

If you disable DHCP, enter a new IP address, and then save your configuration, you have saved the DHCP setting and the new IP address on the switch.

### <span id="page-30-0"></span>**Configuring System Management Information**

This section explains how to assign a name to the switch, as well as the location of the switch, and the name of the switch's administrator. Entering this information is optional.

To set a switch's administration information, do the following procedure:

1. From the main menu on the left side of the page, click the **System**  folder.

The **System** folder expands.

2. From the **System** folder, select **Management**.

The Management Page is displayed. See [Figure 7](#page-30-1) for the AT-GS950/48 Management Page.

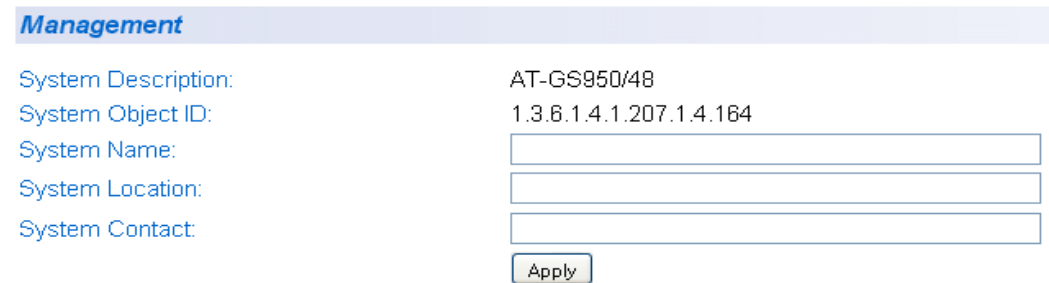

Figure 7. Management Page

<span id="page-30-1"></span>3. Configure the following parameters as necessary:

#### **System Description**

Specifies the model number of the switch. You cannot change this parameter.

#### **System Object ID**

Indicates the unique SNMP MIB object identifier that identifies the switch model. You cannot change this parameter.

#### **System Name**

Specifies a name for the switch, for example, Sales. The name is optional and may contain up to 50 characters.

#### **Note**

Allied Telesis recommends that you assign a name to the switch. A name can help you identify the switch when you manage it and can also help you avoid performing a configuration procedure on the wrong switch.

#### **System Location**

Specifies the location of the switch. The location is optional and may contain up to 50 characters.

#### **System Contact**

Specifies the name of the network administrator responsible for managing the switch. This contact name is optional and may contain up to 50 characters.

- 4. Click **Apply**.
- 5. From the main menu on the left side of the page, select **Save Configuration to Flash** to permanently save your changes.

### <span id="page-32-3"></span><span id="page-32-0"></span>**Configuring System Administration Information**

<span id="page-32-1"></span>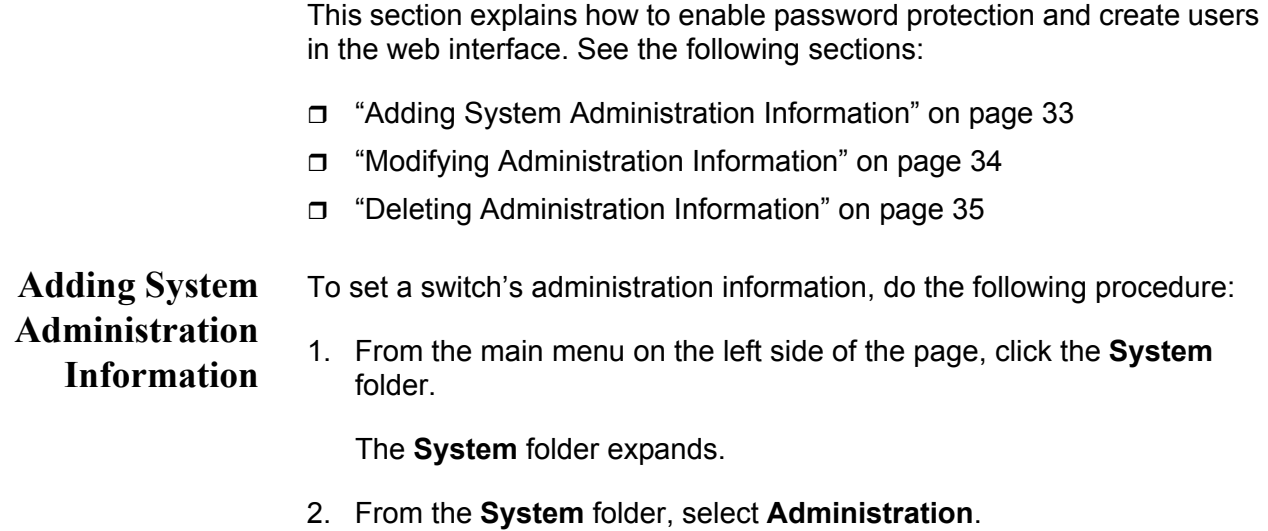

The Administration Page is displayed. See [Figure 8.](#page-32-2)

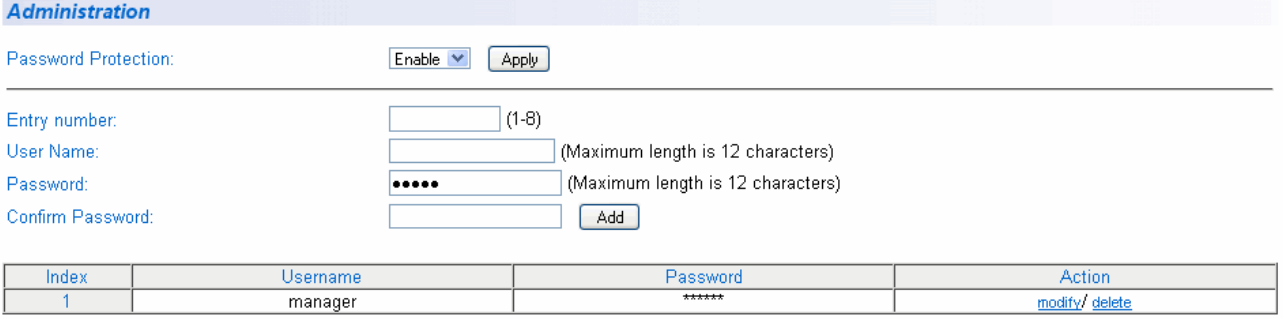

Figure 8. Administration Page

- <span id="page-32-2"></span>3. To enable or disable password protection, select Enable or Disable from the pull-down menu next to the **Password Protection** field.
- 4. Click **Apply**.

You can control login authentication by enabling password protection which requires a user to supply a password when logging onto the switch. If you disable password protection, a user can login without inputting a password. By default, this field is set to Enable.

5. To create an entry number, type 1 through 8 in the box next to the Entry number field. An entry number cannot be duplicated if it already exists.

This value appears as the Index value in the Administration table at the bottom of the page.

6. To create a user name, enter a user name in the box next to the **User Name** field.

You can enter a value of up to 12 alphanumeric characters including special characters. See [Appendix A, on page 213](#page-212-3) for the specific characters.

- 7. To add a password for the above user name, enter a password of up to 12 alphanumeric characters in the box next to the **Password** field including special characters. See [Appendix A, on page 213](#page-212-3) for the specific characters.
- 8. To confirm the above password, retype the password in the box next to the **Confirm Password** field.
- 9. Click **Add** to activate your changes on the switch.
- 10. From the main menu on the left side of the page, select **Save Configuration to Flash** to permanently save your changes.

**Modifying** To modify the a user name password, do the following procedure:

<span id="page-33-0"></span>**Administration Information**

1. From the main menu on the left side of the page, click the **System**  folder.

The **System** folder expands.

2. From the **System** folder, select **Administration**.

The Administration Page is shown in [Figure 8 on page 33.](#page-32-2)

3. Select the user name that you want to change and click **modify**.

The Modify Administration Page is displayed. See [Figure 9.](#page-33-1)

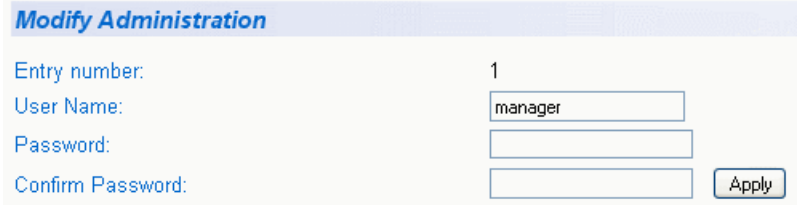

<span id="page-33-1"></span>Figure 9. Modify Administration Page

- 4. To change a password, enter a password of up to 12 alphanumeric characters in the box next to the **Password** field including special characters. See [Appendix A, on page 213](#page-212-3) for the specific characters.
- 5. To confirm the above password, retype the password in the box next to the **Confirm Password** field.
- 6. Click **Apply** to activate your changes on the switch.
- 7. From the main menu on the left side of the page, select **Save Configuration to Flash** to permanently save your changes.

### To delete a user name, do the following procedure.

### <span id="page-34-0"></span>**Deleting Administration Information**

1. From the main menu on the left side of the page, click the **System**  folder.

The **System** folder expands.

2. From the **System** folder, select **Administration**.

The Administration Page is shown in [Figure 8 on page 33.](#page-32-2)

3. Select the user name that you want to delete and click **delete**.

The user name is removed from the Administration Table.

4. Click **Add** to activate your changes on the switch.

## <span id="page-35-0"></span>**Setting the User Interface Configuration**

This procedure explains how to adjust the user interface and security features on the switch. With this procedure you can enable an SNMP Agent. For more information on SNMP, go to [Chapter 8, on page 99.](#page-98-1)

To set the switch's user interface configuration, do the following procedure:

1. From the main menu on the left side of the page, click the **System**  folder.

The **System** folder expands.

2. From the **System** folder, select **User Interface**.

The User Interface Page is displayed. See [Figure 10](#page-35-1).

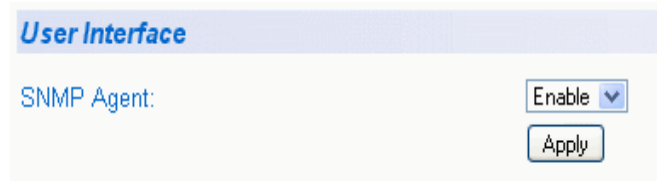

Figure 10. User Interface Page

- <span id="page-35-1"></span>3. To enable or disable an SNMP agent, do the following:
	- a. Click the **SNMP Agent** parameter and choose **Enable** or **Disable** from the list. The default is Enable. When you enable this parameter, the SNMP agent is enabled.
	- b. Click **Apply**.
- 4. From the main menu on the left side of the page, select **Save Configuration to Flash** to permanently save your changes.
To view general information about the switch, do the following procedure:

1. From the main menu on the left side of the page, click the **System**  folder.

The **System** folder expands.

2. Select **Switch Info**.

The Switch Information Page is displayed. See [Figure 11.](#page-36-0)

| <b>Switch Information</b>                                                               |                                                                                                    |  |  |  |  |  |  |  |  |  |
|-----------------------------------------------------------------------------------------|----------------------------------------------------------------------------------------------------|--|--|--|--|--|--|--|--|--|
| System Up For:<br>Runtime Image:<br>Boot Loader:<br>Hardware Information                | $0$ day(s), $0$ hr(s), $6$ min(s), $40$ sec(s)<br>AT-S106 V1.0.0 [1.0.0.15] / Jan 8 2010 14:20:08<br>1.0.0.13 / Jan 6 2010 18:25:19 |  |  |  |  |  |  |  |  |  |
| $\bullet$ Version:                                                                      | ٠                                                                                                    |  |  |  |  |  |  |  |  |  |
| • DRAM Size:<br>· Flash Size:                                                           | 64 MB<br>8 MB                                                                                                    |  |  |  |  |  |  |  |  |  |
| Administration Information<br>· System Name:<br>· System Location:<br>• System Contact: |                                                                                                    |  |  |  |  |  |  |  |  |  |
| System MAC Address, IP Address, Subnet Mask and Gateway                                 |                                                                                                    |  |  |  |  |  |  |  |  |  |
| • MAC Address:                                                                          | 00:A0:AE:95:49:01                                                                                                    |  |  |  |  |  |  |  |  |  |
| $\bullet$ IP Address:                                                                   | 192.168.1.1                                                                                                    |  |  |  |  |  |  |  |  |  |
| $\bullet$ Subnet Mask:                                                                  | 255.255.255.0                                                                                                    |  |  |  |  |  |  |  |  |  |
| • Default Gateway:                                                                      | 0.0.0.0                                                                                                    |  |  |  |  |  |  |  |  |  |
| Automatic Network Features                                                              |                                                                                                    |  |  |  |  |  |  |  |  |  |
| • DHCP Client Mode:                                                                     | Disabled                                                                                                    |  |  |  |  |  |  |  |  |  |

<span id="page-36-0"></span>Figure 11. Switch Information Page

The Switch Information Page displays the following information:

## **System Up For**

The number of days, hours, and minutes that the switch has been running since it was last rebooted.

#### **Runtime Image**

The version number and build date of the runtime firmware.

# **Boot Loader**

The version number and build date of the bootloader firmware.

Hardware Information Section:

# **Version**

The hardware version number.

# **DRAM Size**

The size of the DRAM, in megabytes.

#### **Flash Size**

The size of the flash memory, in megabytes.

Administration Information Section:

# **Switch Name**

The name assigned to the switch. To give the switch a name, refer to ["Configuring System Management Information" on page 31.](#page-30-0)

# **Switch Location**

The location of the switch. To specify the location, refer to ["Configuring](#page-30-0)  [System Management Information" on page 31](#page-30-0).

# **Switch Contact**

The contact person responsible for managing the switch. To specify the name of a contact, refer to ["Configuring System Management](#page-30-0)  [Information" on page 31](#page-30-0).

System MAC Address, IP Address, Subnet Mask, and Gateway Section:

# **MAC Address**

The MAC address of the switch. You cannot change this value.

# **IP Address**

The IP address of the switch. Refer to ["Configuring an IP Address,](#page-23-0)  [Subnet Mask and Gateway Address" on page 24](#page-23-0) to manually assign an IP address or ["Enabling and Disabling the DHCP Client" on](#page-27-0)  [page 28](#page-27-0) to activate the DHCP client.

# **Subnet Mask**

The subnet mask for the switch. Refer to ["Configuring an IP Address,](#page-23-0)  [Subnet Mask and Gateway Address" on page 24](#page-23-0) to manually assign a subnet mask or ["Enabling and Disabling the DHCP Client" on page 28](#page-27-0) to activate the DHCP client.

# **Default Gateway**

Default gateway's IP address. Refer to ["Configuring an IP Address,](#page-23-0)  [Subnet Mask and Gateway Address" on page 24](#page-23-0) to manually assign a gateway address or ["Enabling and Disabling the DHCP Client" on](#page-27-0)  [page 28](#page-27-0) to activate the DHCP client.

Automatic Network Features Section:

# **DHCP Mode**

The status of the DHCP client on the switch. For information about setting this parameter, refer to ["Enabling and Disabling the DHCP](#page-27-0)  [Client" on page 28.](#page-27-0)

# **Rebooting a Switch**

This procedure reboots the switch and reloads the AT-S106 Management software from flash memory. You may want to reboot the device if you believe it is experiencing a problem.

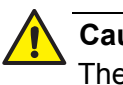

**Caution**

The switch does not forward network traffic during the reboot process. Some network traffic may be lost.

To reboot a switch, do the following procedure:

1. From the main menu on the left side of the page, select the **Tools** folder.

The **Tools** folder expands.

2. From the **Tools** folder, select **Reboot**.

The Reboot Page is displayed. See [Figure 12](#page-39-0).

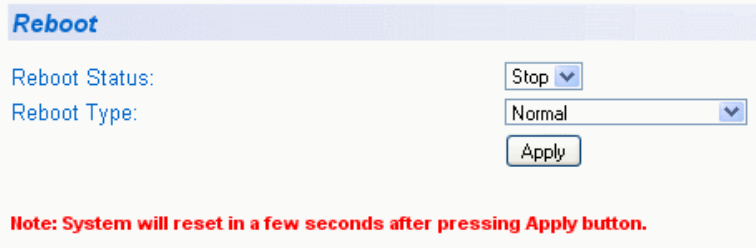

Figure 12. Reboot Page

<span id="page-39-0"></span>3. For the Reboot Type, select **Normal** from the pull-down menu. This is the default setting.

#### **Note**

Two additional Reboot Type options, **Factory Default** and **Reset to Factory Default Except IP Address,** are described in ["Returning](#page-43-0)  [the AT-S106 Management Software to the Factory Default Values"](#page-43-0)  [on page 44.](#page-43-0)

- 4. For the **Reboot Status**, use the pull-down menu to select **Start** to begin the reboot.
- 5. Click **Apply**.

The switch immediately begins to reload the AT-S106 Management software. This process takes approximately one minute to complete. You can not manage the device during the reboot. After the reboot is finished, you can log in again if you want to continue to manage the device.

# **Pinging a Remote System**

This procedure instructs the switch to ping a node on your network. This procedure is useful in determining whether an active link exists between the switch and another network device.

#### **Note**

The device you are pinging must be a member of the Default VLAN and within the same local area network as your switch. In other words, the port on the switch through which the node is communicating with the switch must be an untagged or tagged member of the Default VLAN.

To ping a network device, do the following procedure:

1. From the main menu on the left side of the page, select the **Tools** folder.

The **Tools** folder expands.

2. From the **Tools** folder, select **Ping**.

The Ping Test Configuration Page is displayed. See [Figure 13.](#page-41-0)

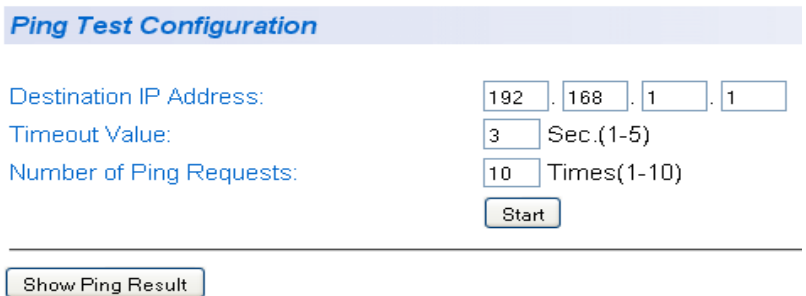

Figure 13. Ping Test Configuration Page

<span id="page-41-0"></span>3. Configure the following parameters:

## **Destination IP Address**

The IP address of the node you want to ping in the xxx.xxx.xxx.xxx format.

# **Timeout Value**

Specifies the length of time, in seconds, the switch waits for a response before assuming that a ping has failed. The default is 3 seconds.

# **Number of Ping Requests**

Specifies the number of ping requests you want the switch to perform. The default is 10.

- 4. Click **Start**.
- 5. To view the ping results, click **Show Ping Results**.

A sample Ping Test Results Page is displayed. See [Figure 14.](#page-42-0)

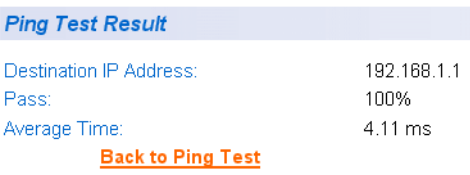

Figure 14. Ping Test Results Page

<span id="page-42-0"></span>The following information is provided:

# **Destination IP Address**

Indicates the IP address of the unit that receives the ping.

# **Pass**

Indicates the percentage of times the ping passed.

# **Average Time**

Indicates the time, in milliseconds, the ping was received.

6. Click **Back to Ping Test** to return to the Ping Test Configuration Page.

# <span id="page-43-0"></span>**Returning the AT-S106 Management Software to the Factory Default Values**

This procedure returns all AT-S106 Management software parameters to their default values and deletes all tagged and port-based VLANs on the switch. The AT-S106 Management software default values are listed in [Appendix A, on page 213](#page-212-0).

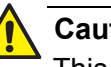

# **Caution**

This procedure causes the switch to reboot. The switch does not forward network traffic during the reboot process. Some network traffic may be lost.

To return the AT-S106 Management software software to the default settings, do the following procedure:

1. From the Tools folder, select **Reboot**.

The Reboot Page is shown in [Figure 12 on page 40.](#page-39-0)

2. For the **Reboot Type** field, use the pull-down menu to select one of the following:

# **Factory Default**

Resets all switch parameters to the factory default settings, including the IP address, subnet mask, and gateway address.

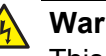

# **Warning**

This setting will cause the IP address to be reset to 192.168.1.1. You will loose connectivity with the switch management software after the reboot is completed

# **Factory Default Except IP Address**

Resets all switch parameters to the factory default settings, but retains the IP address, subnet mask, and gateway settings. If the DHCP client is enabled, it remains enabled after this reset.

- 3. For the **Reboot Status** field, use the pull-down menu to select **Start** to begin the reboot.
- 4. Click **Apply**.

The switch is rebooted. You must wait for the switch to complete the reboot process before establishing your management session again.

# **Chapter 3 Virtual LANs**

This chapter contains a description of Virtual Local Area Networks (VLANs) and procedures for creating, modifying, and deleting port-based and tagged VLANs from a web browser management session. This chapter contains the following sections:

- □ ["VLAN Overview" on page 46](#page-45-0)
- ["Displaying Ports and Assigning Ports to a VLAN" on page 50](#page-49-0)
- □ ["Creating a Tagged VLAN" on page 51](#page-50-0)
- □ ["Modifying a Tagged VLAN" on page 53](#page-52-0)
- □ ["Deleting a Tagged VLAN" on page 55](#page-54-0)
- □ ["Creating a Port-Based VLAN" on page 56](#page-55-0)
- □ ["Modifying a Port-Based VLAN" on page 57](#page-56-0)
- □ ["Deleting a Port-Based VLAN" on page 58](#page-57-0)

# **Note**

To permanently save your new settings or any changes to the configuration file, select **Save Configuration to Flash** from the main menu on the left side of the page.

# <span id="page-45-0"></span>**VLAN Overview**

A VLAN is a group of ports on an Ethernet switch that form a logical Ethernet segment. The ports of a VLAN form an independent traffic domain where the traffic generated by the nodes of a VLAN remains within the VLAN.

With VLANs, you can segment your local area network through the switch's AT-S106 Management software and group nodes with related functions into their own separate, logical, VLAN segments. These VLAN groupings can be based on similar data needs or security requirements. For example, you can create separate VLANs for each department in your company, such as one for Sales and another for Accounting.

VLANs offer several important benefits:

 $\Box$  Improved network performance

Network performance often suffers as networks grow in size and as data traffic increases. The more nodes on each LAN segment vying for bandwidth, the greater the likelihood overall network performance decreases.

VLANs improve network performance because traffic stays within the separate, logical LAN segment of the VLAN. The nodes of a VLAN receive traffic only from nodes of the same VLAN. This reduces the need for nodes to handle traffic that is not destined for them. It also frees up bandwidth within all the logical workgroups.

In addition, because each VLAN constitutes a separate broadcast domain, broadcast traffic remains within the VLAN. This too can improve overall network performance.

 $\Box$  Increased security

Because data traffic generated by a node in a VLAN is restricted only to the other nodes of the same VLAN, you can use VLANs to control the flow of packets in your network and prevent packets from flowing to unauthorized end nodes.

Simplified network management

VLANs can simplify network management. Before VLANs became a layer 2 feature, physical changes to the network often had to been made at the switches in the wiring closets. For example, if an employee changed departments, changing the employee's LAN segment assignment might require a change to the cabling of the switches.

With VLANS, you can change the LAN segment assignment of an end node connected to the switch through the AT-S106 Management

software. Also, you can change the VLAN memberships without moving the workstations physically or change group memberships without moving cables from one port to another.

In addition, a virtual LAN can span more than one switch. This means that the end nodes of a VLAN do not need to be connected to the same switch and so are not restricted to being in the same physical location.

The AT-GS950/48 Gigabit Ethernet Smart Switch supports the following types of VLANs:

- □ Port-based VLANs
- **T** Tagged VLANs

Both types of VLANs are described in the following sections.

**Port-based VLAN Overview** As explained in the ["VLAN Overview" on page 46,](#page-45-0) a VLAN consists of a group of ports on an Ethernet switch that form an independent traffic domain. Traffic generated by the end nodes of a VLAN remains within the VLAN and does not cross over to the end nodes of other VLANs unless there is an interconnection device, such as a router or Layer 3 switch.

> A port-based VLAN is a group of ports on the switch that form a logical Ethernet segment. A port-based VLAN can have as many or as few ports as needed. The VLAN can consist of all the ports on an Ethernet switch, or just a few ports.

There are two components of a port-based VLAN in the AT-S106 Management software:

- $\Box$  VI AN name
- Group ID

# **VLAN Name**

To create a port-based VLAN, you must give it a name. This name can reflect the function of the network devices that are VLAN members, such as Sales, Production, and Engineering.

# **Index**

You must assign each VLAN in a network unique number. This number is called the Port-Based VLAN Index. This number uniquely identifies a VI AN in the switch.

Each port of a port-based VLAN can belong to as many VLANs as needed. Therefore, traffic can be forwarded to the members of the groups to which the port is assigned. For example, port 1 and port 2 are members of group 1 and ports 1 and 3 are members of group 2. In this case, traffic from port 1 is forwarded to ports 2 and 3, traffic from port 2 is forwarded only to port 1, and traffic from port 3 is forwarded only to port 1.

# **General Rules for Creating a Port-based VLAN**

Here is a summary of general rules to observe when creating a port-based VLAN:

- □ Assign a name to each port-based VLAN.
- □ Assign each port-based VLAN a Group ID.
- □ Assign up to 64 port-based VLANs.

#### <span id="page-47-0"></span>**Tagged VLAN Overview** The second type of VLAN supported by the AT-S106 Management software is the *tagged VLAN*. In this type of VLAN, membership is determined by information within the frames that are received on a port and the VLAN configuration of each port.

The VLAN information within an Ethernet frame is referred to as a *tag* or *tagged header*. A tag, which follows the source and destination addresses in a frame, contains the Group ID of the VLAN to which the frame belongs (IEEE 802.3ac standard). This number uniquely identifies each VLAN in a network.

When a switch receives a frame with a VLAN tag, referred to as a *tagged frame*, the switch forwards the frame only to those ports whose Group ID equals the VLAN tag.

A port that receives or transmits tagged frames is referred to as a *tagged port*. Any network device connected to a tagged port must be IEEE 802.1Q-compliant. This is the standard that outlines the requirements and standards for tagging. The device must be able to process the tagged information on received frames and add tagged information to transmitted frames.

A tagged VLAN consists of the following:

- $\Box$  VLAN Name
- Group ID
- □ Tagged and Untagged Ports
- **D** Port VLAN identifier (PVID)

# **Tagged and Untagged Ports**

When you specify that a port is a member of a tagged VLAN, you need to specify that it is tagged or untagged. You can have a combination of tagged and untagged ports in the same VLAN.

Packet transmission from a tagged port differs from packet transmission from an untagged port. When a packet is transmitted from a tagged port, the tagged information within the packet is maintained when it is transmitted to the next network device. If the packet is transmitted from an untagged port, the VLAN tag information is removed from the packet before it is transmitted to the next network device.

The IEEE 802.1Q standard describes how tagging information within a packet is used to forward or discard traffic throughout the switch. If the incoming packet has a VLAN tag that matches one of the Group IDs of which the port is a member, the packet is accepted and forwarded to the appropriate port(s) within that VLAN. If the incoming packet's VLAN tag does not match one of the Group IDs assigned to the port, the packet is discarded.

# <span id="page-48-0"></span>**Port VLAN Identifier**

When an untagged packet is received on a port in a tagged VLAN, it is assigned to one of the VLANs of which that port is a member. The deciding factor in this process is the Port VLAN Identifier (PVID). Both tagged and untagged ports in a tagged VLAN must have a PVID assigned to them. The default value of the PVID for each port is 1. The switch associates a received untagged packet to the Group ID that matches the PVID assigned to the port. As a result, the packet is only forwarded to those ports that are members of that VLAN.

# **General Rules for Creating a Tagged VLAN**

Here is a summary of the rules to observe when you create a tagged VLAN:

- $\Box$  Each tagged VLAN must be assigned a unique VID. If a particular VLAN spans multiple switches, each part of the VLAN on the different switches must be assigned the same VID.
- $\Box$  A tagged port can be a member of multiple VLANs.
- □ The AT-GS950/48 Gigabit Ethernet Smart Switch can support up to 255 tagged VLANS per switch.

# <span id="page-49-0"></span>**Displaying Ports and Assigning Ports to a VLAN**

By default, all of the ports on the switch are assigned to the Tagged VLAN. The procedure described in this section allows you to display the current VLAN assignment of ports. In addition, it permits you to assign ports to tagged or a port-based VLAN. However, you can assign ports to a portbased VLAN only after you have created a port-based VLAN with the procedure described in ["Creating a Port-Based VLAN" on page 56](#page-55-0).

To assign ports to a tagged or port-based VLAN, do the following procedure:

1. From the main menu on the left side of the page, select **Bridge**.

The **Bridge** folder expands.

2. From the **Bridge** folder, select **VLAN**.

The **VLAN** folder expands.

3. From the **VLAN** folder, select **VLAN Mode**.

The VLAN Mode Page is displayed. See [Figure 15](#page-49-1).

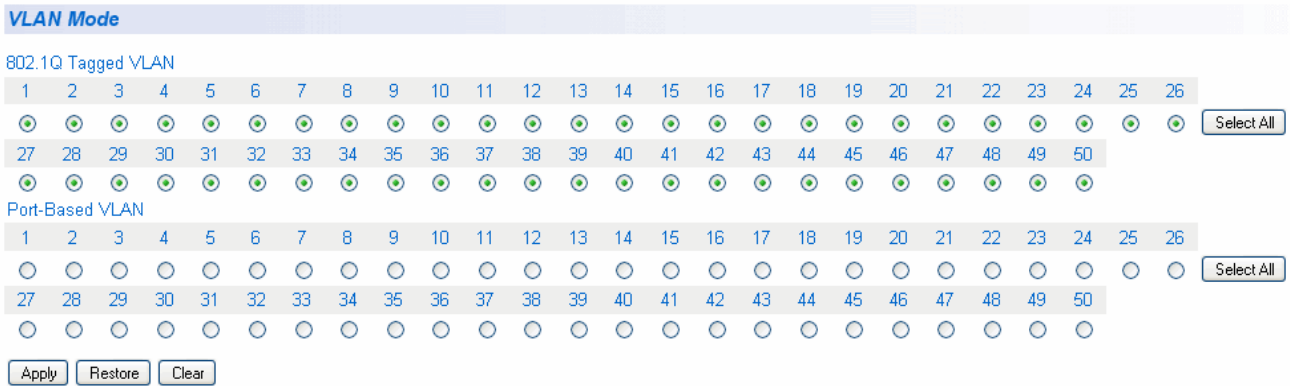

#### Figure 15. VLAN Mode Page

- <span id="page-49-1"></span>4. To add ports to a Tagged or Port-Based VLAN, select the ports.
- 5. Click **Apply**.

# <span id="page-50-0"></span>**Creating a Tagged VLAN**

To create a tagged VLAN, do the following procedure:

- 1. From the main menu on the left side of the page, select **Bridge**. The **Bridge** folder expands.
- 2. From the **Bridge** folder, select **VLAN**.

The **VLAN** folder expands.

3. From the **VLAN** folder, select **Tagged VLAN**.

The Tagged VLAN Page is displayed. See [Figure 16](#page-50-1)

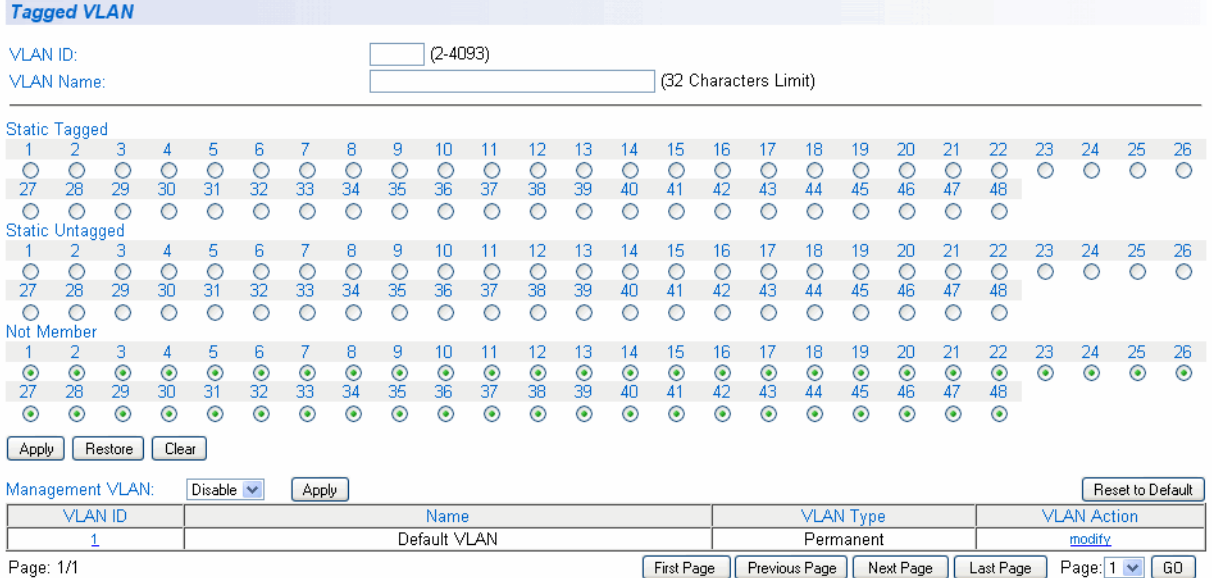

Figure 16. Tagged VLAN Page

<span id="page-50-1"></span>4. To assign a VLAN ID, type a VLAN ID in the **VLAN ID** field.

Choose a value between 2 and 4,093. You can configure up to 255 tagged VLANs.

5. To assign a name to the VLAN, type a name in the **VLAN Name** field.

Enter a value of up to 32 characters. For more information on this field, refer to "VLAN Name" on page 47.

6. To assign ports to the VLAN, click on the port numbers labeled either Static Tagged or Static Untagged.

By default, all the ports are assigned to the **Not Member** category. For an example of Tagged VLANs, see [Figure 17](#page-51-0).

|                        | <b>Tagged VLAN</b>   |                      |                      |                |               |                |                      |                |                |               |               |                  |                      |                  |                      |                       |                  |                  |               |                      |                  |            |                    |                  |            |
|------------------------|----------------------|----------------------|----------------------|----------------|---------------|----------------|----------------------|----------------|----------------|---------------|---------------|------------------|----------------------|------------------|----------------------|-----------------------|------------------|------------------|---------------|----------------------|------------------|------------|--------------------|------------------|------------|
| <b>VLAN ID:</b>        | <b>VLAN Name:</b>    |                      |                      |                |               |                |                      |                | $(2-4093)$     |               |               |                  |                      |                  |                      | (32 Characters Limit) |                  |                  |               |                      |                  |            |                    |                  |            |
|                        | <b>Static Tagged</b> |                      |                      |                |               |                |                      |                |                |               |               |                  |                      |                  |                      |                       |                  |                  |               |                      |                  |            |                    |                  |            |
|                        | 2                    | з                    | 4                    | 5              | 6             |                | 8                    | 9              | 10             | 11            | 12            | 13               | 14                   | 15               | 16                   | 17                    | 18               | 19               | 20            | 21                   | 22               | 23         | 24                 | 25               | 26         |
| U<br>27                | О<br>28              | O<br>29              | O<br>30              | O<br>31        | O<br>32       | O<br>33        | O<br>34              | O<br>35        | O<br>36        | $\circ$<br>37 | O<br>38       | O<br>39          | O<br>40              | O<br>41          | O<br>42              | O<br>43               | O<br>44          | O<br>45          | O<br>46       | O<br>47              | O<br>48          | $\circ$    | $\circ$            | $\circ$          | O          |
| O                      | Ο                    | O                    | O                    | Ο              | O             | O              | O                    | O              | О              | O             | O             | O                | O                    | O                | O                    | O                     | O                | O                | O             | O                    | O                |            |                    |                  |            |
| <b>Static Untagged</b> |                      |                      |                      |                |               |                |                      |                |                |               |               |                  |                      |                  |                      |                       |                  |                  |               |                      |                  |            |                    |                  |            |
|                        | 2                    | з                    | 4                    | 5              | 6             |                | 8                    | 9              | 10             | 11            | 12            | 13               | 14                   | 15               | 16                   | 17                    | 18               | 19               | 20            | 21                   | 22               | 23         | 24                 | 25               | 26         |
| 27                     | O<br>28              | C<br>29              | O<br>$\overline{30}$ | O<br>31        | O<br>32       | O<br>33        | O<br>34              | $\frac{0}{35}$ | O<br>36        | O<br>37       | $\circ$<br>38 | O<br>39          | O<br>40              | O<br>41          | O<br>42              | O<br>43               | O<br>44          | O<br>45          | O<br>46       | O<br>47              | O<br>48          | O          | O                  | O                | O          |
| O                      | O                    | Ο                    | O                    | O              | O             | O              | O                    | O              | O              | O             | O             | O                | O                    | O                | O                    | O                     | O                | O                | $\circ$       | O                    | $\circ$          |            |                    |                  |            |
| Not Member             |                      |                      |                      |                |               |                |                      |                |                |               |               |                  |                      |                  |                      |                       |                  |                  |               |                      |                  |            |                    |                  |            |
|                        | 2                    | з                    | 4                    | 5              | 6             |                | 8                    | 9              | 10             | 11            | 12            | 13               | 14                   | 15               | 16                   | 17                    | 18               | 19               | 20            | 21                   | 22               | 23         | 24                 | 25               | 26         |
| $_{\odot}$<br>27       | $_{\odot}$<br>28     | $\circledcirc$<br>29 | $\odot$<br>30        | $\odot$<br>31  | $\odot$<br>32 | $\frac{6}{33}$ | $\circledcirc$<br>34 | $\frac{6}{35}$ | $\frac{6}{36}$ | $\odot$<br>37 | $\odot$<br>38 | $_{\odot}$<br>39 | $\circledcirc$<br>40 | $_{\odot}$<br>41 | $\circledcirc$<br>42 | $\odot$<br>43         | $_{\odot}$<br>44 | $_{\odot}$<br>45 | $\odot$<br>46 | $\circledcirc$<br>47 | $_{\odot}$<br>48 | $_{\odot}$ | $\circledcirc$     | $\odot$          | $_{\odot}$ |
| $_{\odot}$             | $_{\odot}$           | $_{\odot}$           | $_{\odot}$           | $_{\odot}$     | $_{\odot}$    | $_{\odot}$     | $_{\odot}$           | $_{\odot}$     | $\circledcirc$ | $_{\odot}$    | $\odot$       | $_{\odot}$       | $_{\odot}$           | $_{\odot}$       | $_{\odot}$           | $_{\odot}$            | $\odot$          | $_{\odot}$       | $_{\odot}$    | $_{\odot}$           | $_{\odot}$       |            |                    |                  |            |
|                        |                      |                      |                      |                |               |                |                      |                |                |               |               |                  |                      |                  |                      |                       |                  |                  |               |                      |                  |            |                    |                  |            |
| Apply                  |                      | Restore              | Clear                |                |               |                |                      |                |                |               |               |                  |                      |                  |                      |                       |                  |                  |               |                      |                  |            |                    |                  |            |
|                        | Management VLAN:     |                      |                      | Disable $\vee$ |               | Apply          |                      |                |                |               |               |                  |                      |                  |                      |                       |                  |                  |               |                      |                  |            |                    | Reset to Default |            |
|                        | <b>VLAN ID</b>       |                      |                      |                |               |                |                      |                | Name           |               |               |                  |                      |                  |                      |                       |                  | <b>VLAN Type</b> |               |                      |                  |            | <b>VLAN Action</b> |                  |            |
| Default VLAN<br>1      |                      |                      |                      |                |               |                |                      |                |                |               | Permanent     |                  |                      |                  |                      |                       |                  |                  | modify        |                      |                  |            |                    |                  |            |
|                        | 4                    |                      |                      |                |               |                |                      |                | VLAN4          |               |               |                  |                      |                  |                      |                       |                  | Static           |               |                      |                  |            | modify / delete    |                  |            |
| Page: 1/1              |                      |                      |                      |                |               |                |                      |                |                |               |               |                  |                      | First Page       |                      | Previous Page         |                  |                  | Next Page     |                      | Last Page        |            | Page: $1 - $       |                  | GO.        |

Figure 17. Example of Tagged VLAN Page

- <span id="page-51-0"></span>7. Click **Apply**.
- 8. From the main menu on the left side of the page, select **Save Configuration to Flash** to permanently save your changes.

# <span id="page-52-0"></span>**Modifying a Tagged VLAN**

To modify the name or port assignments of a tagged VLAN, do the following procedure:

1. From the main menu on the left side of the page, select **Bridge**.

The **Bridge** folder expands.

2. From the **Bridge** folder, select **VLAN**.

The **VLAN** folder expands.

3. From the **VLAN** folder, select **Tagged VLAN**.

An Example of a Tagged VLAN page is shown in [Figure 17 on page](#page-51-0)  [52](#page-51-0).

4. In the VLAN Action column, click **modify** next to the VLAN that you want to change.

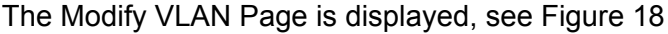

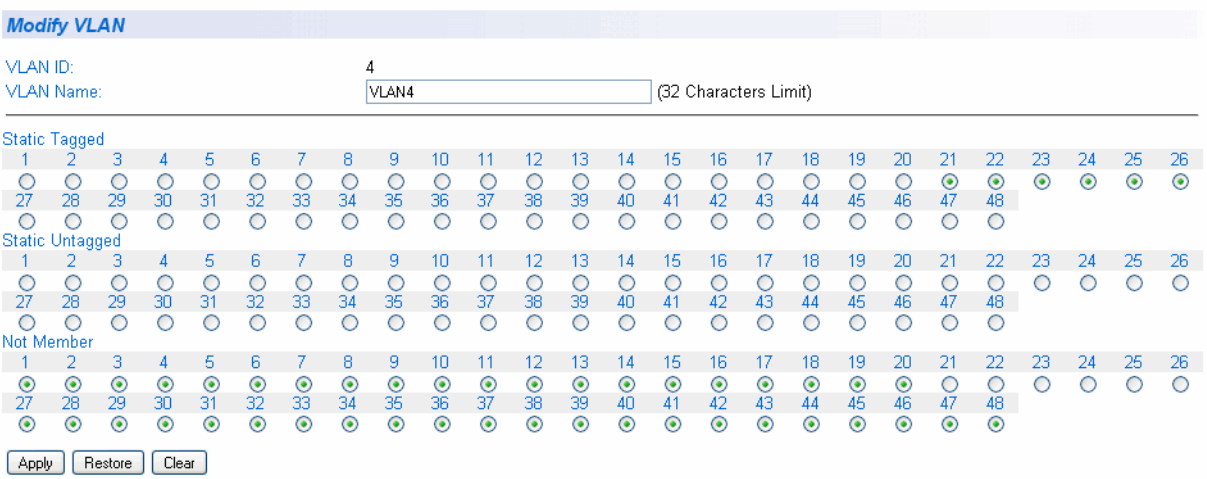

Figure 18. Modify VLAN Page

<span id="page-52-1"></span>5. To change the VLAN Name, type a new VLAN Name in the **VLAN Name** field.

For more information on this field, refer to "VLAN Name" on page 47.

- 6. To change the port selections, click on the port numbers labeled either Static Tagged or Static Untagged.
- 7. Click **Apply**.

8. From the main menu on the left side of the page, select **Save Configuration to Flash** to permanently save your changes.

# <span id="page-54-0"></span>**Deleting a Tagged VLAN**

To delete a tagged VLAN, do the following procedure:

1. From the main menu on the left side of the page, select **Bridge**.

The **Bridge** folder expands.

2. From the **Bridge** folder, select **VLAN**.

The **VLAN** folder expands.

3. From the **VLAN** folder, select **Tagged VLAN**.

An example of the Tagged VLAN Page is shown in [Figure 17 on page](#page-51-0)  [52](#page-51-0).

4. In the VLAN Action column, click **delete** next to the VLAN that you want to delete.

A confirmation prompt is displayed.

5. Click **OK** to delete the VLAN or **Cancel** to cancel the deletion.

**Note** You cannot delete the Default VLAN which has a VID of 1.

6. From the main menu on the left side of the page, select **Save Configuration to Flash** to permanently save your changes.

# <span id="page-55-0"></span>**Creating a Port-Based VLAN**

To create a port-based VLAN, do the following procedure:

- 1. From the main menu on the left side of the page, select **Bridge**. The **Bridge** folder expands.
- 2. From the **Bridge** folder, select **VLAN**.

The **VLAN** folder expands.

3. From the **VLAN** folder, select **Port-Based VLAN**.

The Port-Based VLAN Page is displayed. See [Figure 19.](#page-55-1)

| <b>Port-Based VLAN</b>             |                                                                  |                          |                             |                           |                                 |                          |                                |                          |                                    |                                    |                                |                             |                                   |                                        |                             |                             |                                    |               |                             |                                 |                                 |         |         |         |         |
|------------------------------------|------------------------------------------------------------------|--------------------------|-----------------------------|---------------------------|---------------------------------|--------------------------|--------------------------------|--------------------------|------------------------------------|------------------------------------|--------------------------------|-----------------------------|-----------------------------------|----------------------------------------|-----------------------------|-----------------------------|------------------------------------|---------------|-----------------------------|---------------------------------|---------------------------------|---------|---------|---------|---------|
|                                    | $(1-64)$<br>Index:<br>(32 Characters Limit)<br><b>VLAN Name:</b> |                          |                             |                           |                                 |                          |                                |                          |                                    |                                    |                                |                             |                                   |                                        |                             |                             |                                    |               |                             |                                 |                                 |         |         |         |         |
|                                    | Group Member                                                     |                          |                             |                           |                                 |                          |                                |                          |                                    |                                    |                                |                             |                                   |                                        |                             |                             |                                    |               |                             |                                 |                                 |         |         |         |         |
| C<br>27<br>C                       | O<br>28                                                          | з<br>O<br>29<br>∩        | 4<br>O<br>30<br>∩           | 5.<br>O<br>31<br>œ        | 6.<br>O<br>32                   | 7<br>O<br>33<br>С        | 8<br>C<br>34<br>c              | 9<br>$\circ$<br>35<br>∩  | 10<br>O<br>36                      | 11<br>O<br>37                      | 12<br>O<br>38<br>c             | 13<br>O<br>39<br>∩          | 14<br>O<br>40<br>◯                | 15<br>C<br>41<br>◠                     | 16<br>O<br>42<br>∩          | 17<br>◯<br>43               | 18<br>O<br>44<br>◠                 | 19<br>O<br>45 | 20<br>O<br>46<br>O          | 21<br>$\circ$<br>47<br>O        | 22<br>O<br>48<br>O              | 23<br>∩ | 24<br>◯ | 25<br>O | 26<br>∩ |
| Not Member                         |                                                                  | з                        | 4                           | 5.                        | 6                               |                          | 8                              | 9                        | 10                                 | 11                                 | 12                             | 13                          | 14                                | 15                                     | 16                          | 17                          | 18                                 | 19            | 20                          | 21                              | 22                              | 23      | 24      | 25      | 26      |
| $_{\odot}$<br>27<br>$\circledcirc$ | $_{\odot}$<br>28<br>$\odot$                                      | $\odot$<br>29<br>$\odot$ | $_{\odot}$<br>30<br>$\odot$ | $\circledcirc$<br>31<br>◉ | $\circledcirc$<br>32<br>$\odot$ | $\odot$<br>33<br>$\odot$ | $_{\odot}$<br>34<br>$_{\odot}$ | $\odot$<br>35<br>$\odot$ | $_{\odot}$<br>36<br>$\odot$        | $_{\odot}$<br>37<br>$\circledcirc$ | $_{\odot}$<br>38<br>$_{\odot}$ | $_{\odot}$<br>39<br>$\odot$ | $\bullet$<br>40<br>$\circledcirc$ | $\circledcirc$<br>41<br>$\circledcirc$ | $_{\odot}$<br>42<br>$\odot$ | $_{\odot}$<br>43<br>$\odot$ | $_{\odot}$<br>44<br>$\circledcirc$ | ◉<br>45<br>◉  | $_{\odot}$<br>46<br>$\odot$ | $\circledcirc$<br>47<br>$\odot$ | $\circledcirc$<br>48<br>$\odot$ | $\odot$ | $\odot$ | $\odot$ | $\odot$ |
| Apply                              |                                                                  | Restore                  | Clear                       |                           |                                 |                          |                                |                          |                                    |                                    |                                |                             |                                   |                                        |                             |                             |                                    |               |                             |                                 |                                 |         |         |         |         |
| Group Name<br>Index                |                                                                  |                          |                             |                           |                                 |                          |                                |                          | <b>VLAN Action</b><br>Group Member |                                    |                                |                             |                                   |                                        |                             |                             |                                    |               |                             |                                 |                                 |         |         |         |         |
|                                    |                                                                  |                          |                             |                           |                                 |                          |                                |                          |                                    |                                    | << VLAN database is empty >>   |                             |                                   |                                        |                             |                             |                                    |               |                             |                                 |                                 |         |         |         |         |

Figure 19. Port-Based VLAN Page

<span id="page-55-1"></span>4. To assign a VLAN Index, type a VLAN ID in the **VLAN Index** field.

Choose a value between 1 and 64.

5. To assign a name to a VLAN, type a name in the **VLAN Name** field.

Enter a value of up to 32 characters.

For more information on this field, refer to "VLAN Name" on page 47.

- 6. To assign ports to the VLAN, click on the port numbers labeled Group Member.
- 7. Click **Apply**.
- 8. From the main menu on the left side of the page, select **Save Configuration to Flash** to permanently save your changes.

# <span id="page-56-0"></span>**Modifying a Port-Based VLAN**

To modify the name or port assignments of a port-based VLAN, do the following procedure:

1. From the main menu on the left side of the page, select **Bridge**.

The **Bridge** folder expands.

2. From the **Bridge** folder, select **VLAN**.

The **VLAN** folder expands.

3. From the **VLAN** folder, select **Port-Based VLAN**.

The Port-Based VLAN Page is shown in [Figure 19 on page 56](#page-55-1).

4. In the VLAN Action column, click **modify** next to the VLAN that you want to change.

The Modify Port-based VLAN Page is displayed. See [Figure 20](#page-56-1).

|                                               | <b>Modify Port-Based VLAN</b> |         |         |         |            |         |            |                       |            |            |    |            |            |            |         |            |                      |         |         |         |            |         |         |                                               |         |  |
|-----------------------------------------------|-------------------------------|---------|---------|---------|------------|---------|------------|-----------------------|------------|------------|----|------------|------------|------------|---------|------------|----------------------|---------|---------|---------|------------|---------|---------|-----------------------------------------------|---------|--|
| 10<br>VLAN ID:<br><b>VLAN Name:</b><br>VLAN10 |                               |         |         |         |            |         |            | (32 characters limit) |            |            |    |            |            |            |         |            |                      |         |         |         |            |         |         |                                               |         |  |
| Group Member                                  |                               |         |         |         |            |         |            |                       |            |            |    |            |            |            |         |            |                      |         |         |         |            |         |         |                                               |         |  |
|                                               |                               | з       | 4       | 5.      | Б.         |         | 8          | 9                     | 10         | 11         | 12 | 13.        | 14         | 15         | 16      | 17         | 18                   | 19      | 20      | 21      | 22         | 23      | 24      | 25                                            | 26      |  |
| С.                                            | O                             | ∩       | ∩       | C       | O          | O       | C          | $_{\odot}$            | $_{\odot}$ | $_{\odot}$ | ◉  | $_{\odot}$ | $_{\odot}$ | $_{\odot}$ | $\odot$ | O          | O                    | O       | O       | O       | O          | C       | С.      | $\left( \begin{array}{c} \end{array} \right)$ | ∩       |  |
| 27                                            | 28                            | 29      | 30      | 31      | 32         | 33      | 34         | 35                    | 36         | 37         | 38 | 39         | 40         | 41         | 42      | 43         | 44                   | 45      | 46      | 47      | 48         |         |         |                                               |         |  |
|                                               | O                             | ∩       | ◯       |         |            |         |            | ⊂                     | 0          | ∩          |    | œ          |            | O          | ⊂       |            |                      |         | n       | ∩       | O          |         |         |                                               |         |  |
| Not Member                                    |                               |         |         |         |            |         |            |                       |            |            |    |            |            |            |         |            |                      |         |         |         |            |         |         |                                               |         |  |
|                                               |                               | з       | 4       | 5.      | 6.         |         | 8          | 9                     | 10         |            | 12 | 13         | 14         | 15         | 16      | 17         | 18                   | 19      | 20      | 21      | 22         | 23      | 24      | 25                                            | 26      |  |
| $\odot$                                       | $\odot$                       | $\odot$ | $\odot$ | $\odot$ | $_{\odot}$ | $\odot$ | $\odot$    | C                     | O          | O          | C  | O          | O          | O          | C       | $_{\odot}$ | $_{\odot}$           | $\odot$ | $\odot$ | $\odot$ | $_{\odot}$ | $\odot$ | $\odot$ | $\odot$                                       | $\odot$ |  |
| 27                                            | 28                            | 29      | 30      | 31      | 32         | 33      | 34         | 35                    | 36         | 37         | 38 | 39         | 40         | 41         | 42      | 43         | 44                   | 45      | 46      | 47      | 48         |         |         |                                               |         |  |
| $\odot$                                       | ◉                             | ◉       | ◉       | ◉       | ◉          | ◉       | $_{\odot}$ | ◉                     | ◉          | $_{\odot}$ | ◉  | ◉          | $_{\odot}$ | $_{\odot}$ | ◉       | $_{\odot}$ | $_{\textstyle\odot}$ | ◉       | ◉       | $\odot$ | $_{\odot}$ |         |         |                                               |         |  |
|                                               |                               |         |         |         |            |         |            |                       |            |            |    |            |            |            |         |            |                      |         |         |         |            | Apply   | Restore |                                               | Clear   |  |

Figure 20. Modify Port-based VLAN

<span id="page-56-1"></span>5. To change the name of the VLAN, type a new name in the **VLAN Name** field.

Enter a value of up to 32 characters. For more information on this field, refer to "VLAN Name" on page 47.

- 6. To assign ports to the VLAN, click on the port numbers labeled either Group Member or Not Member.
- 7. Click **Apply**.
- 8. From the main menu on the left side of the page, select **Save Configuration to Flash** to permanently save your changes.

# <span id="page-57-0"></span>**Deleting a Port-Based VLAN**

To delete a port-based VLAN, do the following procedure:

- 1. From the main menu on the left side of the page, select **Bridge**. The **Bridge** folder expands.
- 2. From the **Bridge** folder, select **VLAN**.

The **VLAN** folder expands.

3. From the **VLAN** folder, select **Port-Based VLAN**.

The Port-Based VLAN Page is shown in [Figure 19 on page 56.](#page-55-1)

4. In the VLAN Action column, click **delete** next to the VLAN that you want to delete.

A confirmation prompt is displayed.

5. Click **OK** to delete the VLAN or **Cancel** to cancel the deletion.

**Note** You cannot delete the Default VLAN which has a VID of 1.

6. From the main menu on the left side of the page, select **Save Configuration to Flash** to permanently save your changes.

This chapter contains a description of the QoS feature and the procedures for configuring Quality of Service (QoS). This chapter includes the following sections:

- O ["Overview" on page 60](#page-59-0)
- □ ["Mapping CoS Priorities to Egress Queues" on page 63](#page-62-0)
- □ ["Configuring CoS" on page 65](#page-64-0)

# **Note**

To permanently save your new settings or any changes to the configuration file, select **Save Configuration to Flash** from the main menu on the left side of the page.

# <span id="page-59-0"></span>**Overview**

When a port on an Ethernet switch becomes oversubscribed—its egress queues contain more packets than the port can handle in a timely manner—the port may be forced to delay the transmission of some packets, which delays packets from reaching their destinations. A port may be forced to delay transmission of packets while it handles other traffic, and, in some situations, some packets destined to be forwarded to an oversubscribed port from other switch ports may be discarded.

Minor delays are often inconsequential to a switch or its performance. But there are applications, referred to as delay or time sensitive applications, that can be impacted by packet delays. Voice transmission and video conferencing are two examples. If packets carrying data for either of these are delayed from reaching their destination, the audio or video quality may suffer.

This is where the QoS feature can be of value. It allows you to manage the flow of traffic through a switch by having the switch ports give higher priority to some packets, such as delay sensitive traffic, over other packets. This is referred to as prioritizing traffic.

The QoS feature actually consists of several different elements. The element supported by the AT-GS950/48 Gigabit Ethernet Smart Switch is called Class of Service (CoS) and applies primarily to tagged packets. As explained in ["Tagged VLAN Overview" on page 48,](#page-47-0) a tagged packet contains information that specifies the VLAN to which the packet belongs.

A tagged packet can also contain a priority level. This priority level is used by switches and other networking devices to determine how important (delay sensitive) a packet is in comparison to other packets. Packets of a high priority are typically handled before packets of a low priority.

CoS, as defined in the IEEE 802.1p standard, has eight levels of traffic classes. In the AT-S106 Management software, the priorities are 0 to 7, with 0 the lowest priority and 7 the highest priority.

When a tagged packet is received by a port, it is examined by the AT-S106 Management software for its priority. The switch software uses the priority to determine which egress priority queue the packet should be stored in on the egress port.

Each port on the AT-GS950/48 Gigabit Ethernet Smart Switch has four priority queues, 0 (low) to 3 (high). When a tagged packet enters a switch port, the switch responds by placing the packet into one of the queues according to the assignments shown in [Table 1](#page-60-0). A packet in a high priority egress queue is typically transmitted from a port sooner than a packet in a low priority queue.

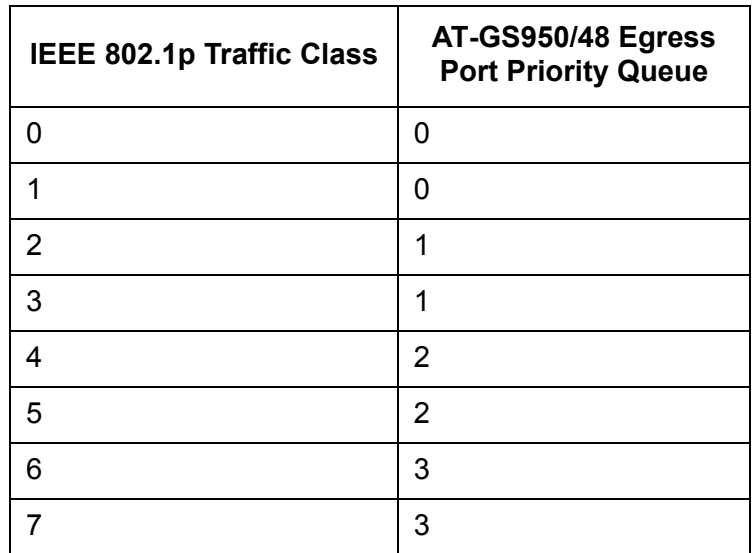

<span id="page-60-0"></span>Table 1. Default Mappings of IEEE 802.1p Priority Levels to Egress Port Priority Queues

For example, a tagged packet with a priority tag of 6 is placed in the egress port's highest priority queue of 3, while a packet with a priority tag of 1 is placed in the lowest priority queue.

**Note** QoS is disabled by default on the switch.

You can customize these priority-to-queue assignments using the AT-S106 Management software. The procedure for changing the default mappings is found in ["Mapping CoS Priorities to Egress Queues" on](#page-62-0)  [page 63.](#page-62-0) Note that because all ports must use the same priority-to-egress queue mappings, these mappings are applied at the switch level. They cannot be set on a per-port basis.

You can configure a port to ignore the priority levels in its tagged packets and use a temporary priority level assigned to the port instead. For instance, perhaps you decide that all tagged packets received by port 4 should be assigned a priority level of 5, regardless of the priority level in the packets themselves. The procedure for overriding priority levels is explained in ["Configuring CoS" on page 65.](#page-64-0)

CoS relates primarily to tagged packets rather than untagged packets

because untagged packets do not contain a priority level information. By default, all untagged packets are placed in a port's Q0 egress queue, the queue with the lowest priority. But you can override this and instruct a port's untagged frames to be stored in a higher priority queue. The procedure for this is also explained in ["Configuring CoS" on page 65](#page-64-0).

One last thing to note is that the CoS feature does not change the priority level in a tagged packet. The packet leaves the switch with the same priority it had when it entered. This is true even if you change the default priority-to-egress queue mappings.

The default setting for the Quality of Service feature is disabled. When the feature is disabled, all tagged packets are stored in the lowest priority queue of a port.

# <span id="page-62-0"></span>**Mapping CoS Priorities to Egress Queues**

This procedure explains how to change the default mappings of CoS priorities to egress priority queues, as shown in [Table 1 on page 61.](#page-60-0) This is set at the switch level. You cannot set these mappings on a per-port level. You can also use this procedure to enable and disable QoS on the switch.

To change the default mappings of CoS priorities to egress priority queues or to enable or disable the QoS feature, do the following procedure:

1. From the main menu on the left side of the page, select **Bridge**.

The **Bridge** folder expands to show the **VLAN** folder.

2. From the **VLAN** folder, select **CoS**.

The CoS Page is displayed. See [Figure 21.](#page-62-1)

| CoS                                 |                                       |                              |       |              |  |
|-------------------------------------|---------------------------------------|------------------------------|-------|--------------|--|
| QoS Status:<br><b>Traffic Class</b> | Disable $\blacktriangledown$          | Queue (D: Lowest 3: Highest) |       |              |  |
| ۵                                   | $\mathbf{0}:\mathbf{\odot}\mathbf{0}$ | 1:0                          | 2:O   | 3:O          |  |
|                                     | $0: \circledcirc$                     | 1:0                          | 2:O   | 3:0          |  |
| 2                                   | $0:$ $\bullet$                        | 1:②                          | 2:0   | 3:0          |  |
| 3                                   | $0: \mathbb{O}$                       | 1:②                          | 2:O   | 3:0          |  |
| 4                                   | $0: \mathbb{O}$                       | 1:0                          | 2:②   | 3:0          |  |
| 5                                   | $0:$ $\bullet$                        | $1:$ $\bullet$               | 2:②   | 3 : O        |  |
| 6                                   | 0 : O                                 | 1:0                          | 2:0   | $3:$ $\odot$ |  |
| 7                                   | $0:$ $\bullet$                        | 1:0                          | 2:O   | 3: ⑤         |  |
|                                     |                                       |                              | Apply |              |  |

Figure 21. CoS Page

- <span id="page-62-1"></span>3. To enable or disable QoS, select **Enable** or **Disable** from the QoS Status pull-down menu. The default is **Disable**.
- 4. To change the egress priority queue assignment of an 802.1p priority class, click the dialog circle of the queue for the corresponding priority.

For example, to direct all tagged traffic with a traffic class of 4 to egress queue 3 on the ports, click the dialog circle for queue 3 in the traffic class 4 row.

5. Click **Apply**.

# **Note**

The switch does not alter the original priority level in tagged frames. Frames leave the switch with the same priority level they had when they entered the switch.

6. From the main menu on the left side of the page, select **Save Configuration to Flash** to permanently save your changes.

<span id="page-64-0"></span>As explained in ["Overview" on page 60,](#page-59-0) a packet received by a port is placed it into one of four priority queues on the egress port according to the switch's mapping of 802.1p priority levels to egress priority queues. The default mappings are shown in [Table 1 on page 61.](#page-60-0)

You can override the mappings at the port level by assigning a new default egress queue to a port. Note that this assignment is made on the ingress port before the frame is forwarded to the egress port. Consequently, you need to configure this feature on the ingress port. For example, you can configure a port so that all ingress frames are stored in egress queue 3 of the egress port, regardless of the priority levels that might be in the frames themselves, as found in tagged frames.

# **Note**

Configuring CoS for a port only affects packets as they pass internally through the switch. The switch does not alter the original priority level of tagged frames themselves. Frames leave the switch with the same priority level they had when they entered the switch.

To configure CoS for a port, do the following procedure:

1. From the main menu on the left side of the page, select **Bridge**.

The **Bridge** folder expands to show the **VLAN** folder.

2. From the **VLAN** folder, select **Default Port VLAN & CoS**.

The Default Port VLAN & CoS Page is displayed. A partial view is shown in [Figure 22.](#page-64-1)

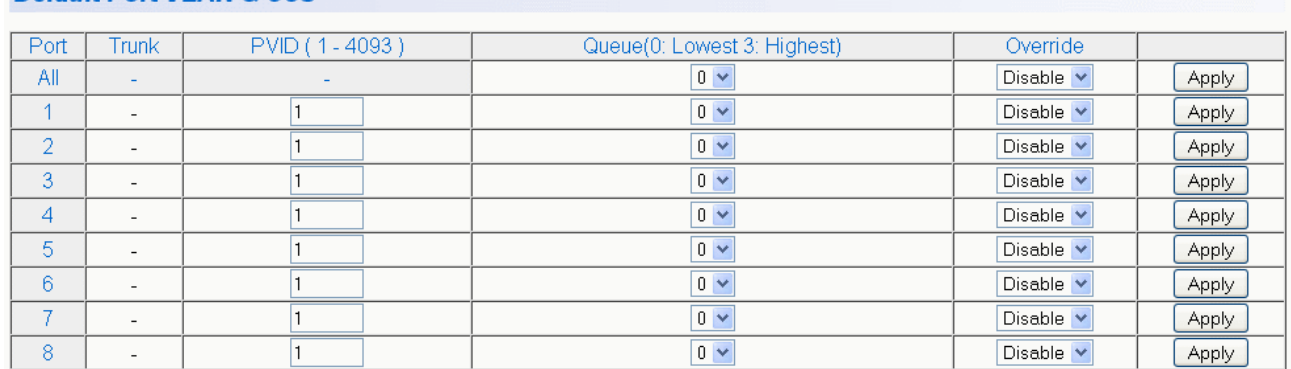

# Default Port VI AN & CoS

<span id="page-64-1"></span>Figure 22. Default Port VLAN & CoS Page

The columns in [Figure 22 on page 65](#page-64-1) display the following information:

#### **Port Index**

Displays the port number. The All value refers to ports 1 through 48 on the AT-GS950/48 switch.

#### **Trunk**

Displays the trunk number if the port is a member of a trunk.

### **PVID**

Displays the Port VLAN identifier (PVID) of the port. For more information about this field, see ["Port VLAN Identifier" on page 49](#page-48-0).

# **Queue**

Displays the number of the queue where untagged packets received on the port are stored on the egress queue. In this field, 0 is the lowest value and 3 is the highest value.

#### **Override**

Displays whether the priority level in ingress tagged frames is being used or not. If the parameter is set to **Disable**, the override is deactivated and the port uses the priority levels contained within the frames to determine the egress queue. If the parameter is set to **Enable**, the override is activated and the tagged packets are stored in the egress queue specified in the Queue column.

3. To change the egress queue where ingress untagged frames received on a port will be stored on the egress port, use the pull-down menu in the **Queue** column and select the desired queue. The range is 0 (lowest) to 3 (highest). The default is 0. For example, if you select 3 for queue 3 for a port, all ingress untagged packets received on the port are stored in egress queue 3 on the egress port. (If you perform Step 3 and override the priority level in ingress tagged packets, this also applies to tagged packets as well.)

If the selected port is part of a port trunk, all ports in the trunk are automatically assigned the same egress queue.

4. To configure a tagged port so that the switch ignores the priority tag in ingress tagged frames, select **Enable** from the Override column for the corresponding port.

The default for this parameter is **Disable**, meaning that the priority level of tagged frames is determined by the priority level specified in the frame itself.

5. Click **Apply**.

#### **Note**

The tagged information in a frame is not changed as the frame traverses the switch. A tagged frame leaves a switch with the same priority level that it had when it entered.

6. From the main menu on the left side of the page, select **Save Configuration to Flash** to permanently save your changes.

Chapter 4: Quality of Service (QoS)

# **Chapter 5 Port Configuration**

This chapter provides a description of the physical characteristics of the ports and a procedure that explains how to view and change the port settings. This chapter includes the following sections:

- Overview" on page 70
- ["Displaying and Configuring Ports Using the Port Configuration Page"](#page-70-0)  [on page 71](#page-70-0)

# **Note**

To permanently save your new settings or any changes to the configuration file, select **Save Configuration to Flash** from the main menu on the left side of the page.

# <span id="page-69-0"></span>**Overview**

This chapter describes how to display and modify the physical characteristics of an AT-GS950/48 or AT-GS950/48 switch. You can display and modify the settings of all the ports on one web page. The port characteristics displayed are:

- **Trunk Group Number**
- □ Port type
- D Link Status
- □ Admin Status setting
- Duplex Mode setting
- **D** Flow control setting
- **D** EAP Pass setting

These characteristics are described in the next section.

# <span id="page-70-0"></span>**Displaying and Configuring Ports Using the Port Configuration Page**

This procedure explains how to configure the ports on the switch using the Port Configuration Page. This page allows you to view and configure the parameter settings of all the switch ports at one time.

To configure the ports, do the following procedure:

1. From the main menu on the left side of the page, select **Physical Interface**.

The Physical Interface Page is displayed. See [Figure 23.](#page-70-1) Although only 8 ports are shown here, the full page lists all the ports on the switch and their current settings.

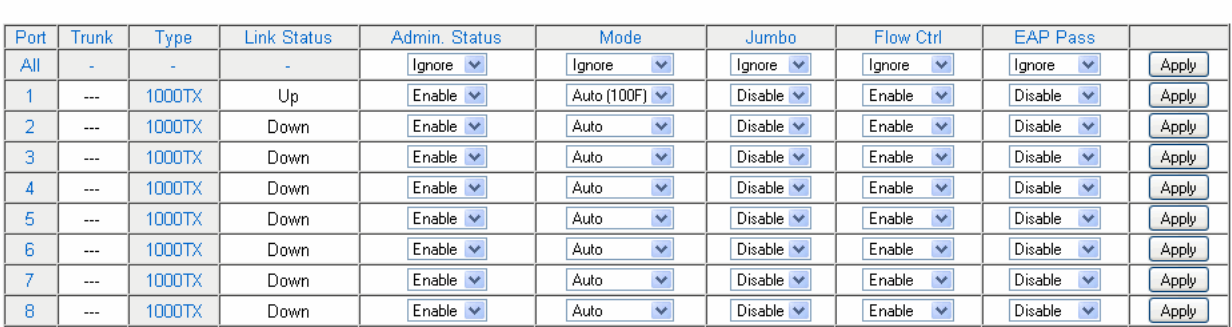

Figure 23. Physical Interface Page

<span id="page-70-1"></span>2. Adjust the port settings as needed. Not all parameters are adjustable. The parameters that can be configured are defined here:

# **Port**

**Physical Interface** 

Specifies the port number. The **All** value indicates ports 1 through 48 on the AT-GS950/48 switch. You cannot change this parameter.

# **Note**

You can use the All value to set the Admin. Status, Mode, Jumbo, Flow Ctrl, and EAP Pass fields to the same values on all 48 ports.

# **Trunk**

Indicates the trunk group number. A number in this column indicates that the port has been added to a trunk. This parameter is can not be configured on this page, However, for information about configuring a trunk, refer to [Chapter 6, "Static Port Trunking" on page 75](#page-74-0).

#### **Type**

Indicates the port type. On the AT-GS950/48, the port type is 1000TX for 10/100/1000Base-T twisted-pair ports (1 through 45, 44R through 48R) and 100FX or 1000X for the optional SFP fiber ports (47 and 48).

#### **Link Status**

Indicates the status of the link between the port and the end node connected to the port. The possible values are:

Up - Indicates a valid link exists between the port and the end node.

Down - Indicates the port and the end node have not established a valid link.

# **Admin. Status**

Indicates the operating status of the port.

You can use this parameter to enable or disable a port. You may want to disable a port and prevent packets from being forwarded if a problem occurs with the node or cable connected to the port. You can enable the port to resume normal operation after the problem has been fixed. You can also disable an unused port to secure it from unauthorized connections. The possible values are:

Ignore - Indicates the All setting does not apply to the Admin. Status field. In other words, each port is set individually.

Enabled - The port is able to send and receive Ethernet frames. This is the default setting for a port.

Disabled - The port is not able to send and receive Ethernet frames.
#### **Mode**

Indicates the speed and duplex mode settings for the port.

You can use this parameter to set the speed and duplex mode of a port. Possible settings are:

Ignore - Indicates the All setting does not apply to the Mode field. In other words, each port is set individually.

Auto - The port is using Auto-Negotiation to set the operating speed and duplex mode. This is the default setting for all ports. The actual operating speed and duplex mode of the port are displayed in parentheses (for example, "1000F" for 1000 Mbps full duplex mode) after a port establishes a link with an end node.

Auto (1000F) - 1000 Mbps in full-duplex mode

1000/Full - 1000 Mbps in full-duplex mode

100/Full - 100 Mbps in full-duplex mode

10/Full - 10 Mbps in full-duplex mode

1000/Half - 1000 Mbps half-duplex mode

100/Half - 100 Mbps in half-duplex mode

10/Half - 10 Mbps in half-duplex mode

When selecting a setting, note the following:

- □ When a twisted-pair port is set to Auto-Negotiation, the default setting, the end node should also be set to Auto-Negotiation to prevent a duplex mode mismatch. A switch port using Auto-Negotiation defaults to half-duplex if it detects that the end node is not using Auto-Negotiation. This can result in a mismatch if the end node is operating at a fixed duplex mode of full-duplex. To avoid this problem when connecting an end node with a fixed duplex mode of full-duplex to a switch port, disable Auto-Negotiation on the port and set the port's speed and duplex mode manually.
- $\Box$  The only valid setting for an optional SFP port is Auto-Negotiation.

#### **Flow Control**

The current flow control setting on the port. The switch uses a special pause packet to notify the end node to stop transmitting for a specified period of time. The possible values are:

Ignore—Indicates the All setting does not apply to the Flow Control field. In other words, each port is set individually.

Enabled—The port is permitted to use flow control. This is the default setting for all ports on the switch.

Disabled—The port is not permitted to use flow control.

#### **EAP Pass**

Extensible Authentication Protocol (EAP) packets are allowed on the port.

Ignore—Indicates the All setting does not apply to the Admin. Status field. In other words, each port is set individually.

Enabled—The port is able to send and receive EAP packets.

Disabled—The port is disabled and is not able to send or receive EAP packets. This is the default setting for a port.

- 3. Click **Apply** to save the configuration.
- 4. From the main menu on the left side of the page, select **Save Configuration to Flash** to permanently save your changes.

<span id="page-74-0"></span>This chapter contains a description of port trunking and procedures for working with static port trunking. The following topics are discussed:

- □ ["Port Trunking Overview" on page 76](#page-75-0)
- ["Creating a Port Trunk" on page 79](#page-78-0)
- □ ["Modifying a Port Trunk" on page 81](#page-80-0)
- □ ["Disabling a Port Trunk" on page 83](#page-82-0)

#### **Note**

For information about Link Aggregation Control Protocol (LACP) port trunking, see [Chapter 7, "LACP Port Trunks" on page 85](#page-84-0).

#### **Note**

To permanently save your new settings or any changes to the configuration file, select **Save Configuration to Flash** from the main menu on the left side of the page.

## <span id="page-75-0"></span>**Port Trunking Overview**

A port trunk is an economical way for you to increase the bandwidth between the Ethernet switch and another networking device, such as a network server, router, workstation, or another Ethernet switch. A port trunk is a group of ports that have been grouped together to function as one logical path. A port trunk increases the bandwidth between the switch and another network device and is useful in situations where a single physical link between the devices is insufficient to handle the traffic load.

#### **Static Port Trunk Overview** A static port trunk consists of two to eight ports on the switch that function as a single virtual link between the switch and another device. A static port trunk improves performance by distributing the traffic across multiple ports between the devices and enhances reliability by reducing the reliance on a single physical link.

A static trunk is easy to configure. You designate the ports on the switch that are in the trunk and the management software on the switch automatically groups them together.

The example in [Figure 24](#page-75-1) illustrates a static port trunk of four links between two AT-GS950/48 switches.

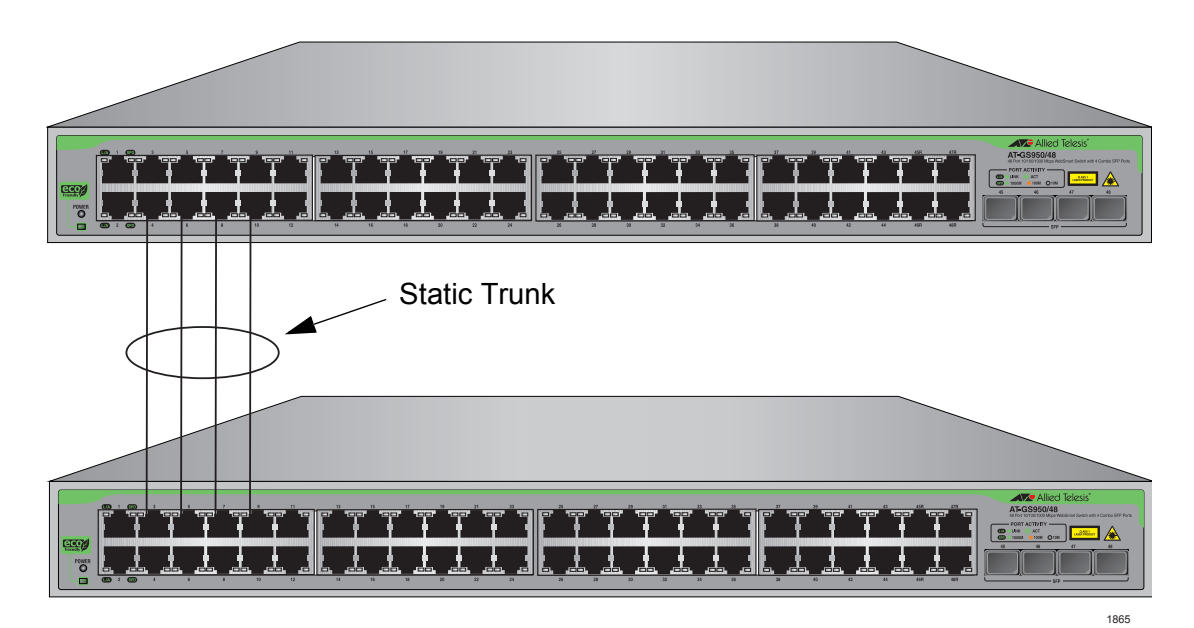

<span id="page-75-1"></span>Figure 24. Static Port Trunk Example

Network equipment vendors tend to employ different techniques to implement static trunks. Consequently, a static trunk on one device may be incompatible with the same feature on a device from a different manufacturer. For this reason static trunks are typically employed only between devices from the same vendor. That is not to say that an Allied Telesis Layer 2 managed switch cannot form a static trunk with a device from another manufacturer; however, the implementations of static trunking on the two devices may be incompatible.

Also, note that a static trunk does not provide for redundancy or link backup. If a port in a static trunk loses its link, the trunk's total bandwidth is diminished. Although the traffic carried by the lost link is shifted to one of the remaining ports in the trunk, the bandwidth remains reduced until the lost link is re-established or you reconfigure the trunk by adding another port to it.

#### **Static Port Trunk Guidelines**

Following are the guidelines for creating a static trunk:

- □ Allied Telesis recommends setting static port trunks between Allied Telesis networking devices to ensure compatibility.
- $\Box$  A static trunk can contain up to eight ports.
- $\Box$  The ports of a static trunk must be of the same medium type. They can be all twisted-pair ports or all fiber optic ports.
- $\Box$  The ports of a trunk can be either consecutive (for example, Ports 2 through 4) or nonconsecutive (for example, ports 3, 5, and 7).
- $\Box$  Before creating a port trunk, verify that the settings are the same for all ports in the trunk including speed (100/Full), duplex mode, flow control, back pressure settings and VLAN membership. If these settings are not the same, then the switch does not allow you to create the trunk.

#### **Note**

When a trunk group is formed, all port members including the combo ports are configured to the forced port mode at 1000/Full. The trunk ports on the connecting network switch should also be configured for 1000/Full to insure speed and duplex compatibility between the switches.

- $\Box$  After you have created a port trunk, a change to the speed, duplex mode, flow control, or back pressure of any port in the trunk automatically implements the same change on all the other member ports.
- $\Box$  A port can belong to only one static trunk at a time.
- $\Box$  The ports of a static trunk can be configured to be members of more than one VLAN.

 The ports of a static trunk can be either untagged or untagged members of the same VLAN.

The switch selects a port in the trunk to handle broadcast packets and packets of unknown destination. The switch makes this choice based on a hash algorithm, depending upon the source and destination MAC addresses.

## <span id="page-78-2"></span><span id="page-78-0"></span>**Creating a Port Trunk**

This procedure explains how to create a static port trunk.

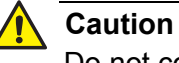

Do not connect the cables of a port trunk to the ports on the switch until you have configured the ports on both the switch and the end node. Connecting the cables prior to configuring the ports can create loops in your network topology. Loops can result in broadcast storms which can adversely affect the operation of your network.

To create a port trunk, do the following procedure:

1. Select the **Bridge** folder.

The **Bridge** folder expands.

2. From the **Bridge** folder**,** select the **Trunk Config.** folder.

The **Trunk Config.** folder expands.

3. From the **Trunk Config.** folder, select **Trunking**.

The Trunking Page is displayed. See [Figure 25](#page-78-1) for a partial view of the Trunking page.

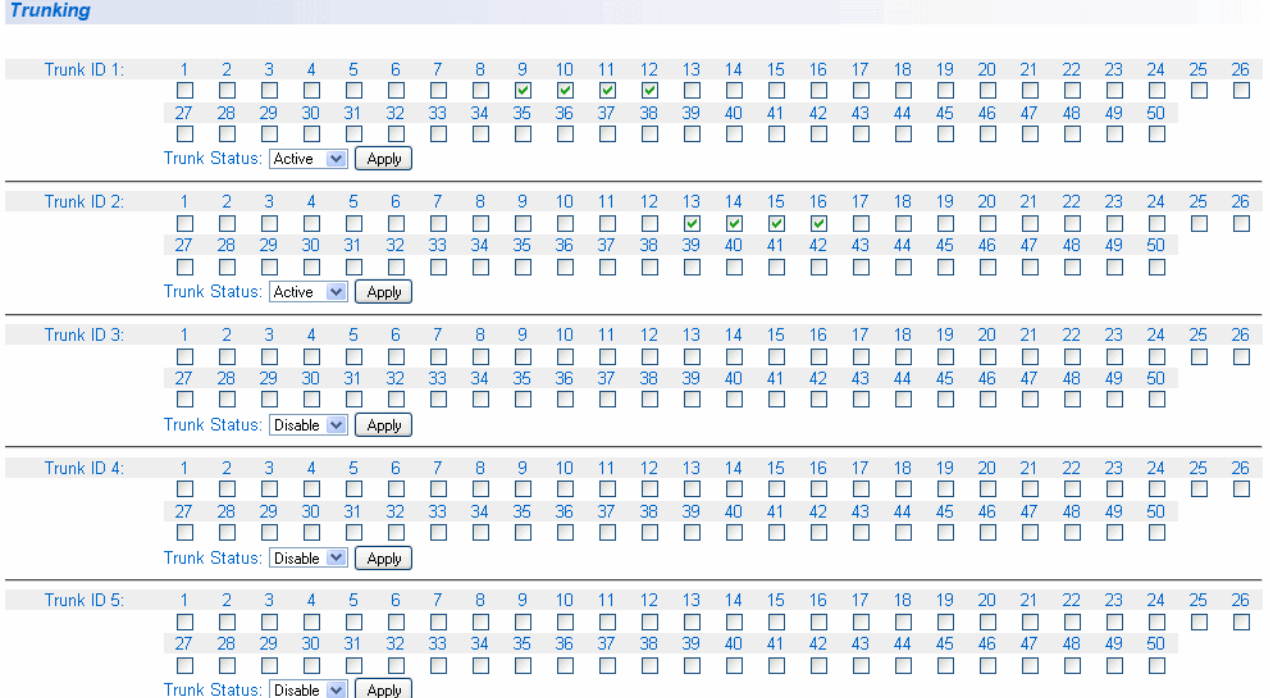

<span id="page-78-1"></span>Figure 25. Trunking Page

If the switch does not contain a port trunk, all of the ports on the switch are unchecked. If there is a port trunk, the ports in the trunk are checked.

4. Click the dialog boxes of the ports that will make up the port trunk.

A check in a box indicates the port is a member of the trunk. No check means the port is not a member. A port trunk can contain up to eight ports.

5. Change the **Trunk Status** from **Disable** to **Manual**. The choice in the status field are the following:

#### **Active**

The aggregator will broadcast and respond to LACPDU (LACP Data Unit) packets. This setting enables the LACP feature.

#### **Passive**

The aggregator will not broadcast LACPDU packets, but it will respond to them. This setting enables the LACP feature.

#### **Manual**

Enables static port trunking and disables the LACP feature.

6. Click **Apply**.

The trunk is now operational on the switch.

- 7. Configure the port trunk on the other switch and connect the cables.
- 8. From the main menu on the left side of the page, select **Save Configuration to Flash** to permanently save your changes.

## <span id="page-80-0"></span>**Modifying a Port Trunk**

This procedure explains how to change the status of a port trunk and add or remove ports from a port trunk.

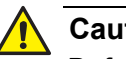

#### **Caution**

Before you disable a port trunk, disconnect all of the cables from the ports of the trunk. Leaving the cables connected during the reconfiguration of a trunk can create loops in your network topology because the ports of a disabled port trunk function as normal network ports, forwarding individual network traffic.

To add or remove ports from a trunk, do the following procedure:

1. Select the **Bridge** folder.

The **Bridge** folder expands.

2. From the **Bridge** folder**,** select the **Trunk Config.** folder.

The **Trunk Config.** folder expands.

3. From the **Trunk Config.** folder, select **Trunking**.

The Trunking Page is shown in [Figure 25 on page 79.](#page-78-1)

4. Click the status of the port trunk you want to modify and change the status to one of the following options:

#### **Disable**

Disables the port trunk.

#### **Active**

The aggregator will broadcast and respond to LACPDU (LACP Data Unit) packets. This setting enables the LACP feature.

#### **Passive**

The aggregator will not broadcast LACPDU packets, but it will respond to them. This setting enables the LACP feature.

#### **Manual**

Enables static port trunking and disables the LACP feature.

5. To add or remove a port from a trunk, click the dialog box for the port in the corresponding trunk row.

A check in a box indicates the port is a member of the trunk. No check means the port is not a member. A port trunk can contain up to eight ports.

- 6. Click **Apply**.
- 7. Modify the port trunk on the other switch and reconnect the cables.
- 8. From the main menu on the left side of the page, select **Save Configuration to Flash** to permanently save your changes.

## <span id="page-82-0"></span>**Disabling a Port Trunk**

This procedure explains how to disable a port trunk.

#### **Note**

Before you disable a port trunk, disconnect all of the cables from the ports of the trunk. Leaving the cables connected during the reconfiguration of a trunk can create loops in your network topology because the ports of a disabled port trunk function as normal network ports, forwarding individual network traffic.

To disable a port trunk, do the following procedure:

1. Select the **Bridge** folder.

The **Bridge** folder expands.

2. From the **Bridge** folder**,** select the **Trunk Config.** folder.

The **Trunk Config.** folder expands.

3. From the **Trunk Config.** folder, select **Trunking**.

The Trunking Page is shown in [Figure 25 on page 79.](#page-78-1)

- 4. To disable a port trunk, select **Disable** from the pull-down menu next to the trunk that you want to disable.
- 5. Click **Apply**.
- 6. Modify the port trunk on the other switch and disconnect the cables.
- 7. From the main menu on the left side of the page, select **Save Configuration to Flash** to permanently save your changes.

Chapter 6: Static Port Trunking

# <span id="page-84-0"></span>**Chapter 7 LACP Port Trunks**

This chapter contains overview information about LACP port trunks and the procedures for setting this feature. This chapter contains the following sections:

- □ ["LACP Overview" on page 86](#page-85-0)
- ["LACP System Priority" on page 90](#page-89-0)
- ["Key Parameter" on page 90](#page-89-1)
- ["LACP Port Priority Value" on page 90](#page-89-2)
- □ ["Guidelines" on page 92](#page-91-0)
- ["Displaying LACP Group Status" on page 94](#page-93-0)
- □ ["Selecting Port Priority" on page 97](#page-96-0)

#### **Note**

For information about port trunking, see [Chapter 6, on page 75.](#page-74-0)

#### **Note**

To permanently save your new settings or any changes to the configuration file, select **Save Configuration to Flash** from the main menu on the left side of the page.

## <span id="page-85-0"></span>**LACP Overview**

LACP (Link Aggregation Control Protocol) port trunks perform the same function as static trunks. They increase the bandwidth between network devices by distributing the traffic load over multiple physical links. The advantage of an LACP trunk over a static port trunk is its flexibility. While implementations of static trunking tend to be vendor specific, the AT-S106 Management software software implementation of LACP is compliant with the IEEE 802.3ad standard, making it interoperable with equipment from other vendors that also comply with the standard. Therefore, you can create an LACP trunk between an Allied Telesis device and network devices from other manufacturers.

Another advantage is that ports in an LACP trunk can function in a standby mode. This adds redundancy and resiliency to the trunk. If a link in a static trunk goes down, the overall bandwidth of the trunk is reduced until the link is reestablished or another port is added to the trunk. In contrast, an LACP trunk can automatically activate ports in a standby mode when an active link fails so that the maximum possible bandwidth of the trunk is maintained.

For example, assume you create an LACP trunk of ports 11 to 20 on a switch and the switch is using ports 11 to 18 as the active ports and ports 19 and 20 as reserve. If an active port loses its link, the switch automatically activates one of the reserve ports to maintain maximum bandwidth of the trunk.

The main component of an LACP trunk is an *aggregator* which manages a group of ports on the switch. Before the ports of a trunk are physically connected and linked up between two switches with LACP activated, each port on the switch is assigned an individual aggregator. After the network cables are connected between the trunk ports and the ports are linked up, the first aggregator in the trunk group assumes the aggregator role for all active ports in the trunk group. Depending on your network topology, the switch ports can be grouped into one or more trunks, referred to as *aggregate trunks*.

An aggregate trunk can consist of any number of ports on a switch, but only a maximum of eight ports can be active at a time. If an aggregate trunk contains more ports than can be active at once, the extra ports are placed in a standby mode. Ports in the standby mode do not pass network traffic, but they do transmit and accept LACP Data Unit (LACPDU) packets, which the switch uses to search for LACP-compliant devices.

Only ports that are part of an aggregator transmit LACPDU packets. A port that is part of an aggregator assumes that the other port is not part of an LACP trunk if it does not receive LACPDU packets from its corresponding port on the other device. Instead, it functions as a normal Ethernet port by forwarding network traffic. However, it does continue to send LACPDU

packets. If it begins to receive LACPDU packets, it automatically transitions to an active or standby mode as part of an aggregate trunk.

If there is more than one aggregate trunk on a switch, each trunk may requires a separate aggregator or it may be possible to combine them under a common aggregator. The determining factor is whether the trunks are going to the same device or different devices. If the trunks are going to the same device, each trunk must have its own aggregator. If they are going to different devices, the trunks can be members of a common aggregator. In the latter situation, the switch differentiates the individual aggregate trunks.

Here are two examples. [Figure 26](#page-86-0) illustrates the AT-GS950/48 Gigabit Ethernet Smart Switch with two LACP trunks, each containing three links. Because both aggregate trunks go to the same 802.3ad-compliant device, in this case another Fast Ethernet switch, each trunk requires a separate aggregator.

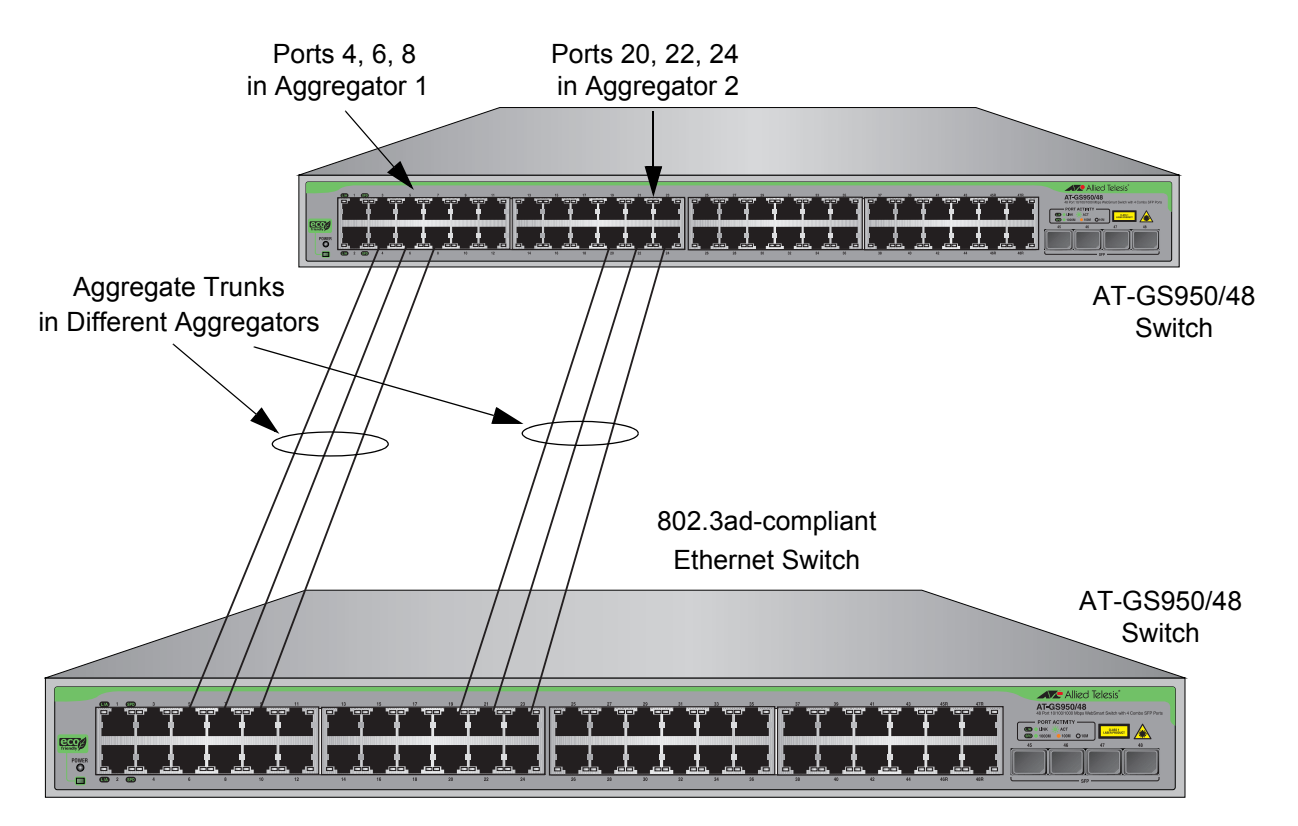

<span id="page-86-0"></span>Figure 26. Example of Multiple Aggregators for Multiple Aggregate Trunks

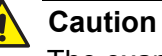

#### The example cited here illustrates a loop in a network. Use Spanning Tree to avoid network loops and prevent broadcast storms. See [Chapter 13, on page 143](#page-142-0) for more information concerning the configuration of Spanning Tree.

Here is how the example looks in a table format on the AT-GS950/48 switch.

| <b>Aggregator Description</b> | <b>Aggregator Ports</b> | <b>Aggregate Trunk Ports</b> |
|-------------------------------|-------------------------|------------------------------|
| Aggregator 1                  | 4, 6, 8                 | 4, 6, 8                      |
| Aggregator 2                  | 20, 22, 24              | 20, 22, 24                   |

Table 2. Multiple Aggregators

If the aggregate trunks go to different devices, you can create one aggregator and the AT-GS950/48 Gigabit Ethernet Smart Switch form the trunk or trunks automatically. This is illustrated in [Figure 27](#page-87-0) where the ports of two aggregate trunks on the AT-GS950/48 Gigabit Ethernet Smart Switch are members of the same aggregator. It is the switch that determines that there are two separate aggregate trunks.

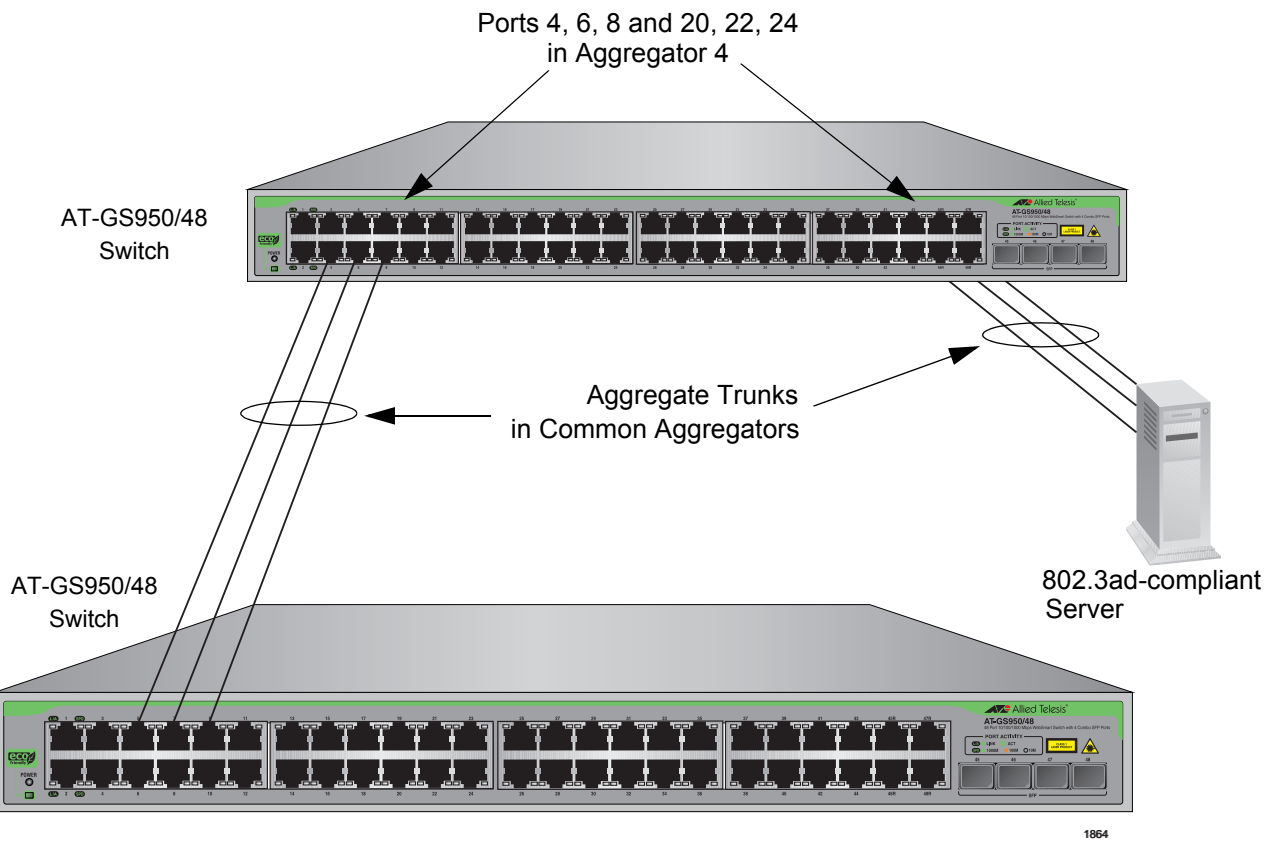

802.3ad-compliant Ethernet Switch

<span id="page-87-0"></span>Figure 27. Example of a Single Aggregator with Multiple Trunks

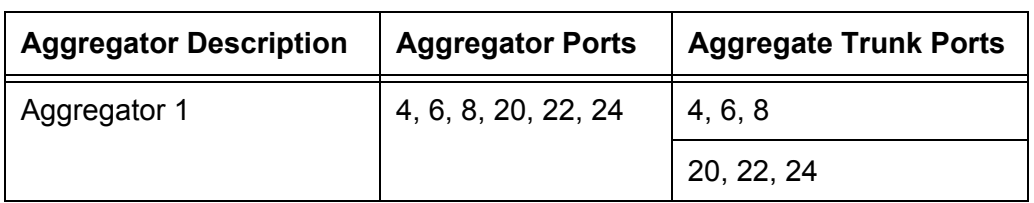

Here is how this example looks in table format.

You can create separate aggregators for the different aggregate trunks in the example above. However, letting the switch make the determination saves time later if you physically reassign ports to a different trunk connected to another device.

# <span id="page-89-0"></span>**LACP System Priority**

It is possible for two devices interconnected by an aggregate trunk to encounter a conflict when they form the trunk. For example, the two devices might not support the same number of active ports in an aggregate trunk or might not agree on which ports are active and which are in standby mode.

If a conflict does occur, the two devices need a mechanism for resolving the problem and deciding whose LACP settings take precedence. This is the function of the system LACP priority value. A hexadecimal value of from 1 to FFFF, this value is used whenever the devices encounter a conflict creating a trunk—the lower the number, the higher the priority. As a result, the settings on the device with the higher priority take precedence over the settings on the other device. If both devices have the same system LACP priority value, the settings on the switch with the lowest MAC address take precedence. In the AT-S106 Management software, the MAC address is called the System ID.

The LACP System Priority is pre-assigned and you cannot alter this parameter.

### <span id="page-89-1"></span>**Key Parameter**

The *key* parameter is a hexadecimal value from 1 to FFFF that identifies an aggregator. Each aggregator on a switch must have a unique key parameter value. The key is restricted to a switch. Two aggregators on different switches can have the same key without generating a conflict. The switch automatically assigns these keys and you cannot be change this parameter.

## <span id="page-89-2"></span>**LACP Port Priority Value**

The switch uses a port's LACP priority to determine which ports are active and which are in the standby mode in situations where the number of ports in the aggregate trunk exceeds the highest allowed number of active ports. This parameter is a hexadecimal value in a range of 1 to FFFF, based on the port number. For instance, the priority values for ports 2 and 11 are 0002 and 000B, respectively. The lower the number, the higher the priority. Ports with the highest priorities are designated as the active ports in an aggregate trunk.

For example, if both 802.3ad-compliant devices support up to eight active ports and there are a total of ten ports in the trunk, the eight ports with the highest priorities (lowest priority values) are designated as the active

ports, and the others are placed in the standby mode. If an active link goes down on a active port, the standby port with the next highest priority is automatically activated to take its place.

The selection of the active links in an aggregate trunk is dynamic and changes as links are added, removed, lost, or reestablished. For example, if an active port loses its link and is replaced by another port in the standby mode, the reestablishment of the link on the originally active port causes the port to return to the active state by virtue of having a higher priority value than the replacement port, which returns to the standby mode.

Two conditions must be met for a port in an aggregate trunk to function in the standby mode. First, the number of ports in the trunk must exceed the highest allowed number of active ports and, second, the port must be receiving LACPDU packets from the other device. A port functioning in the standby mode does not forward network traffic. However, it continues to send LACPDU packets. If a port that is part of an aggregator does not receive LACPDU packets, it functions as a normal Ethernet port and forwards network packets along with LACPDU packets.

#### **Note**

You can adjust the value of a port's priority.

# <span id="page-91-0"></span>**Guidelines**

The following guidelines apply when creating aggregators:

- $\Box$  LACP must be activated on both the switch and the other device.
- $\Box$  The other device must be 802.3ad-compliant.
- $\Box$  An aggregator can consist of any number of ports.
- $\Box$  The AT-S106 Management software supports up to eight active ports in an aggregate trunk at a time.
- The AT-GS950/48 Gigabit Ethernet Smart Switch can support up to ten static and LACP aggregate trunk groups at a time (for example, four static trunks and six LACP trunks). An LACP trunk is counted against the maximum number of trunks only when it is active.
- $\Box$  The ports of an aggregate trunk must be the same medium type: all twisted pair ports or all fiber optic ports.
- $\Box$  The ports of a trunk can be consecutive (for example ports 1-5) or nonconsecutive (for example, ports 2, 4, 6, 8).
- $\Box$  A port can belong to only one aggregator at a time.
- $\Box$  A port cannot be a member of an aggregator and a static trunk at the same time.
- $\Box$  The ports of an aggregate trunk must be untagged members of the same VLAN.
- □ Twisted pair ports must be set to Auto-Negotiation or 1000 Mbps, fullduplex mode. LACP trunking is not supported in half-duplex mode.
- $\Box$  1000Base-X fiber optic ports must be set to full-duplex mode.
- □ You can create an aggregate trunk of transceivers with 1000Base-X fiber optic ports.
- $\Box$  Only those ports that are members of an aggregator transmit LACPDU packets.
- $\Box$  A member port of an aggregator functions as part of an aggregate trunk only if it receives LACPDU packets from the remote device. If it does not receive LACPDU packets, it functions as a regular Ethernet port, forwarding network traffic while also continuing to transmit LACPDU packets.
- $\Box$  The port with the highest priority in an aggregate trunk carries broadcast packets and packets with an unknown destination.
- $\Box$  Prior to creating an aggregate trunk between an Allied Telesis device and another vendor's device, refer to the vendor's documentation to determine the maximum number of active ports the device can support in a trunk. If the number is less than eight, the maximum number for the AT-GS950/48 Gigabit Ethernet Smart Switch, you should assign the other vendor's device a higher system LACP priority than your

AT-GS950/48 Gigabit Ethernet Smart Switch. This can help avoid a conflict between the devices if some ports are placed in the standby mode when the devices create the trunk. For background information, refer to ["LACP System Priority" on page 90.](#page-89-0)

LACPDU packets are transmitted as untagged packets.

# <span id="page-93-0"></span>**Displaying LACP Group Status**

To display the LACP Group Status, do the following procedure:

1. Select the **Bridge** folder.

The **Bridge** folder expands.

2. From the **Bridge** folder**,** select the **Trunk Config.** folder.

The **Trunk Config.** folder expands.

3. From the **Trunk Config.** folder, select **LACP Group Status**.

The LACP Group Status Page is displayed. See [Figure 28](#page-93-1) for an example of the default display.

#### **LACP Group Status**

System Priority: 32768 System ID: 00:00:00:00:00:01 Key: 1 This group doesn't exist Key: 2 This group doesn't exist Key: 3 This group doesn't exist Key: 4 This group doesn't exist Key: 5 This group doesn't exist Key: 6 This group doesn't exist Key: 7 This group doesn't exist Key: 8 This group doesn't exist Key: 9 This group doesn't exist **Key: 10** This group doesn't exist

Figure 28. LACP Group Status Page

#### <span id="page-93-1"></span>**Note**

Go to ["Creating a Port Trunk" on page 79](#page-78-2) to directly change the parameters on this page:

The **System Priority** is a preassigned value that you cannot alter. This value applies to the switch. See ["LACP System Priority" on page 90.](#page-89-0)

The **System ID** is a MAC address value assigned to the switch. You cannot change this value.

#### **Key 1 - Key 10**

Indicates the ID number of the trunk (aggregation group). See ["Key](#page-89-1)  [Parameter" on page 90](#page-89-1) for more information.

4. Use the procedure given in ["Creating a Port Trunk" on page 79](#page-78-2) to configure **Trunk ID** 1 as **Active** for ports 5, 7, 9, and 11 (see ["Creating](#page-78-2)  [a Port Trunk" on page 79](#page-78-2)).

The LACP Group Status Page is updated. An example of these updates is shown in [Figure 29](#page-94-0) before the trunking cables are installed.

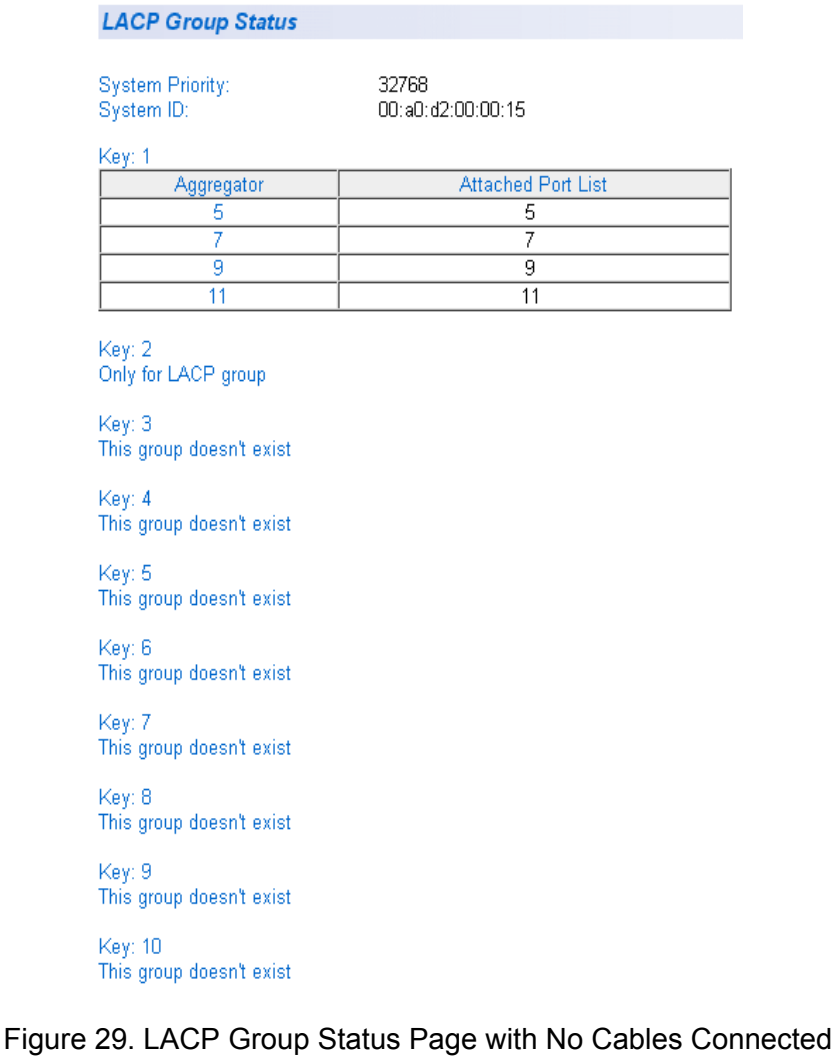

<span id="page-94-0"></span>You can see that each port still has an individual Aggregator assigned to it.

5. Physically connect the network cables between the switch and a second LACP device configure with an LACP activated trunk of four or more ports.

The LACP Group Status Page is updated. An example of these updates is shown in [Figure 30](#page-95-0) after four trunking cables are installed and the ports have Link-Up status.

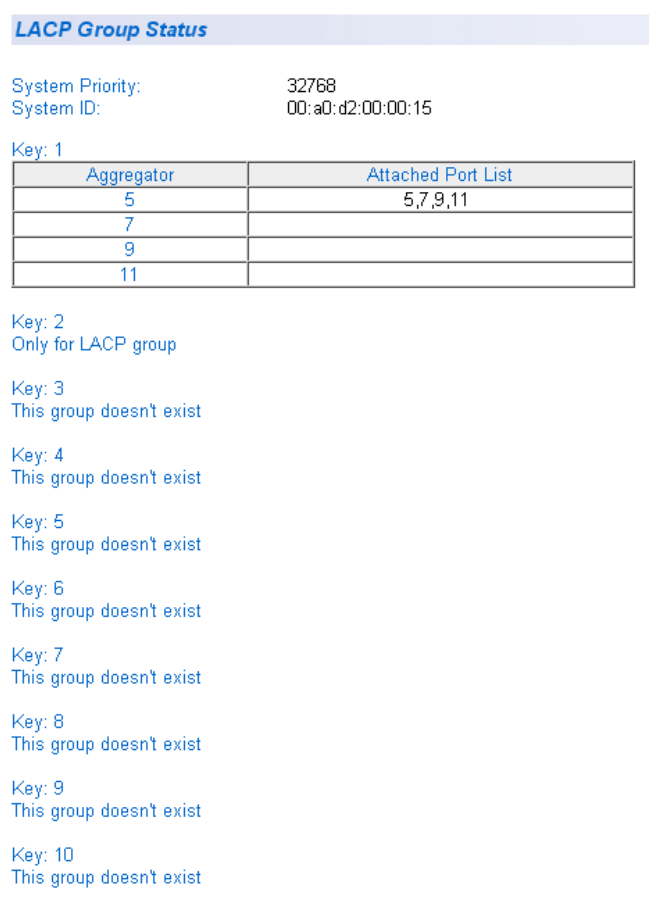

<span id="page-95-0"></span>Figure 30. LACP Group Status Page with Four Cables Connected

You can now see that each port has been grouped under a single aggregator since the ports are now in a Link-Up status.

## <span id="page-96-0"></span>**Selecting Port Priority**

To select port priority, do the following procedure:

1. Select the **Bridge** folder.

The **Bridge** folder expands.

2. From the **Bridge** folder**,** select the **Trunk Config.** folder.

The **Trunk Config.** folder expands.

3. From the **Trunk Config.** folder, select **Port Priority**.

The Port Priority Page is displayed. See [Figure 31](#page-96-1) for a partial view.

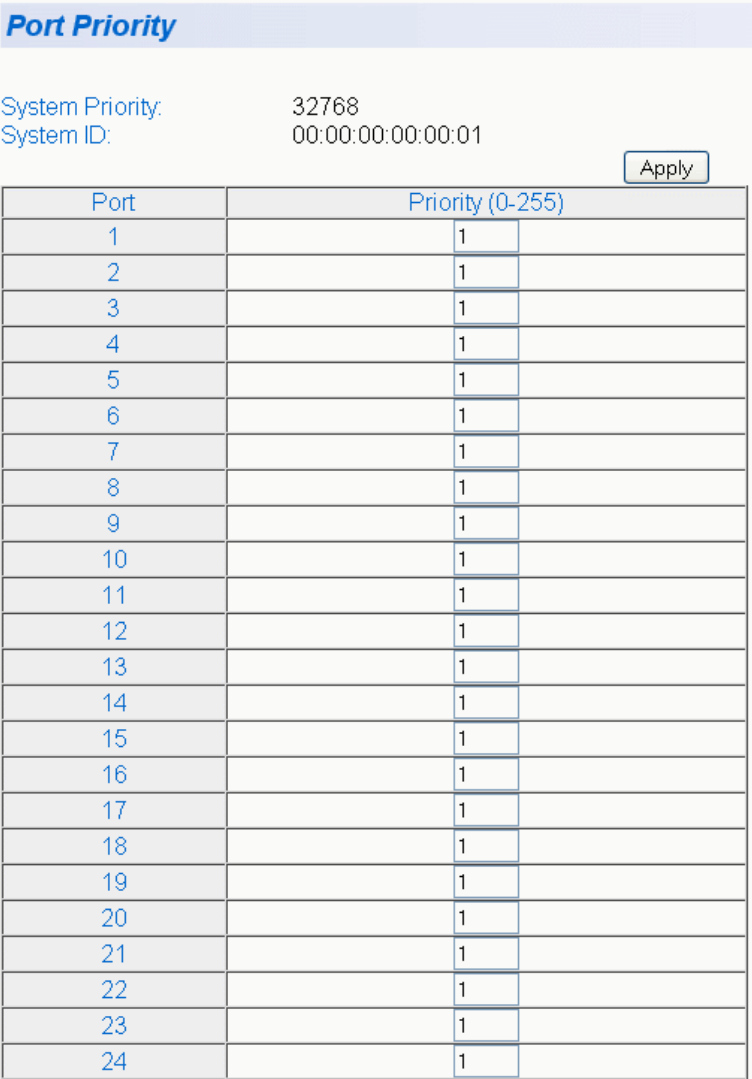

<span id="page-96-1"></span>Figure 31. Port Priority Page

The **System Priority** is a preassigned value that you cannot alter. This value applies to the switch. See ["LACP System Priority" on page 90](#page-89-0).

The **System ID** is a MAC address value assigned to the switch. You cannot change this value.

4. To set the port priority, select a value from 0 to 255 in the Priority column for the port you want to alter.

For more information, see ["LACP Port Priority Value" on page 90](#page-89-2)

- 5. Select **Apply**.
- 6. From the main menu on the left side of the page, select **Save Configuration to Flash** to permanently save your changes.

# **Chapter 8 Simple Network Management Protocol (SNMP)**

This chapter contains a description of SNMP and procedures for working with this protocol. This chapter contains the following sections:

- □ ["SNMP Overview" on page 100](#page-99-0)
- □ ["Community String Attributes" on page 102](#page-101-0)
- □ ["Default SNMP Community Strings" on page 104](#page-103-0)
- □ ["Creating an SNMP Community" on page 105](#page-104-0)
- □ ["Modifying an SNMP Community" on page 106](#page-105-0)
- □ ["Deleting an SNMP Community" on page 107](#page-106-0)
- □ ["Creating a Host Table" on page 108](#page-107-0)
- □ ["Modifying a Host Table Entry" on page 109](#page-108-0)
- □ ["Deleting a Host Table Entry" on page 110](#page-109-0)
- □ ["Enabling or Disabling Traps" on page 111](#page-110-0)
- □ ["Modifying Traps" on page 112](#page-111-0)
- D ["Deleting Traps" on page 113](#page-112-0)

#### **Note**

To permanently save your new settings or any changes to the configuration file, select **Save Configuration to Flash** from the main menu on the left side of the page.

### <span id="page-99-0"></span>**SNMP Overview**

You can manage a switch by viewing and configuring the management information base (MIB) objects on the device with the Simple Network Management Program (SNMP). The IP address of the switch and at least one of the switch's community strings is required to manage the switch using SNMP. The AT-S106 Management software supports SNMPv1 and SNMPv2c.

To manage a switch using an SNMP application program, you must do the following:

- □ Activate SNMP management on your switch. The default setting for SNMP management is enabled.
- $\Box$  Compile the Allied Telesis private MIB associated with your switch with the Network Management Software (NMS) on your management workstation.

#### **Note**

The MIB file is available from the Allied Telesis web site at www.alliedtelesis.com/support/software.

Enter your hardware product model in the **Search by Product Name** field; for example, enter AT-GS950/48. Links for the latest product software and documentation are displayed. To obtain the latest MIB file, click on the link of the most recent version of AT-S106 Management software.

**Traps** A trap is a message sent by the switch to a management workstation or server to signal an operating event, such as when the device is reset.

> An authentication failure trap is similar to other the traps. It too signals an operating event on the switch. But this trap is somewhat special because it relates to SNMP management. A switch that sends this trap could be indicating an attempt by someone to gain unauthorized management access using an SNMP application program to the switch. There are two events that can cause a switch to send this trap:

- $\Box$  An SNMP management station attempts to access the switch using an incorrect or invalid community name.
- An SNMP management station tried to access a closed access community string, to which its IP address is not assigned.

Given the importance of this trap to the protection of your switch, the management software allows you to disable and enable it separately from the other traps. If you enable it, the switch sends this trap if either of the

above events occur. If you disable it, the switch does not send this trap. The default is disabled.

If you enable this trap, be sure to add one or more IP addresses of trap receivers to the community strings so that the switch will know where to send the trap if it needs to. See ["Trap Receivers" on page 102](#page-101-1) for more information.

# <span id="page-101-0"></span>**Community String Attributes**

<span id="page-101-1"></span>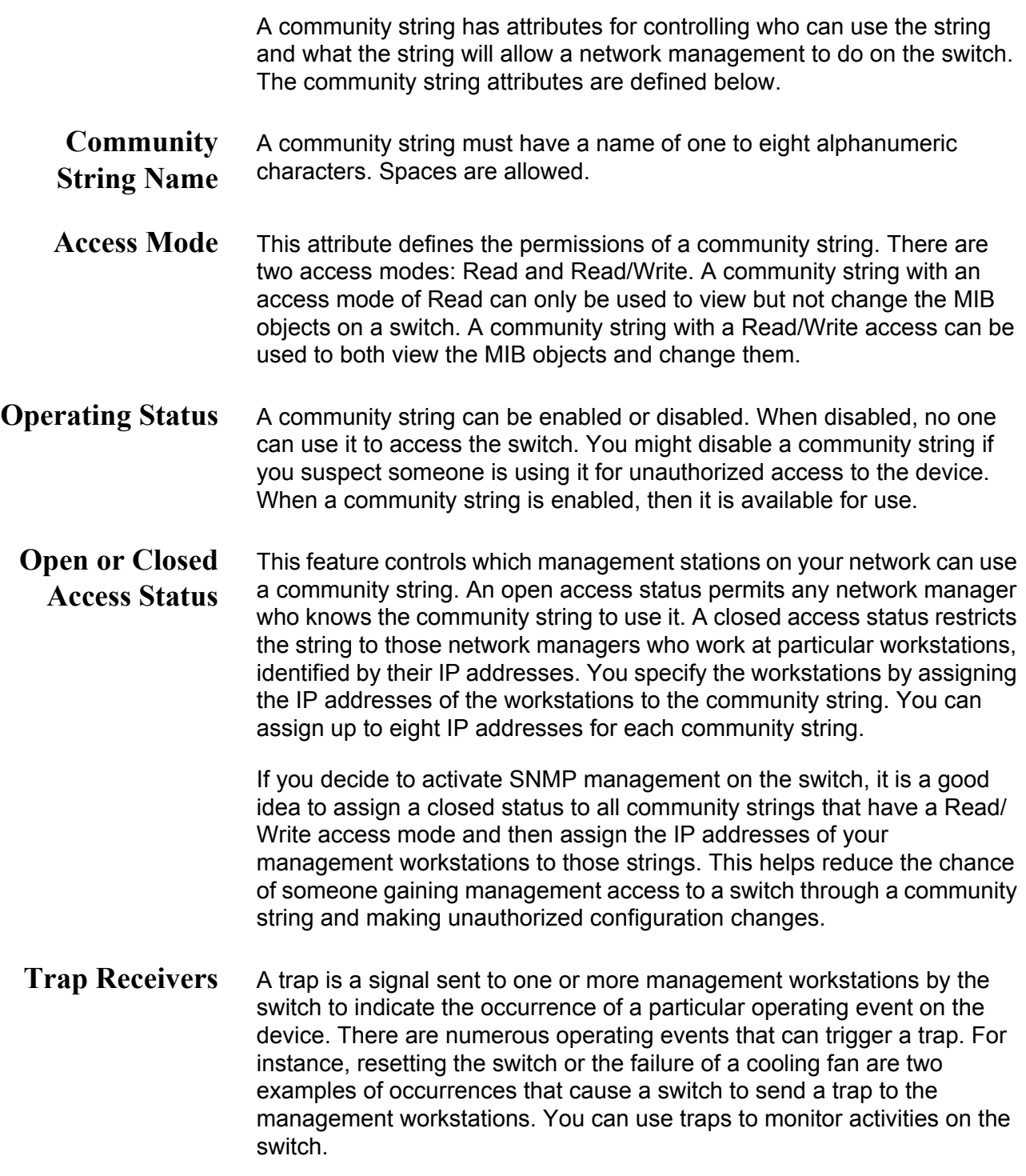

Trap receivers are the devices, typically management workstations or servers, that you want to receive the traps sent by the switch. You specify the trap receivers by their IP addresses. You assign the IP addresses to the community strings.

Each community string can have up to eight trap IP addresses.

When the switch sends a trap, it looks at all the community strings and sends the trap to all trap receivers on all community strings. This is true even for community strings that have a access mode of Read only.

If you are not interested in receiving traps, then you do not need to enter the IP addresses of trap receivers.

# <span id="page-103-0"></span>**Default SNMP Community Strings**

The AT-S106 Management software provides two default community strings: public and private. The public string has an access mode of Read-Only and the private string has an access mode of Read/Write. If you activate SNMP management on the switch, you should delete or disable the private community string, which is a standard community string in the industry. Or, change the status of the community string from Read/Write to Read which prevents unauthorized changes to the switch.

## <span id="page-104-0"></span>**Creating an SNMP Community**

This procedure explains how to create an SNMP community.

To create an SNMP community, do the following procedure:

1. From the main menu on the left side of the page, select the **SNMP**  folder.

The **SNMP** folder expands.

2. From the **SNMP** folder**,** select **Community Table**.

The Community Table Page is displayed. See [Figure 32](#page-104-1).

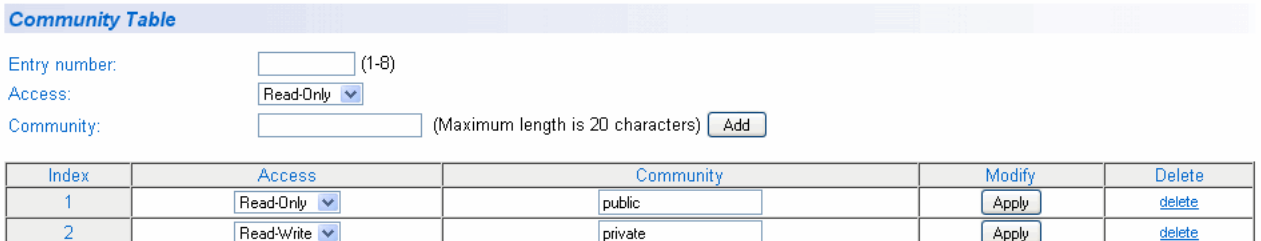

Figure 32. Community Table Page

- <span id="page-104-1"></span>3. Type an available entry number from 1 through 8 next to the Entry number field.
- 4. To select the read/write access for the community, use the pull-down menu next to the Access field to select Read-Only access or Read-Write access.
- 5. Type the name of the new SNMP community in the Community field.

Enter a name between 1 and 20 characters in length.

- 6. Click **Add**.
- 7. From the main menu on the left side of the page, select **Save Configuration to Flash** to permanently save your changes.

# <span id="page-105-0"></span>**Modifying an SNMP Community**

Use the following procedure to modify the access level or a community name of an SNMP community in the Community Table.

1. From the main menu on the left side of the page, select the **SNMP**  folder.

The **SNMP** folder expands.

2. From the **SNMP** folder**,** select **Community Table**.

The Community Table Page is shown in [Figure 32 on page 105](#page-104-1).

- 3. To change the access level of an SNMP community, select the pulldown menu under the Access column in the Community table for the community you want to modify.
- 4. Select Read-Only access or Read-Write access.
- 5. To change the community name, type over an existing community name.

**Note** You cannot change the index number of an SNMP community.

- 6. Click **Apply**.
- 7. From the main menu on the left side of the page, select **Save Configuration to Flash** to permanently save your changes.

## <span id="page-106-0"></span>**Deleting an SNMP Community**

Use the following procedure to delete an existing SNMP community in the Community Table.

1. From the main menu on the left side of the page, select the **SNMP**  folder.

The **SNMP** folder expands.

2. From the **SNMP** folder**,** select **Community Table**.

The Community Table page is shown in [Figure 32 on page 105](#page-104-1).

3. To delete a community, select **delete** in the Community Table next to the community that you want to remove.

The Community Table Page is updated.

4. From the main menu on the left side of the page, select **Save Configuration to Flash** to permanently save your changes.

## <span id="page-107-0"></span>**Creating a Host Table**

Use the following procedure to create a Host Table.

1. From the main menu on the left side of the page, select the **SNMP**  folder.

The **SNMP** folder expands.

2. From the **SNMP** folder**,** select **Host Table**.

The Host Table Page is displayed. See [Figure 33.](#page-107-1)

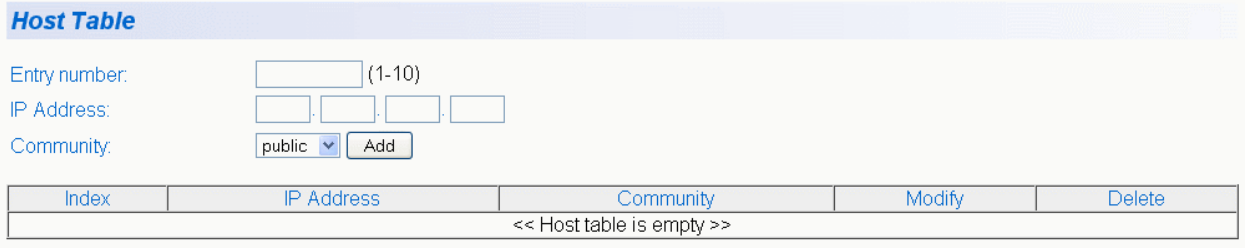

Figure 33. Host Table Page

- <span id="page-107-1"></span>3. To specify an entry number, type a value between 1 and 10 in the Entry number field.
- 4. For an SNMP community that you previously defined in the Community Table page, enter an IP address.

The IP address must be in the xxx.xxx.xxx.xxx format.

- 5. Select a community name from the pull-down menu next to the Community Name field.
- 6. Click **Add**.

The new host is added to the table.

7. From the main menu on the left side of the page, select **Save Configuration to Flash** to permanently save your changes.
### **Modifying a Host Table Entry**

To modify the IP address or community name of an entry in the Host Table, use the following procedure:

1. From the main menu on the left side of the page, select the **SNMP**  folder.

The **SNMP** folder expands.

2. From the **SNMP** folder**,** select **Host Table**.

The Host Table Page is shown in [Figure 33 on page 108](#page-107-0).

- 3. To change an IP Address in the table, type over the old IP address with a new one.
- 4. To change the community name, use the pull-down menu to select a new community name in the Host Table.
- 5. To activate your changes on the switch, click **Apply** next to the entry that you want to modify.
- 6. From the main menu on the left side of the page, select **Save Configuration to Flash** to permanently save your changes.

### **Deleting a Host Table Entry**

Use the following procedure to delete a Host Table entry:

1. From the main menu on the left side of the page, select the **SNMP**  folder.

The **SNMP** folder expands.

2. From the **SNMP** folder**,** select **Host Table**.

The Host Table Page is shown in [Figure 33 on page 108](#page-107-0).

3. To delete an entry in the host table, click **delete** next to the entry in the table that you want to remove.

The Host Table entry is removed from the table. No confirmation message is displayed.

### **Enabling or Disabling Traps**

To enable or disable a trap for an SNMP community, do the following procedure:

1. From the main menu on the left side of the page, select the **SNMP** folder.

The **SNMP** folder expands.

2. From the **SNMP** folder**,** select **Trap Setting**.

The Trap Setting Page is displayed. See [Figure 34.](#page-110-0)

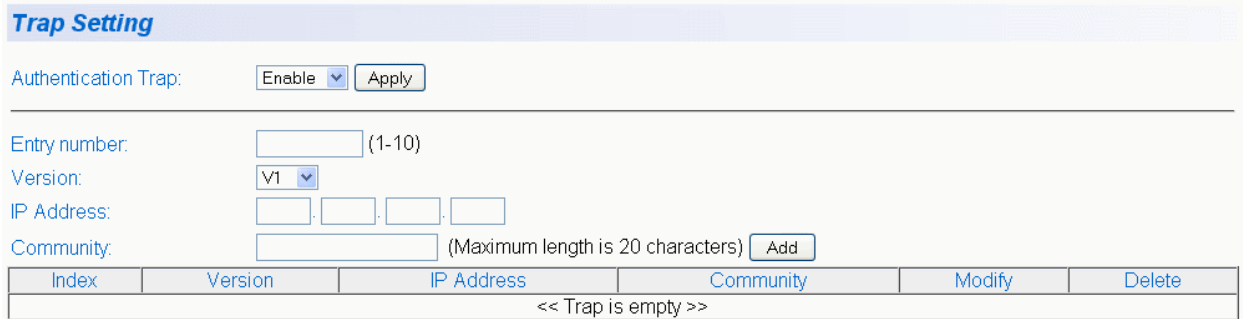

Figure 34. Trap Setting Page

- <span id="page-110-0"></span>3. Type a trap number between 1 and 10 in the Entry number field.
- 4. Select the SNMP version of the trap by selecting **V1** for SNMP version 1 or **V2c** for SNMP version v2c in the Version field.
- 5. Enter an IP address, in the xxx.xxx.xxx.xxx format, in the IP Address field.
- 6. Enter a previously defined community name in the Community field.
- 7. Click **Add**.

A new trap is displayed in the Trap Setting table.

### **Modifying Traps**

To modify the SNMP version, IP address, or community name of a trap, do the following procedure:

1. From the main menu on the left side of the page, select the **SNMP** folder.

The **SNMP** folder expands.

2. From the **SNMP** folder**,** select **Trap Setting**.

The Trap Setting Page is shown in [Figure 34 on page 111](#page-110-0).

3. Within the Trap Setting table, select a pull-down menu in the Version column to the change the SNMP version of a trap that you want to modify.

Select the SNMP version of the trap by selecting **V1** for SNMP version 1 or **V2c** for SNMP version 2vc.

4. Change an IP address by typing in the new IP address for a particular community within the Trap Setting table.

Use the IP address format: xxx.xxx.xxx.xxx

- 5. Change the Community Name by replacing the old name with the new one.
- 6. To activate your changes on the switch click **Apply**.

The Trap Setting Page is updated.

### **Deleting Traps**

To delete a trap from an SNMP community, do the following procedure:

1. From the main menu on the left side of the page, select the **SNMP** folder.

The **SNMP** folder expands.

2. From the **SNMP** folder**,** select **Trap Setting**.

The Trap Setting Page is shown in [Figure 34 on page 111](#page-110-0).

3. In the Trap table, click delete next to the trap you want to delete from the table.

The trap is removed from the Trap Setting Page. A warning message is not displayed.

Chapter 8: Simple Network Management Protocol (SNMP)

## **Chapter 9 IGMP Snooping**

This chapter contains a description of the IGMP Snooping procedure as well as procedures for working with IGMP Snooping in the web interface. The following topics are discussed:

- O ["Overview" on page 116](#page-115-0)
- ["Configuring IGMP Snooping" on page 118](#page-117-0)

#### **Note**

To permanently save your new settings or any changes to the configuration file, select **Save Configuration to Flash** from the main menu on the left side of the page.

### <span id="page-115-0"></span>**Overview**

IGMP enables IPv4 routers to create lists of nodes that are members of multicast groups. (A group of end nodes that receive multicast packets from a multicast application is defined as a multicast group.) The router creates a multicast membership list by periodically sending out queries to the local area networks connected to its ports.

A node that wants to become a member of a multicast group responds to a query by sending a *report* which indicates an end node's desire to become a member of a multicast group. Nodes that join a multicast group are referred to as *host nodes*. After becoming a member of a multicast group, a host node must continue to periodically issue reports to remain a member.

After the router has received a report from a host node, it notes the multicast group that the host node wants to join and the port on the router where the node is located. Any multicast packets belonging to that multicast group are then forwarded by the router out the port. If a particular port on the router has no nodes that want to be members of multicast groups, the router does not send multicast packets from the port. This improves network performance by restricting multicast packets only to router ports where host nodes are located.

There are three versions of IGMP — versions 1, 2, and 3. One of the differences between the versions is how a host node signals that it no longer wants to be a member of a multicast group. In version 1, it stops sending reports. If a router does not receive a report from a host node after a predefined length of time, referred to as a *time-out value*. It assumes that the host node no longer wants to receive multicast frames and removes it from the membership list of the multicast group.

In version 2, a host node exits from a multicast group by sending a *leave request*. After receiving a leave request from a host node, the router removes the node from appropriate membership list. The router also stops sending multicast packets from the port to which the node is connected if it determines there are no further host nodes on the port.

Version 3 adds the ability of host nodes to join or leave specific sources in a multicast group.

The IGMP snooping feature on the AT-GS950/48 switch supports IGMP versions 1 and 2. The switch monitors the flow of queries from a router and reports and leave messages from host nodes to build its own multicast membership lists. It uses the lists to forward multicast packets only to ports where there are host nodes that are members of multicast groups. This improves switch performance and network security by restricting the flow of multicast packets only to those ports connected to host nodes.

Without IGMP snooping, a switch floods multicast packets from all of its ports, except the port on which it received the packet. Such flooding of packets can negatively impact network performance.

The AT-GS950/48 switch maintains a list of multicast groups through an adjustable time out value, which controls how frequently it expects to see reports from end nodes that want to remain members of multicast groups, and by processing leave requests.

**Note**

By default, IGMP snooping is disabled on the switch.

### <span id="page-117-2"></span><span id="page-117-0"></span>**Configuring IGMP Snooping**

This procedure explains how to set IGMP snooping on the switch and set the IGMP Snooping age-out timer.

To configure IGMP snooping, do the following procedure:

1. From the main menu on the left side of the page, select the **Bridge**  folder.

The **Bridge** folder expands.

2. From the **Bridge** folder**,** select **IGMP Snooping**.

The IGMP Snooping Page is displayed. See [Figure 35.](#page-117-1)

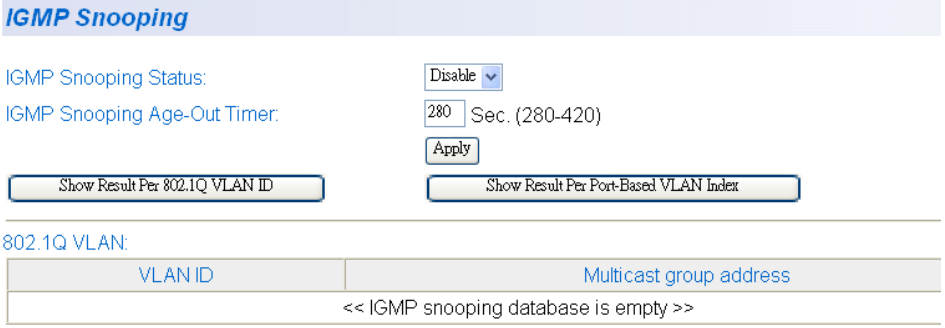

Figure 35. IGMP Snooping Page

<span id="page-117-1"></span>3. To enable or disable IGMP Snooping on the switch, select **Enable** or **Disable**. Then press **Apply**.

By default, IGMP is disabled.

4. To set the age-out timer, type the number of seconds you want the switch to wait before it purges an inactive dynamic MAC address. Then press **Apply**.

The Set Age-Out Timer field is set to 280 seconds by default. The range of this parameter is between 280 to 420 seconds.

5. After you have configured a Group MAC Address on the Static Multicast Address Page, the IGMP Snooping Page is updated with the Multicast Group address. See [Figure 36.](#page-118-0)

#### **Note**

The **Multicast Group Address** table contains MAC addresses of nodes that are members of multicast groups. To set a Multicast Group Address, see ["Setting a Static Multicast Address" on](#page-137-0)  [page 138.](#page-137-0)

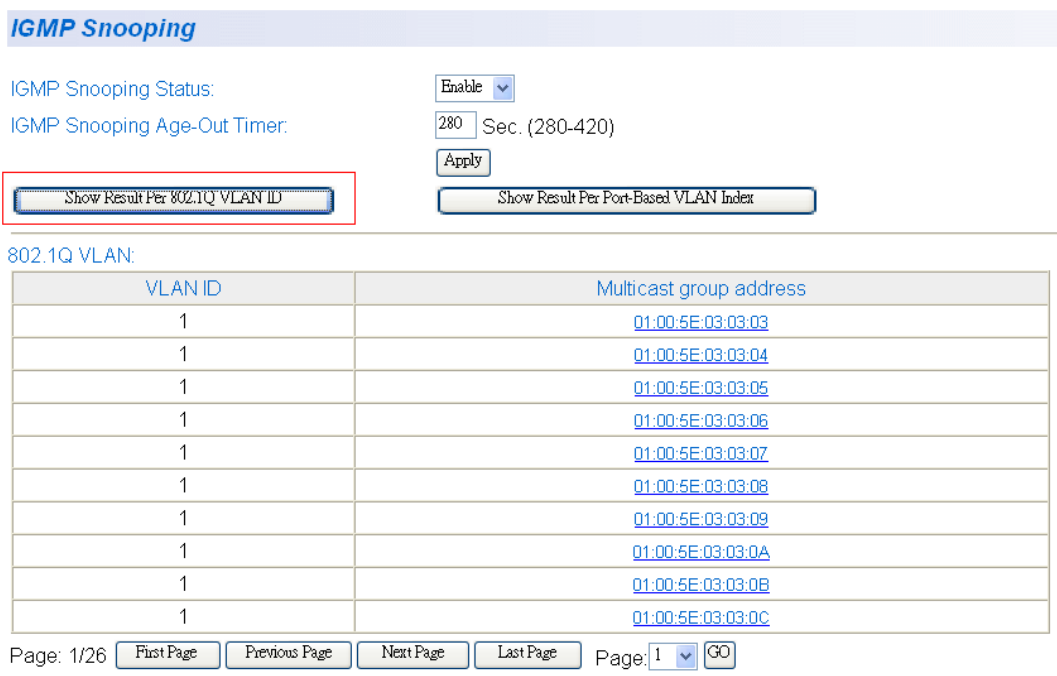

Figure 36. IGMP Snooping Page with MAC Address

<span id="page-118-0"></span>6. To display more information about the multicast group address, click on the MAC address.

The IGMP - Group Members Page is displayed. See [Figure 37](#page-119-0).

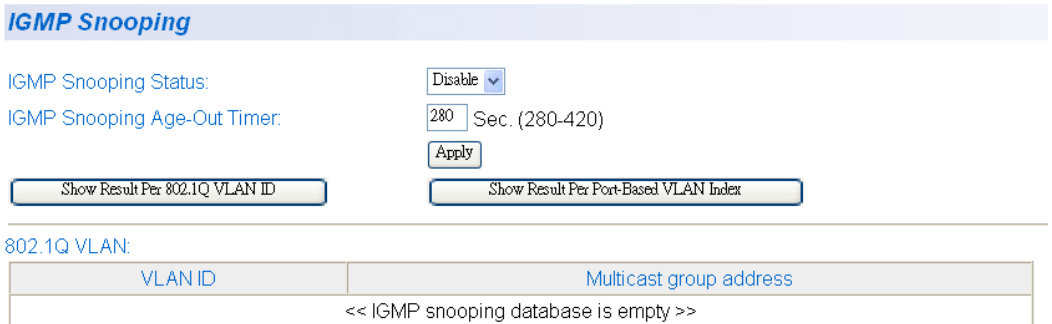

<span id="page-119-0"></span>Figure 37. IGMP Snooping —Group Members Page

## **Chapter 10 Bandwidth Control**

This chapter contains a description of the bandwidth features and procedures for configuring them. The following topics are discussed:

- Overview" on page 122
- □ ["Setting Ingress Rate Limiting" on page 126](#page-125-0)
- □ ["Setting Egress Rate Limiting" on page 128](#page-127-0)

#### **Note**

To permanently save your new settings or any changes to the configuration file, select **Save Configuration to Flash** from the main menu on the left side of the page.

### <span id="page-121-0"></span>**Overview**

The features available in the AT-S106 Management software allow you to limit Ethernet traffic within your switch based on specific criteria. You can use Storm Control to limit the switching of various types of Ethernet packets. With Ingress and Egress Rate Limiting, you can limit the traffic volume at the input or output ports respectively.

- **Storm Control** The Storm Control feature allows you regulate the reception rate of broadcast, multicast, and destination lookup failure (DLF) packets. The AT-S106 Management software allows you to set separate limits for each port beyond which each of the different packet types are discarded. Each setting can be configured on individual ports or on all of the ports of the AT-GS950/48 switch. Traffic is measured in packets per second. See the following definitions for more information about these settings.
	- Destination Lookup Failure The Destination Lookup Failure (DLF) setting is concerned with comparing the destination MAC address of a packet received by the switch to the forwarding database. When the AT-GS950/48 Gigabit Ethernet Smart Switch receives a packet, it scans the forwarding database and looks for a match to the destination MAC address in the received packet. If the MAC address is not present in the forwarding database, then the packet is flooded according to the VLAN ingress and egress rules. By default, this setting is disabled on the switch which means that all DLF packets are automatically forwarded according to the VLAN ingress and egress rules.
	- □ Broadcast Setting The broadcast setting applies to allowing or denying broadcast packets on each port.
	- $\Box$  Multicast Setting The multicast setting applies to allowing or denying multicast packets on each port.
	- Threshold Level *-* In regards to Bandwidth control, the threshold level is the number of DLF, broadcast, and multicast packets that are sent by or received from a port. This value is measured in packets per second. You can set the threshold level to low, medium, or high.

#### **Note**

The packet sizes affected by this threshold level can vary in size from 64 Bytes to 1024 Bytes.

**Ingress Rate Limiting** The Ingress Rate Limiting feature restricts the traffic to a pre-configured data rate that can flow into a port. This data rate limit can be configured in 64 Kbps increments within a range from 64 Kbps to 1000 Mbps. The formula for calculating the bandwidth limit is as follows:

Bandwidth = 64Kbps x rate limit

For the AT-GS950/48, the rate limit parameter is an integer ranging from 1 to 15625 ports 1 - 48.

**Egress Rate Limiting** The Egress Rate Limiting feature restricts the traffic to a pre-configured data rate that can flow out of a port. This data rate limit can be configured in 64 Kbps increments within a range from 64 Kbps to 1000 Mbps. The formula for calculating the bandwidth limit for the 10/100/1000Base-T ports is as follows:

Bandwidth =  $64Kbps$  x rate limit

The rate limit parameter is an integer ranging from 1 to 15625 for ports 1 - 48.

### **Setting Storm Control**

 $Q(x) = Q(x)$ 

This procedure explains how to set DLF, broadcast, multicast, and threshold levels for each port on the AT-GS950/48 Gigabit Ethernet Smart Switch.

To change the default settings of the storm control feature, do the following procedure:

- 1. From the main menu on the left side of the page, select the **Bridge** folder.
- 2. From the **Bridge** folder, select **Bandwidth Control**.
- 3. The **Bandwidth Control** folder expands.
- 4. From the **Bandwidth Control** folder, select **Storm Control**.

The Storm Control page is displayed. A partial view is shown in [Figure](#page-123-0)  [38.](#page-123-0)

| эшт сонтог     |                |                  |                |                                |       |
|----------------|----------------|------------------|----------------|--------------------------------|-------|
| Port           | <b>DLF</b>     | <b>Broadcast</b> | Multicast      | Threshold                      |       |
| <b>ALL</b>     | Disable v      | Disable $\vee$   | Disable v      | $\checkmark$<br>Low            | Apply |
| 1              | Disable $\vee$ | Disable v        | Disable $\vee$ | $\checkmark$<br>Low            | Apply |
| $\overline{2}$ | Disable $\vee$ | Disable $\vee$   | Disable $\vee$ | Y<br>Low                       | Apply |
| 3              | Disable v      | Disable v        | Disable v      | Y<br>Low                       | Apply |
| 4              | Disable v      | Disable $\vee$   | Disable $\vee$ | ×<br>Low                       | Apply |
| 5              | Disable $\vee$ | Disable v        | Disable v      | $\checkmark$<br>Low            | Apply |
| 6              | Disable $\vee$ | Disable v        | Disable $\vee$ | Y<br>Low                       | Apply |
| 7              | Disable $\vee$ | Disable $\vee$   | Disable $\vee$ | $\checkmark$<br>Low            | Apply |
| 8              | Disable v      | Disable $\vee$   | Disable $\vee$ | $\checkmark$<br>Low            | Apply |
| 9              | Disable v      | Disable v        | Disable v      | $\checkmark$<br>Low            | Apply |
| 10             | Disable $\vee$ | Disable $\vee$   | Disable $\vee$ | $\checkmark$<br>Low            | Apply |
| 11             | Disable v      | Disable v        | Disable $\vee$ | $\checkmark$<br>Low            | Apply |
| 12             | Disable $\vee$ | Disable $\vee$   | Disable $\vee$ | ×<br>Low                       | Apply |
| 13             | Disable $\vee$ | Disable $\vee$   | Disable v      | ×<br>Low                       | Apply |
| 14             | Disable $\vee$ | Disable v        | Disable $\vee$ | $\checkmark$<br>Low            | Apply |
| 15             | Disable $\vee$ | Disable $\vee$   | Disable v      | $\overline{\mathbf{v}}$<br>Low | Apply |
| 16             | Disable $\vee$ | Disable v        | Disable v      | Y<br>Low                       | Apply |
| 17             | Disable $\vee$ | Disable $\vee$   | Disable $\vee$ | Y<br>Low                       | Apply |
| 18             | Disable $\vee$ | Disable v        | Disable $\vee$ | $\checkmark$<br>Low            | Apply |
| 19             | Disable $\vee$ | Disable v        | Disable $\vee$ | Y<br>Low                       | Apply |
| 20             | Disable $\vee$ | Disable $\vee$   | Disable $\vee$ | $\checkmark$<br>Low            | Apply |
| 21             | Disable $\vee$ | Disable v        | Disable $\vee$ | $\checkmark$<br>Low            | Apply |
| 22             | Disable $\vee$ | Disable v        | Disable v      | Y<br>Low                       | Apply |
| 23             | Disable $\vee$ | Disable v        | Disable $\vee$ | ×<br>Low                       | Apply |
| 24             | Disable $\vee$ | Disable $\vee$   | Disable $\vee$ | $\checkmark$<br>Low            | Apply |

<span id="page-123-0"></span>Figure 38. Storm Control Page

5. To enable or disable the DLF field, select **Enable** or **Disable** from the DLF pull-down menu next to the port that you want to change.

The default is **Disable**. You can use the option next to the ALL row to set all of the ports to the same setting.

- 6. Click **Apply**.
- 7. To enable or disable ingress and egress Broadcast packets, select **Enable** or **Disable** from the Broadcast pull-down menu next to the port that you want to change.

The default is **Disable**. You can use the option next to the ALL row to set all of the ports to the same setting.

- 8. Click **Apply**.
- 9. To enable or disable ingress and egress Multicast packets, select **Enable** or **Disable** from the Multicast pull-down menu next to the port that you want to change.

The default is **Disable**. You can use the option next to the ALL row to set all of the ports to the same setting.

- 10. Click **Apply**.
- 11. To set the **Threshold** field, use the pull-down menu next to the port that you want to change. Select Low, Medium, or High which correspond to the following values:

#### **Low**

Specifies 450 to 550 packets per second.

#### **Medium**

Specifies 880 to 1,000 packets per second.

#### **High**

Specifies 2,200 to 2,500 packets per second.

The default is **Low**. You can use the option next to the ALL row to set all of the ports to the same setting.

- 12. Click **Apply**.
- 13. From the main menu on the left side of the page, select **Save Configuration to Flash** to permanently save your changes.

### <span id="page-125-0"></span>**Setting Ingress Rate Limiting**

This procedure explains how to set Bandwidth levels and Status for Ingress Rate Limiting on each port of the AT-GS950/48 Gigabit Ethernet Smart Switch.

To change the default settings, do the following procedure:

- 1. From the main menu on the left side of the page, select the **Bridge** folder
- 2. From the **Bridge** folder, select **Bandwidth Control**.
- 3. The **Bandwidth Control** folder expands.
- 4. From the **Bandwidth Control** folder, select **Ingress Rate Filtering**.

The Ingress Rate Limiting page is displayed. A partial view is shown in [Figure 39](#page-125-1).

#### **Ingress Rate Limiting**

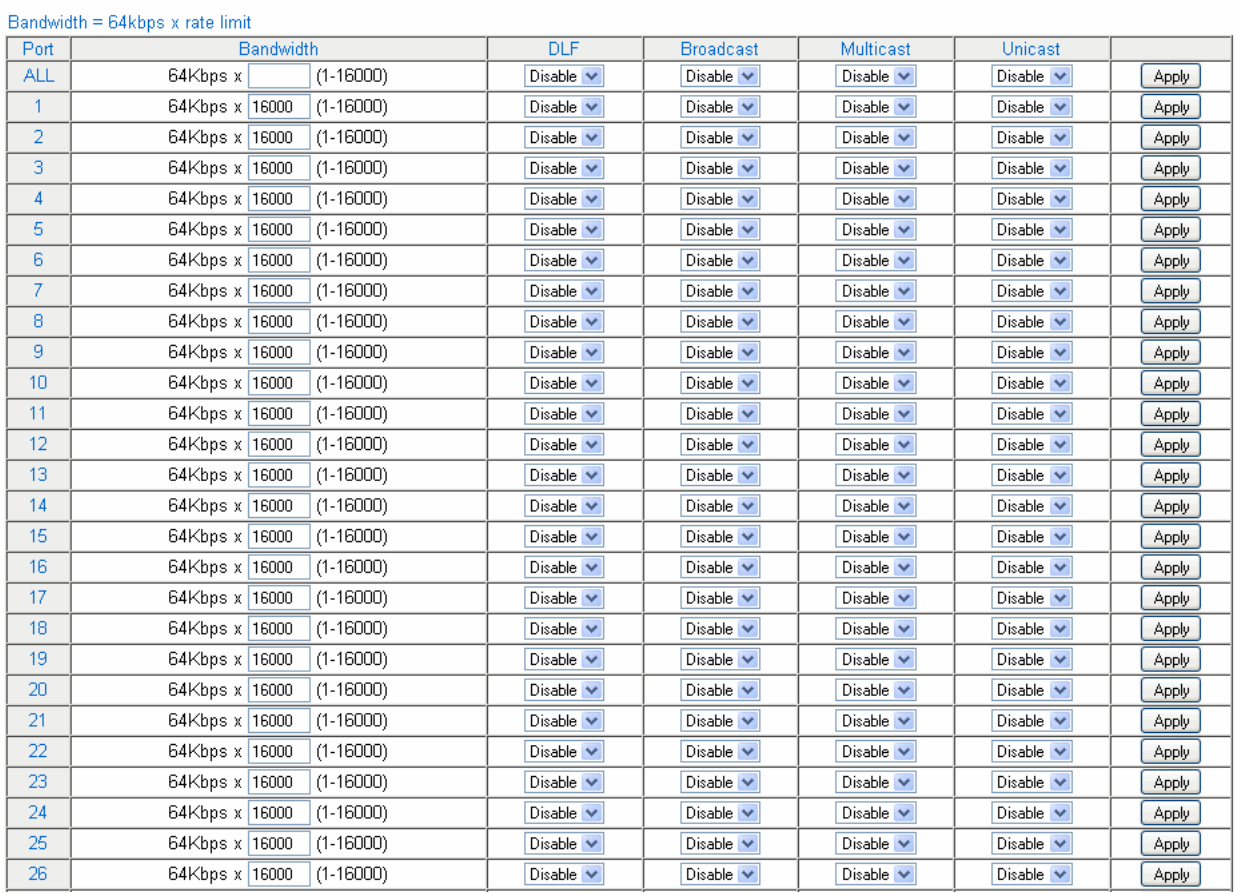

Figure 39. Ingress Rate Limiting Page

<span id="page-125-1"></span>5. To set the **Bandwidth** field on the AT-GS950/48, enter a number in the range of 1 - 15625.

6. To enable or disable ingress rate filter, select **Enable** or **Disable** from the **Status** pull-down menu next to the port that you want to change.

The default is **Disable**. You can use the option next to the ALL row to set all of the ports to the same setting.

- 7. Click **Apply**.
- 8. From the main menu on the left side of the page, select **Save Configuration to Flash** to permanently save your changes.

**Environ Date Linching** 

### <span id="page-127-0"></span>**Setting Egress Rate Limiting**

This procedure explains how to set Bandwidth levels and Status for Egress Rate Limiting on each port of the AT-GS950/48 Gigabit Ethernet Smart Switch.

To change the default settings, do the following procedure:

- 1. From the main menu on the left side of the page, select the **Bridge** folder.
- 2. From the **Bridge** folder, select **Bandwidth Control**.
- 3. The **Bandwidth Control** folder expands.
- 4. From the **Bandwidth Control** folder, select **Egress Rate Filtering**.

The Egress Rate Limiting page is displayed. A partial view is shown in [Figure 40](#page-127-1).

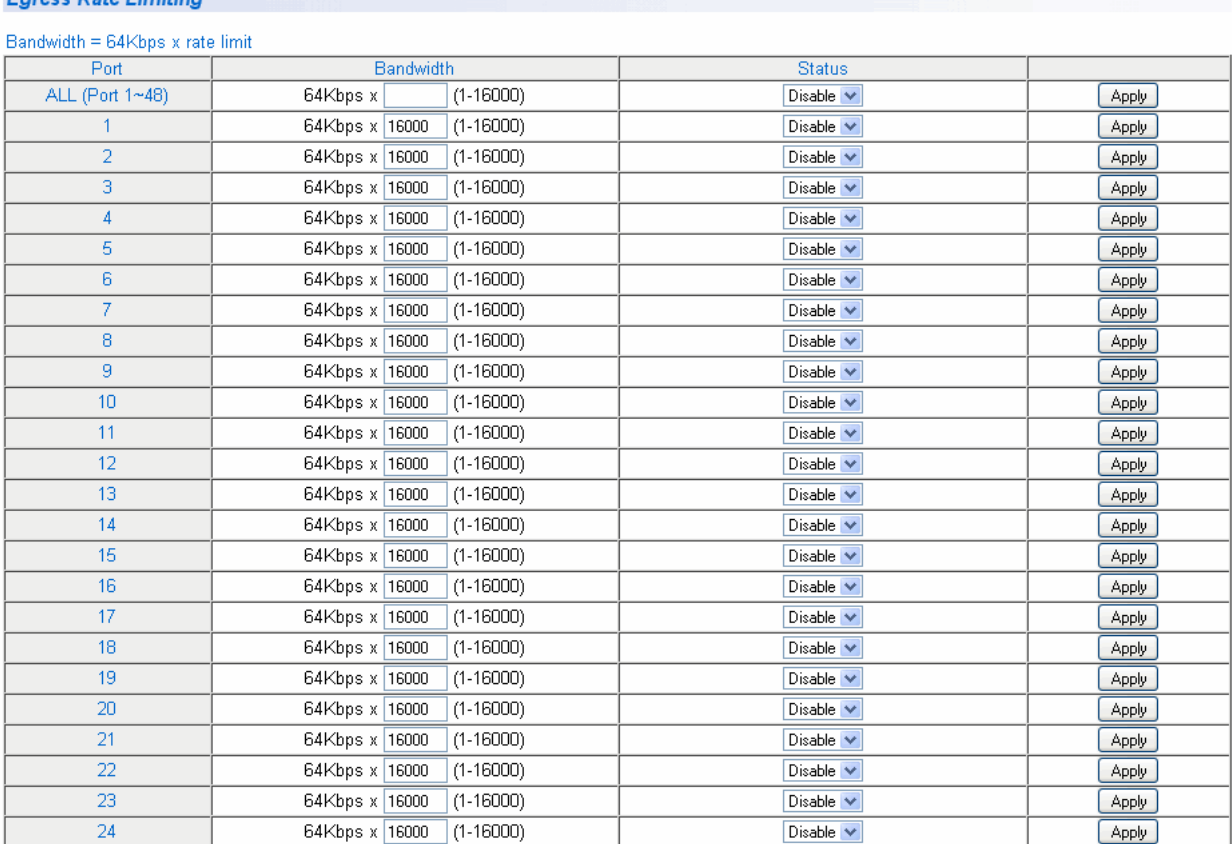

#### Figure 40. Egress Rate Limiting Page

<span id="page-127-1"></span>5. To set the **Bandwidth** field, enter a number in the range of 1 to 15625.

You can use the option next to the ALL row to set all of the ports to the same setting.

6. To enable or disable egress rate filter, select **Enable** or **Disable** from the **Status** pull-down menu next to the port that you want to change.

The default is **Disable**. You can use the option next to the ALL row to set all of the ports to the same setting.

- 7. Click **Apply**.
- 8. From the main menu on the left side of the page, select **Save Configuration to Flash** to permanently save your changes.

Chapter 10: Bandwidth Control

## **Chapter 11 Port Mirroring**

This chapter describes the Port Mirroring feature and the procedure for setting up port mirroring. Port mirroring allows you to unobtrusively monitor the ingress and egress traffic on a port by having the traffic copied to another port. This chapter contains the following sections:

- Overview" on page 132
- ["Configuring Port Mirroring" on page 133](#page-132-0)
- ["Disabling Port Mirroring" on page 134](#page-133-0)

#### **Note**

To permanently save your new settings or any changes to the configuration file, select **Save Configuration to Flash** from the main menu on the left side of the page.

### <span id="page-131-0"></span>**Overview**

The port mirroring feature allows you to unobtrusively monitor the traffic received and transmitted on one or more ports by copying the traffic to another switch port. You can connect a data analyzer to the port where the traffic is copied and monitor the traffic on the other ports without impacting network performance or speed.

A port mirror has two component ports. The port or ports whose traffic you want to mirror is called the *source port(s)*. The port where the traffic will be copied to is called the *mirroring port*.

Observe the following guidelines when you create a port mirror:

- $\Box$  You can select more than one source port at a time. However, the more ports you mirror, the less likely the monitor port is able to handle all the traffic. For example, if you mirror the traffic of six heavily active ports, the destination port is likely to drop packets, meaning that it does not provide an accurate mirror of the traffic of the six source ports.
- $\Box$  The source and mirror ports must be located on the same switch.
- $\Box$  You can mirror the ingress or egress traffic of the source ports or both.

### <span id="page-132-0"></span>**Configuring Port Mirroring**

To set up port mirroring, do the following procedure:

1. Select the **Bridge** folder**.**

The Bridge folder expands.

2. From the **Bridge** folder**,** select **Mirroring**.

The Mirroring Page is displayed. See [Figure 41.](#page-132-1)

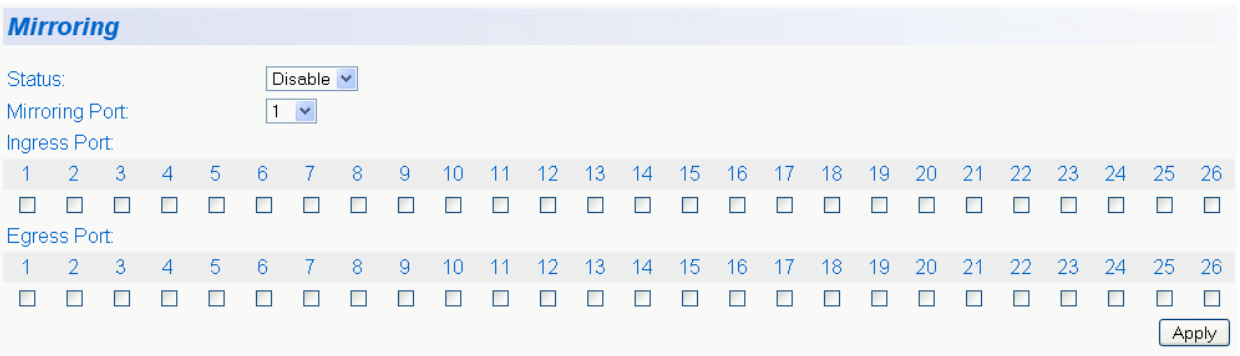

#### Figure 41. Mirroring Page

- <span id="page-132-1"></span>3. Click **Mirroring Port** and from the pull-down menu select the port where the data analyzer is connected.
- 4. For the mirrored port, select the port whose ingress, egress, or both ingress and egress traffic you want to monitor.

A check in a box indicates the Ingress or Egress Port has been selected.

5. Click **Apply** on the right-hand side of the page.

Port mirroring is immediately enabled on the switch. You can now connect a data analyzer to the mirroring port to monitor the traffic on the other port.

### <span id="page-133-0"></span>**Disabling Port Mirroring**

To disable port mirroring, do the following procedure:

1. Select the **Bridge** folder**.**

The Bridge folder expands.

2. From the **Bridge** folder**,** select **Mirroring**.

The Mirroring page is shown in [Figure 41 on page 133](#page-132-1).

3. From the Mirroring Status list, select **Disable** and click **Apply**.

Port mirroring is immediately disabled on the switch. You can now use the mirroring port for regular network operations.

## **Chapter 12 Static Multicast MAC Address**

This chapter contains a description of the static multicast MAC address feature and the procedure for configuring it. This chapter includes the following sections:

- O ["Overview" on page 136](#page-135-0)
- ["Setting a Static Multicast Address" on page 138](#page-137-1)
- □ ["Modifying a Static Multicast Address" on page 140](#page-139-0)
- □ ["Deleting a Static Multicast Address" on page 141](#page-140-0)

#### **Note**

To permanently save your new settings or any changes to the configuration file, select **Save Configuration to Flash** from the main menu on the left side of the page.

### <span id="page-135-0"></span>**Overview**

The AT-GS950/48 switch has a MAC address table with a storage capacity of up to 8,000 entries. The table stores the MAC addresses of the network nodes connected to its ports and the port number where each address was learned.

There are two types of MAC addresses - dynamic and static.

Dynamic MAC addresses are addresses that the switch learns automatically by examining the source MAC addresses of the frames received by the ports. This type of MAC address is not stored indefinitely in the MAC address table. The switch deletes a dynamic MAC address from the table if it does not receive any frames from the node after a specified period of time. The switch assumes that the node is no longer active and that its MAC address can be purged from the table. This prevents the MAC address table from becoming filled with addresses of nodes that are no longer active.

The MAC address table can also store a *static MAC address* which is a MAC address of an end node that you assign to a switch port manually. A static MAC address remains in the table indefinitely and is never deleted by the switch, even when the end node is inactive. You can only delete a static MAC address by manually configuring the switch with the AT-S106 Management software.

There are two reasons to enter static MAC addresses. You may want to enter end nodes the switch does not learn in its normal dynamic learning process. Or, you want a MAC address to remain permanently in the table, even when the end node is inactive.

Static multicast addresses are a subset of the static MAC addresses. With the Static Multicast Address feature, you can add static multicast addresses to the MAC address table. You can then assign the static MAC address to a port or ports which are called Group Members in the AT-S106 Management software interface. Each port has a maximum limit of 32 static multicast addresses.

In some network environments that are confined to one LAN (such as an industrial application with a server, a switch and many controllers), there may be various multicast streams that need to be distributed to some network nodes, but not others. If the data sent in these streams is timesensitive and cannot be delayed because of the configuration time associated with the IGMP Snooping feature, then static multicast addresses may be the solution.

If a multicast address and its associated ports of the switch are predefined within the network design and they will not change over time, then they can be manually entered as static entries into the MAC address table. This allows the multicast stream to be forwarded immediately to those predefined ports entered in the MAC table without any configuration delays or loss of data.

### <span id="page-137-1"></span><span id="page-137-0"></span>**Setting a Static Multicast Address**

This procedure explains how to set the static multicast feature for each port on the AT-GS950/48 Gigabit Ethernet Smart Switch.

To add a static MAC address to the switch, do the following procedure:

- 1. From the main menu on the left side of the page, select the **Bridge** folder.
- 2. From the **Bridge** folder, select **Static Multicast**.

The Static Multicast Address Table Page is displayed. See [Figure 42.](#page-137-2)

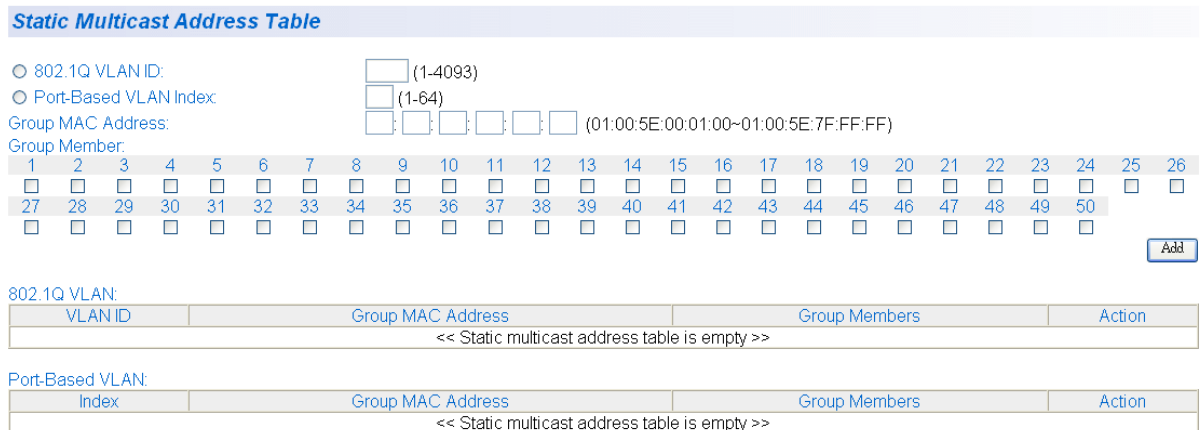

Figure 42. Static Multicast Address Table Page

<span id="page-137-2"></span>Before continuing, you must create an 802.1Q VLAN ID(s) or a Port-Based VLAN Index(es). For information about defining these parameters, go to:

- ["Creating a Tagged VLAN" on page 51](#page-50-0) regarding the **802.1Q VLAN ID** parameter.
- □ ["Creating a Port-Based VLAN" on page 56](#page-55-0) regarding the **Port-Based VLAN Index** parameter.
- 3. Select either the **802.1Q VLAN ID** or **Port-Based VLAN Index** radio button and enter the respective **VLAN ID** (1-4093) or **VLAN Index** (1 - 65).

#### **Note**

An error message will be generated if you enter a VLAN ID or VLAN Index which has not been defined.

4. In the Group MAC Address field, enter a multicast MAC address.

The range is from 01:00:5E:00:01:00 to 01:00:5E:7F:FF:FF.

5. Assign the MAC address a Group Member (or members) for selecting the check box below each group member.

#### **Note**

Each group member corresponds to a port number. In addition, you can assign a maximum limit of 256 static multicast addresses on the switch.

6. Click **Add**.

The Static Multicast Address Table is updated with the new Group MAC Address.

#### **Note**

The Group MAC Address values that you enter on the Static Multicast Address Table Page are also displayed on the IGMP Snooping Page. For more information, see ["Configuring IGMP](#page-117-2)  [Snooping" on page 118.](#page-117-2)

### <span id="page-139-0"></span>**Modifying a Static Multicast Address**

To modify the port assignment of a multicast MAC address in the MAC address table, do the following procedure:

- 1. From the main menu on the left side of the page, select the **Bridge** folder.
- 1. From the **Bridge** folder, select **Static Multicast**.

The Static Multicast Address Table Page is displayed. See [Figure 42](#page-137-2)  [on page 138.](#page-137-2)

2. Select modify next to the static MAC address that you want to modify.

The Modify Static Multicast Address Page is displayed. See [Figure 43.](#page-139-1)

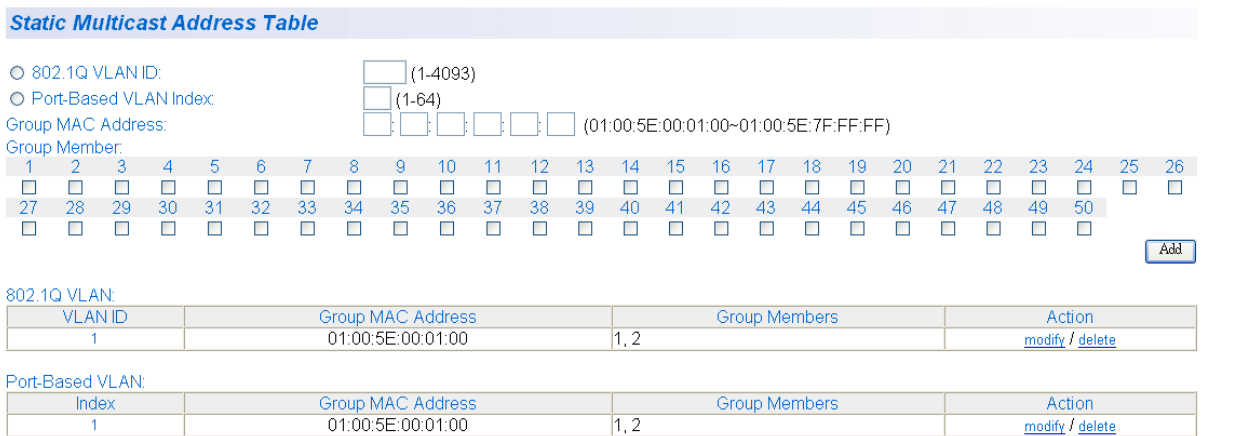

Figure 43. Modify Static Multicast Address Page

<span id="page-139-1"></span>3. In the Group Member row, select the ports that you want to include in the group MAC address.

Selected ports are indicated with a check mark. The switch can have a maximum limit of 256 static multicast addresses.

4. Click **Apply**.

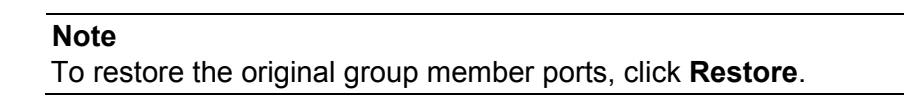

### <span id="page-140-0"></span>**Deleting a Static Multicast Address**

To delete a multicast MAC address from the MAC address table, do the following procedure:

- 1. From the main menu on the left side of the page, select the **Bridge** folder.
- 1. From the **Bridge** folder, select **Static Multicast**.

The Static Multicast Address Table Page is displayed. See [Figure 42](#page-137-2)  [on page 138.](#page-137-2)

2. Select **delete** next to the static multicast address that you want to remove.

The static multicast address is removed from the Static Multicast Address Table Page.

Chapter 12: Static Multicast MAC Address

# **Chapter 13 Spanning Tree and Rapid Spanning Tree Protocols**

This chapter provides background information about the Spanning Tree Protocol (STP) and the Rapid Spanning Tree Protocol (RSTP). In addition, there are procedures to configure STP and RSTP. The sections in the chapter include:

- Overview" on page 144
- □ ["Bridge Priority and the Root Bridge" on page 145](#page-144-0)
- □ ["Forwarding Delay and Topology Changes" on page 148](#page-147-0)
- □ ["Mixed STP and RSTP Networks" on page 151](#page-150-0)
- □ ["Spanning Tree and VLANs" on page 152](#page-151-0)
- □ ["Basic STP and RSTP Configuration" on page 154](#page-153-0)
- □ ["Configuring RSTP Port Settings" on page 157](#page-156-0)
- □ ["Viewing the Spanning Tree Topology" on page 163](#page-162-0)

For detailed information about STP, refer to IEEE Std 802.1D. For detailed information about RSTP, refer to IEEE Std 802.1w.

#### **Note**

To permanently save your new settings or any changes to the configuration file, select **Save Configuration to Flash** from the main menu on the left side of the page.

### <span id="page-143-0"></span>**Overview**

The performance of a Ethernet network can be negatively impacted by the formation of a data loop in the network topology. A data loop exists when two or more nodes on a network can transmit data to each other over more than one data path. The problem that data loops pose is that data packets can become caught in repeating cycles, referred to as broadcast storms, that needlessly consume network bandwidth and can significantly reduce network performance.

STP and RSTP prevent data loops from forming by ensuring that only one path exists between the end nodes in your network. Where multiple paths exist, these protocols place the extra paths in a standby or blocking mode, leaving only one main active path.

In addition, STP and RSTP can activate a redundant path if the main path goes down. So not only do these protocols guard against multiple links between segments and the risk of broadcast storms, but they can also maintain network connectivity by activating a backup redundant path in case a main link fails.

Where the two protocols differ is in the time each takes to complete the process referred to as *convergence*. When a change is made to the network topology, such as the addition of a new bridge, a spanning tree protocol must determine whether there are redundant paths that must be blocked to prevent data loops, or activated to maintain communications between the various network segments. This is the process of convergence.

With STP, convergence can take up to a minute to complete in a large network. This can result in the loss of communication between various parts of the network during the convergence process, and the subsequent lost of data packets.

RSTP is much faster. It can complete a convergence in seconds, and so greatly diminish the possible impact the process can have on your network. The AT-S106 Management software STP implementation complies with the IEEE 802.1d standard.

Only one spanning tree at a time can be active on the switch. The default protocol is RSTP. The RSTP implementation complies with the IEEE 802.1w standard.

The following subsections provide a basic overview on how STP and RSTP operate and define the different parameters that you can adjust.
### **Bridge Priority and the Root Bridge**

The first task that bridges perform when a spanning tree protocol is activated on a network is the selection of a *root bridge*. A root bridge distributes network topology information to the other network bridges and is used by the other bridges to determine if there are redundant paths in the network.

A root bridge is selected by the *bridge priority* number, also referred to as the bridge identifier, and sometimes the bridge's MAC address. The bridge with the lowest bridge priority number in the network is selected as the root bridge. If two or more bridges have the same bridge priority number, of those bridges the one with the lowest MAC address is designated as the root bridge.

You can change the bridge priority number in the AT-S106 Management software. You can designate which switch on your network as the root bridge by giving it the lowest bridge priority number. You may also consider which bridge should function as the backup root bridge in the event you need to take the primary root bridge off line and assign that bridge the second lowest bridge identifier number.

The bridge priority has a range 0 to 61440 in increments of 4096. To make this easier for you, the AT-S106 Management software divides the range into increments. You specify the increment that represents the desired bridge priority value. The range is divided into sixteen increments, as shown in [Table 3](#page-144-0).

<span id="page-144-0"></span>

| <b>Increment</b> | <b>Bridge</b><br><b>Priority</b> | <b>Increment</b> | <b>Bridge</b><br><b>Priority</b> |  |
|------------------|----------------------------------|------------------|----------------------------------|--|
| 0                | 0                                | 8                | 32768                            |  |
| 1                | 4096                             | 9                | 36864                            |  |
| $\overline{2}$   | 8192                             | 10               | 40960                            |  |
| 3                | 12288                            | 11               | 45056                            |  |
| 4                | 16384                            | 12               | 49152                            |  |
| 5                | 20480                            | 13               | 53248                            |  |
| 6                | 24576                            | 14               | 57344                            |  |
| 7                | 28672                            | 15               | 61440                            |  |

Table 3. Bridge Priority Value Increments

### <span id="page-145-1"></span>**Path Costs and Port Costs**

After the root bridge has been selected, the bridges determine if the network contains redundant paths and, if one is found, select a preferred path while placing the redundant paths in a backup or blocking state.

Where there is only one path between a bridge and the root bridge, the bridge is referred to as the *designated bridge* and the port through which the bridge is communicating with the root bridge is referred to as the *root port*.

If redundant paths exist, the bridges that are a part of the paths must determine which path is the primary, active path, and which path(s) are placed in the standby, blocking mode. This is accomplished by an determination of *path costs*. The path offering the lowest cost to the root bridge becomes the primary path and all other redundant paths are placed into blocking state.

Path cost is determined by evaluating *port costs*. Every port on a bridge participating in STP has a cost associated with it. The cost of a port on a bridge is typically based on port speed. The faster the port, the lower the port cost. The exception to this is the ports on the root bridge, where all ports have a port cost of 0.

Path cost is the sum of the port costs between a bridge and the root bridge.

The port cost of a port on the switch is adjustable through the AT-S106 Management software. For STP and RSTP, the range is from 0 to 200,000,000.

<span id="page-145-0"></span>**Port Priority** If two paths have the same port cost, the bridges must select a preferred path. In some instances this can involve the use of the *port priority*  parameter which is used as a tie breaker when two paths have the same cost.

> The range for port priority is 0 to 240. As with bridge priority, this range is broken into increments, in this case multiples of 16. To select a port priority for a port, you enter the desired value. [Table 4 on page 147](#page-146-0) lists the values that are valid. The default value is 128.

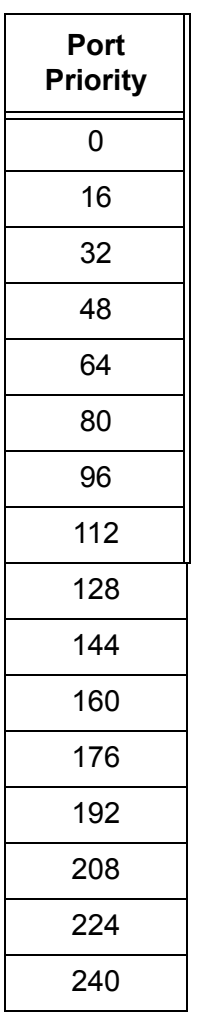

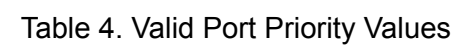

<span id="page-146-0"></span>.

### **Forwarding Delay and Topology Changes**

If there is a change in the network topology due to a failure, removal, or addition of any active components, the active topology also changes. This may trigger a change in the state of some blocked ports. However, a change in a port state is not activated immediately.

It may take time for the root bridge to notify all bridges that a topology change has occurred, especially if it is a large network. A temporary data loop could occur if a topology change is made before all bridges have been notified and that could adversely impact network performance.

To forestall the formation of temporary data loops during topology changes, a port designated to change from blocking to forwarding passes through two additional states—listening and learning—before it begins to forward frames. The amount of time a port spends in these states is set by the forwarding *delay* value. This value states the amount of time that a port spends in the listening and learning states prior to changing to the forwarding state.

The forwarding delay value is adjustable in the AT-S106 Management software. The appropriate value for this parameter depends on a number of variables; the size of your network is a primary factor. For large networks, you should specify a value large enough to allow the root bridge sufficient time to propagate a topology change throughout the entire network. For small networks, you should specify a smaller value so that the time for a topology change is optimized for minimum data loss.

#### **Note**

The forwarding delay parameter applies only to ports on the switch that are operating STP-compatible mode.

### <span id="page-147-0"></span>**Hello Time and Bridge Protocol Data Units (BPDU)**

The bridges that are part of a spanning tree domain communicate with each other using a bridge broadcast frame that contains a special section devoted to carrying STP or RSTP information. This portion of the frame is referred to as the bridge protocol data unit (BPDU). When a bridge is brought online, it issues a BPDU in order to determine whether a root bridge has already been selected on the network, and if not, whether it has the lowest bridge priority number of all the bridges and should therefore become the root bridge.

The root bridge periodically transmits a BPDU to determine whether there have been any changes to the network topology and to inform other bridges of topology changes. The frequency with which the root bridge sends out a BPDU is called the *hello time*. This is a value that you can set in the AT-S106 Management software. The interval is measured in seconds and the default is two seconds. Consequently, if the switch is

selected as the root bridge of a spanning tree domain, it transmits a BPDU every two seconds.

**Point-to-Point and Edge Ports** This section applies only to RSTP. Part of the task of configuring RSTP is defining the port types on the bridge, which is directly related to the device(s) connected to the port. With the port types defined, RSTP can reconfigure a network much quicker than STP when a change in network topology is detected.

There are two possible selections:

- **Point-to-point port**
- D Edge port

If a bridge port is connected to another bridge or router port, it normally operates in full-duplex mode and is functioning as a point-to-point port. [Figure 44](#page-148-0) illustrates two switches that are connected with one data link. This link is operating between two point-to-point ports.

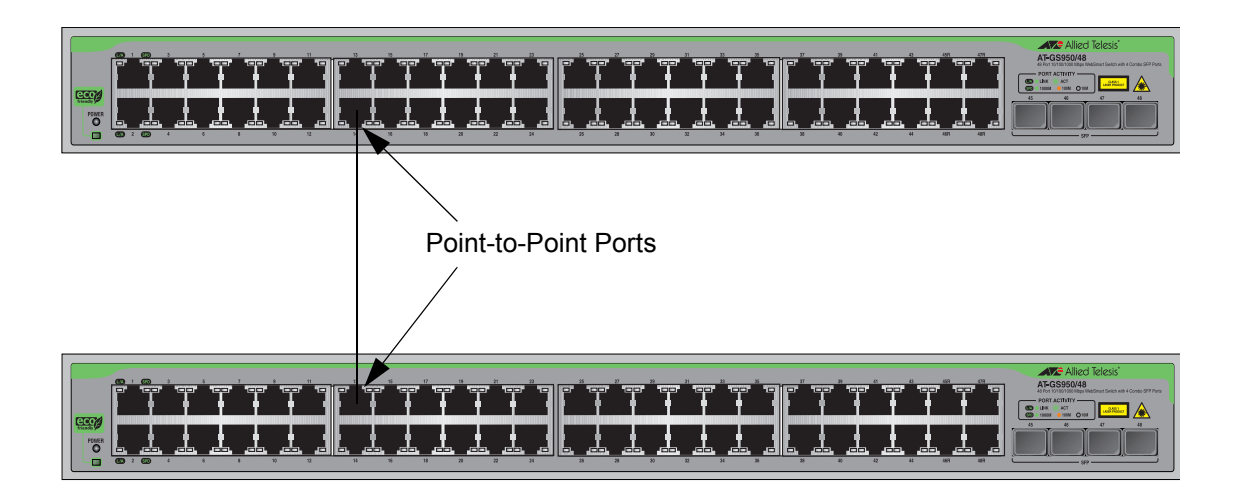

<span id="page-148-0"></span>Figure 44. Point-to-Point Ports

1868

A port operates as an edge port when it is connected to a network terminal device such as a workstation or a server. An edge port on a bridge should not have any STP or RSTP devices connected to it either directly or through another device connected to that port. In this configuration since the port has no STP or RSTP devices connected to it, it will always forward network traffic. [Figure 45](#page-149-0) illustrates a port functioning as an edge port.

<span id="page-149-0"></span>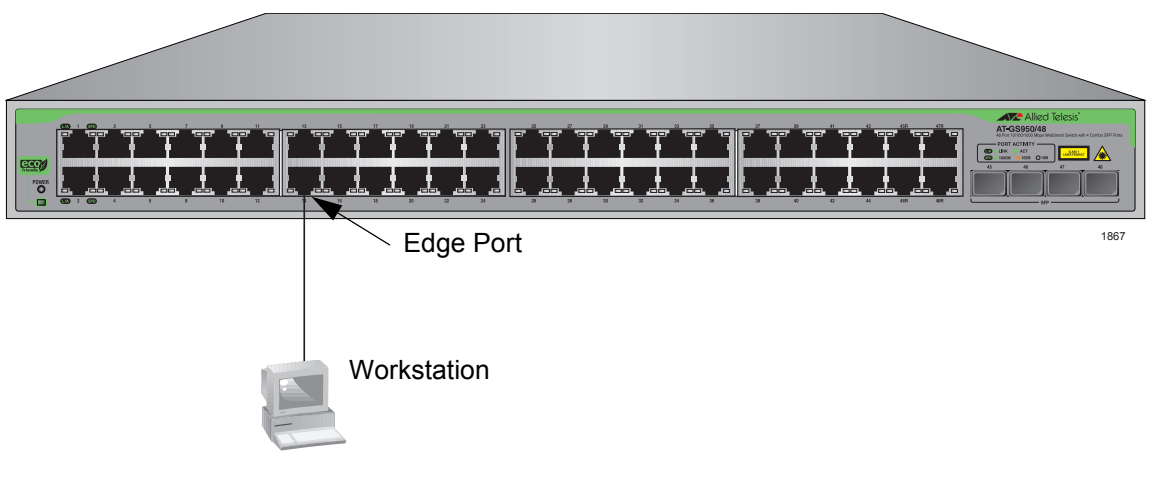

Figure 45. Edge Port

### **Mixed STP and RSTP Networks**

RSTP IEEE 802.1w is fully compliant with STP IEEE 802.1d. Your network can consist of bridges running both protocols. STP and RSTP in the same network can operate together to create a single spanning tree domain.

If you decide to activate spanning tree on the switch, Allied Telesis recommends RSTP instead of STP even when all of other switches in the network are running STP. The AT-GS950/48 Gigabit Ethernet Smart Switch can combine RSTP with the STP of the other switches. The switches monitors the traffic on each port for BPDU packets. Ports that receive RSTP BPDU packets operate in RSTP mode while ports receiving STP BPDU packets operate in STP mode.

### **Spanning Tree and VLANs**

The spanning tree implementation in the AT-S106 Management software is a single-instance spanning tree. The AT-GS950/48 Gigabit Ethernet Smart Switch both support just one spanning tree. You cannot define multiple spanning trees on either switch.

The single spanning tree encompasses all ports on the switch. If the ports are divided into different VLANs, the spanning tree crosses the VLAN boundaries. This can pose a problem in networks containing multiple VLANs that span two bridges and are connected with untagged ports. In this situation, spanning tree blocks a data link because it detects a suspected data loop. This can cause fragmentation of your VLANs.

This issue is illustrated in Figure 42. VLANs 1 – 3 span two switches. One link consisting of untagged ports connect each VLAN. If STP or RSTP is activated on the switches, two of the links are disabled. As a direct result, two VLANs are disconnected between the bridges. In this example, the ports (on the non-root switch) that link the two parts of the VLANs 2 - 3 are changed to the blocking state, which disrupts these VLAN connections.

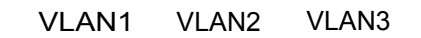

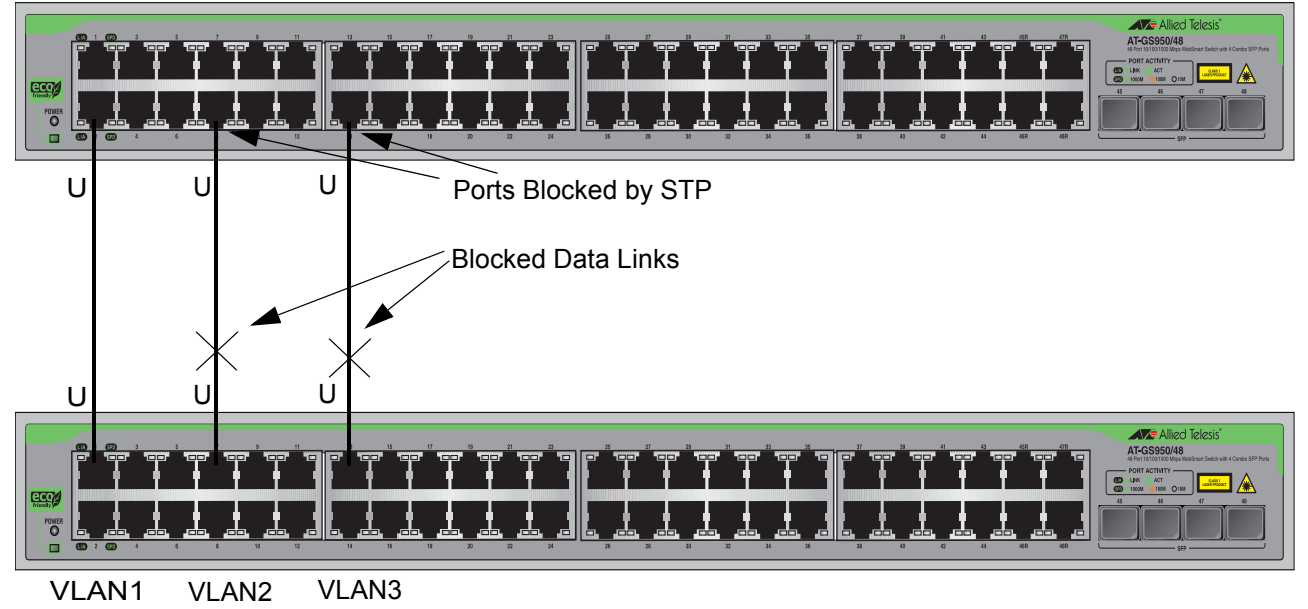

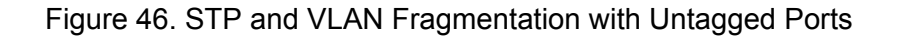

You can avoid this problem by connecting the switches using tagged instead of untagged ports when you plan to have STP or RSTP enabled on your network. If each port connecting the two bridges is a tagged member of all three VLANs, then traffic for each of the VLANs can still flow through one the data links if the other two are blocked by Spanning Tree. The second and third data links act as redundant links in case the primary, unblocked data link becomes disabled. See [Figure 47](#page-152-0) for an example of this solution.

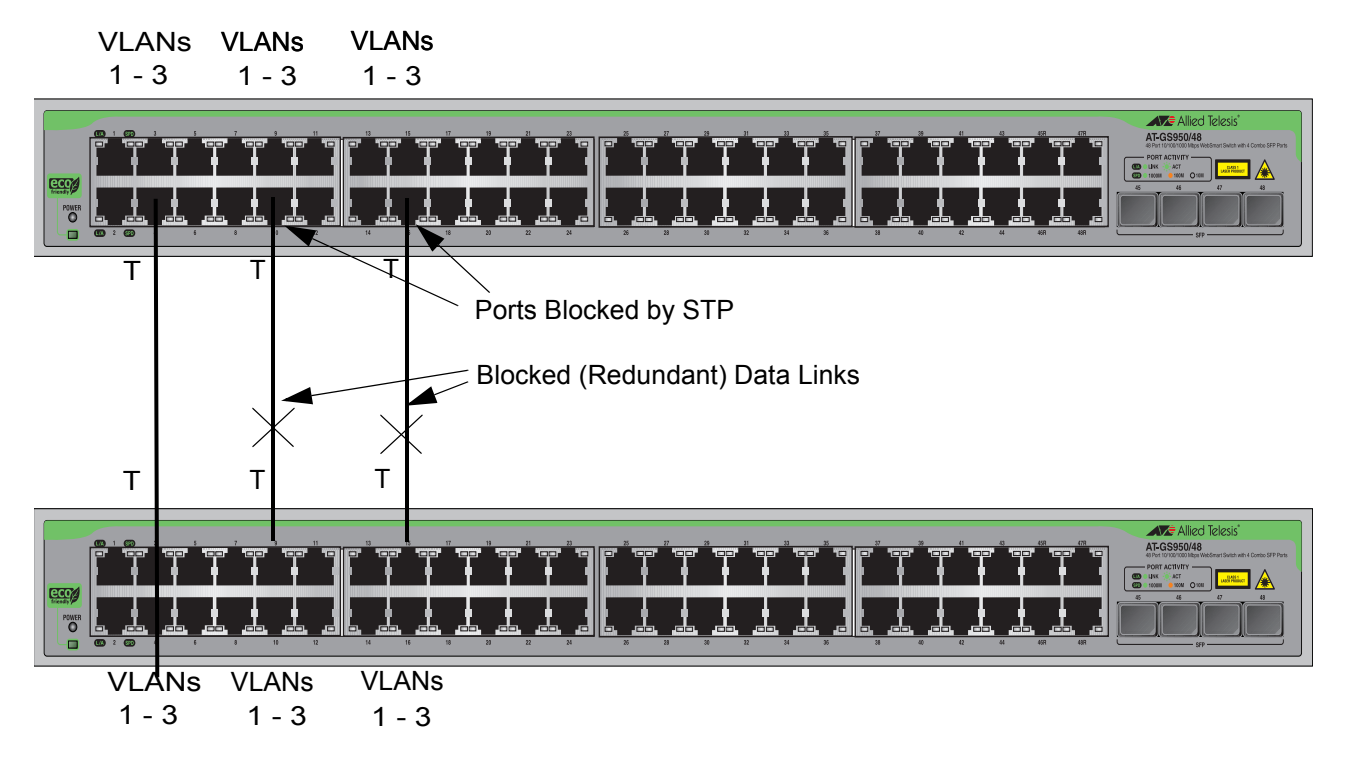

#### <span id="page-152-0"></span>Figure 47. STP and VLAN Compatibility with Tagged Ports

#### **Note**

For information on tagged and untagged ports, refer to [Chapter 3,](#page-45-0)  ["VLAN Overview" on page 46.](#page-45-0)

### **Basic STP and RSTP Configuration**

To configure the basic STP and RSTP settings, do the following procedure:

1. From the main menu on the left side of the page, select **Bridge**.

The **Spanning Tree** folder is displayed.

- 2. From the **Bridge** folder, select the **Spanning tree** folder.
- 3. From the **Spanning tree** folder, select **RSTP**.

The Rapid Spanning Tree Configuration Page is displayed. See [Figure 48](#page-153-0).

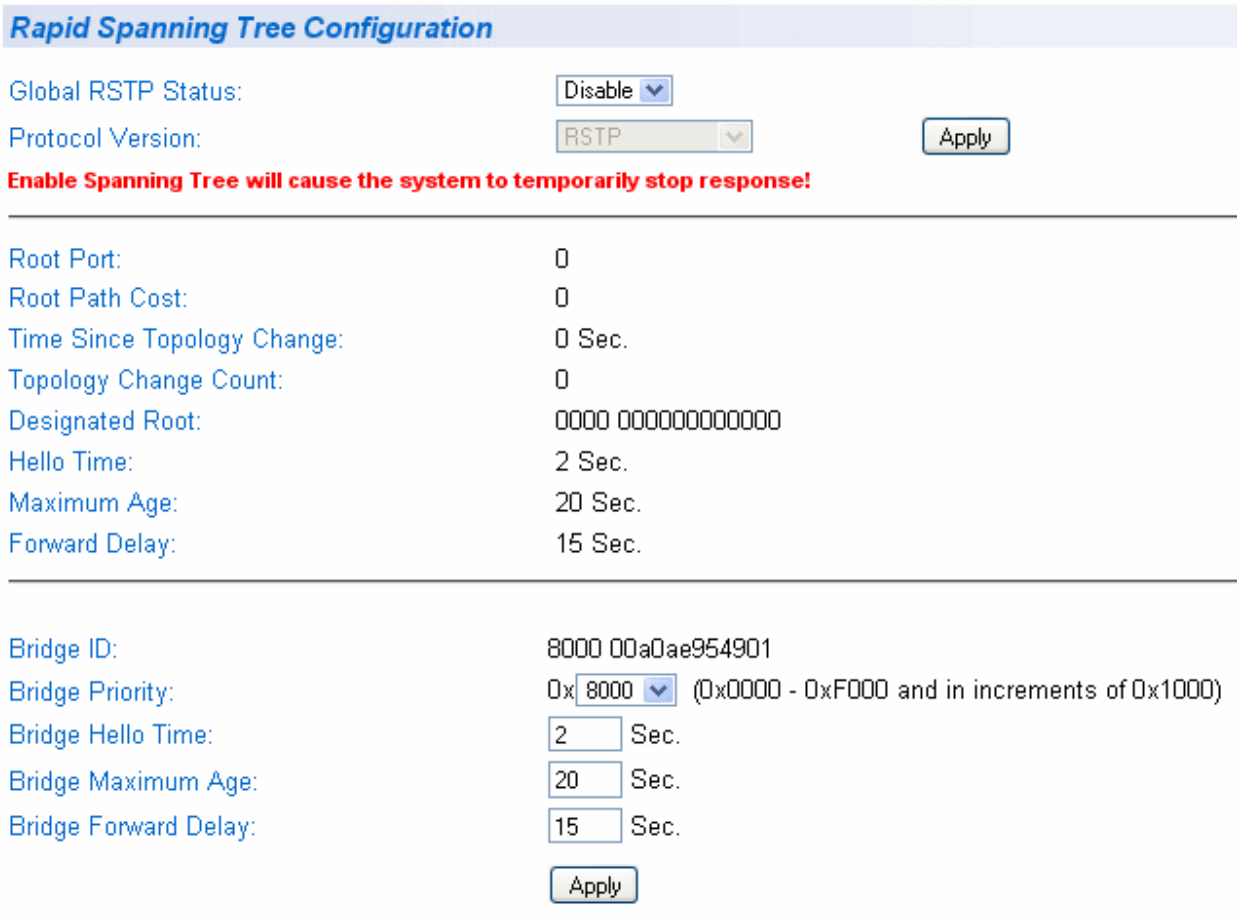

<span id="page-153-0"></span>Figure 48. Rapid Spanning Tree Configuration Page

The RSTP Configuration page allows you to configure RSTP as well as to view the current settings.

 $\Box$  In the upper portion of the page, you can set the following parameters:

#### **Global RSTP Status**

Set this field to enable to activate RSTP on the switch. The default is disable.

#### **Protocol Version**

Set this field to activate RSTP or STP on the switch. This field is greyed out until you set the Global RSTP Status to enable. To activate this field, select RSTP or STP-compatible and then click **Apply**. The default value is RSTP.

In the middle section of the page, the following fields are listed. You cannot change these fields.

#### **Root Port**

The active port on the switch that is communicating with the root bridge. If the switch is the root bridge for the LAN, then there is no root port and the root port parameter is set to 0.

#### **Root Path Cost**

The sum of all the root port costs of all the bridges between the switch's root port and the root bridge including the switch's root port cost.

#### **Time Since Topology Change**

The time in seconds since the last topology change took place. When RSTP detects a change to the LAN's topology or when the switch is rebooted, this parameter is reset to 0 seconds and begins incrementing until the next topology change is detected.

#### **Note**

To update the **Time Since Topology Change** parameter, you must refresh the page.

#### **Topology Change Count**

An integer that reflects the number of times RSTP has detected a topology change on the LAN since the switch was initially powered on or rebooted.

 $\Box$  The following parameters refer to the designated root bridge. You cannot change these fields.

#### **Designated Root**

This parameter includes two fields: the root bridge priority and the MAC address of the root bridge. For example, 1000 00C08F1211BB shows the root bridge priority as 1000, and 00C08F1211BB as the MAC address.

#### **Hello Time**

The hello time. See ["Hello Time and Bridge Protocol Data Units](#page-147-0)  [\(BPDU\)" on page 148](#page-147-0). This parameter affects only the root bridge.

#### **Maximum Age**

The maximum amount of time that BPDUs are stored before being deleted on the root bridge.

#### **Forward Delay**

The time interval between generating and sending configuration messages by the root bridge.

 $\Box$  The bottom section of the web page provides information about the bridge. The following parameters appear in the bottom third of the web page:

#### **Bridge ID**

The Bridge ID is the MAC address of the bridge. The bridge identifier is used as a tie breaker in the selection of the root bridge when two or more bridges have the same bridge priority. You cannot change this setting.

#### **Bridge Priority**

The priority number for the bridge, in hexadecimal format. This number is used to determine the root bridge for RSTP. The bridge with the lowest priority number is selected as the root bridge. If two or more bridges have the same priority value, that is, the lowest value of all the other bridges, then the bridge with the numerically lowest MAC address becomes the root bridge. When a root bridge goes offline, the bridge with the lowest priority number automatically takes over as the root bridge. This parameter can be from 0X0000 to 0XF000, with 0XF000 being the highest priority.

#### **Bridge Hello Time**

This is the time interval between generating and sending configuration messages by the bridge. This parameter is active only when the switch is the root bridge.

#### **Bridge Maximum Age**

The length of time after which stored bridge protocol data units (BPDUs) are deleted by the bridge.

#### **Bridge Forward Delay**

This is the time interval between generating and sending configuration messages by the bridge.

4. From the main menu on the left side of the page, select **Save Configuration to Flash** to permanently save your changes.

### **Configuring RSTP Port Settings**

This section contains the following topics:

- □ ["Configuring the Basic RSTP Port Settings," next](#page-156-0)
- □ ["Configuring the Advanced RSTP Port Settings" on page 159](#page-158-0)

### <span id="page-156-0"></span>**Configuring the Basic RSTP Port Settings**

To configure the basic RSTP port settings, do the following procedure:

From the main menu on the left side of the page, select **Bridge**.

The **Bridge** folder expands.

- 5. From the **Bridge** folder, select the **Spanning tree** folder.
- 6. From the **Spanning tree** folder, select the **RSTP Basic Port** folder.

The RSTP Basic Port Configuration Page is displayed. A partial view is shown in [Figure 49.](#page-156-1)

#### **RSTP Basic Port Configuration**

| Port | Trunk          | <b>Link Status</b> | Port State | Role     | <b>STP Status</b> | Priority | Path Cost |              |
|------|----------------|--------------------|------------|----------|-------------------|----------|-----------|--------------|
| All  |                |                    |            |          | Enable $\vee$     |          |           | Apply        |
| 1    | ---            | Up                 | Forwarding | Disabled | Enable $\vee$     | 128      | 200000    | Apply        |
| 2    | ---            | Down               | Forwarding | Disabled | Enable $\vee$     | 128      | 20000     | <b>Apply</b> |
| 3    | ---            | Down               | Forwarding | Disabled | Enable $\vee$     | 128      | 20000     | Apply        |
| 4    | ---            | Down               | Forwarding | Disabled | Enable $\vee$     | 128      | 20000     | Apply        |
| 5    | $\overline{a}$ | Down               | Forwarding | Disabled | Enable $\vee$     | 128      | 20000     | Apply        |
| 6    | ---            | Down               | Forwarding | Disabled | Enable $\vee$     | 128      | 20000     | Apply        |
| 7    | $---$          | Down               | Forwarding | Disabled | Enable $\vee$     | 128      | 20000     | Apply        |
| 8    | ---            | Down               | Forwarding | Disabled | Enable $\vee$     | 128      | 20000     | Apply        |
| 9    | $---$          | Down               | Forwarding | Disabled | Enable $\vee$     | 128      | 20000     | <b>Apply</b> |
| 10   | $\overline{a}$ | Down               | Forwarding | Disabled | Enable $\vee$     | 128      | 20000     | Apply        |
| 11   | ---            | Down               | Forwarding | Disabled | Enable $\vee$     | 128      | 20000     | Apply        |
| 12   | ---            | Down               | Forwarding | Disabled | Enable $\vee$     | 128      | 20000     | Apply        |
| 13   | ---            | Down               | Forwarding | Disabled | Enable $\vee$     | 128      | 20000     | Apply        |
| 14   | $\overline{a}$ | Down               | Forwarding | Disabled | Enable $\vee$     | 128      | 20000     | Apply        |
| 15   | $\overline{a}$ | Down               | Forwarding | Disabled | Enable $\vee$     | 128      | 20000     | Apply        |
| 16   | $---$          | Down               | Forwarding | Disabled | Enable $\vee$     | 128      | 20000     | <b>Apply</b> |
| 17   | $\overline{a}$ | Down               | Forwarding | Disabled | Enable $\vee$     | 128      | 20000     | Apply        |
| 18   | ---            | Down               | Forwarding | Disabled | Enable $\vee$     | 128      | 20000     | Apply        |
| 19   | $---$          | Down               | Forwarding | Disabled | Enable $\vee$     | 128      | 20000     | Apply        |
| 20   |                | Down               | Forwarding | Disabled | Enable $\vee$     | 128      | 20000     | <b>Apply</b> |
| 21   | ---            | Down               | Forwarding | Disabled | Enable $\vee$     | 128      | 20000     | Apply        |
| 22   | $---$          | Down               | Forwarding | Disabled | Enable $\vee$     | 128      | 20000     | Apply        |
| 23   | ---            | Down               | Forwarding | Disabled | Enable $\vee$     | 128      | 20000     | <b>Apply</b> |
| 24   | ---            | Down               | Forwarding | Disabled | Enable $\vee$     | 128      | 20000     | Apply        |

<span id="page-156-1"></span>Figure 49. RSTP Basic Port Configuration Page

This page displays the following information about the ports:

#### **Port**

Indicates ports 1 through 48 on the AT-GS950/48 switch. Use the All row to apply the same settings for the STP Status, Priority, and Path Cost fields to your switch.

#### **Trunk**

Indicates the trunk assignment of a port.

#### **Link Status**

Indicates if the port link status is active (Up) or inactive (Down).

#### **Port State**

Indicates one of the following port states:

- $\Box$  Blocking— A blocking state does not allow network traffic to be sent or received on a the port except for BPDU data. A port with a higher path cost to the root bridge than another on the switch will cause a switching loop and is placed in the blocking state by the Spanning Tree algorithm. The port's state may change to the forwarding state if the other links in use fail and the Spanning Tree algorithm determines the port may transition to the forwarding state.
- $\Box$  Listening— This state occurs on a port during the convergence process. The port in the listening state processes BPDUs and awaits new information that would cause the port to return to the blocking state.
- $\Box$  Learning— While the port does not yet forward frames (packets), in this state the port does learn source addresses from frames received and adds them to the filtering (switching) database.
- □ Forwarding— A port that both receives and sends data. This indicates normal operation. STP continues to monitor the port for incoming BPDUs that indicate the port should return to the blocking state to prevent a loop.
- □ Disabled— This state is not strictly part of STP. However, a network administrator can manually disable a port.

#### **Role**

Indicates one of the following port roles:

- $\Box$  Disabled— The Disabled Port role is assigned if the port is not operational or is excluded from the active topology by management or it is a network access port (IEEE Std 802.1X) and it is Unauthorized, or its Administrative Bridge Port state is Disabled.
- $\Box$  Root— If the least cost path to the root is through this port, then it becomes the root port for this bridge.
- $\Box$  Designated— If this is the designated bridge for the LAN and if the root path cost information received on this port is greater than the root port's path cost and less than any other port's received information, then this port becomes the designated port.
- □ Backup— Any operational Bridge Port that is not a Root or Designated Port is a Backup Port if the Bridge is the Designated Bridge for the attached LAN.
- □ Alternate— Any operational Bridge Port that is not a Root or a Designated Port is an Alternate Port if that Bridge is *not* the Designated Bridge for the attached LAN.
- 7. In the STP Status column for the port you want to configure, select the STP status from the list, either Enable or Disable.
- 8. In the Priority column for the port you want to configure, type a number for the port priority.

Port priority is described in ["Port Priority" on page 146](#page-145-0).

9. In the Path Cost column for the port you want to configure, type a number for the Path Cost.

For STP, the range is from 0 to 65,535. For RSTP, the range is from 0 to 200,000,000. For both protocols, the default value is 128. The Path cost is described in ["Path Costs and Port Costs" on page 146.](#page-145-1)

- 10. Click **Apply**.
- 11. To configure all of the ports to the same settings, in the All row, configure one, two, or all of the following settings: STP Status, Priority, and Path Cost.
- 12. Click **Apply**.
- 13. From the main menu on the left side of the page, select **Save Configuration to Flash** to permanently save your changes.

<span id="page-158-0"></span>**Configuring the Advanced RSTP Port Settings**

To configure the advanced RSTP port settings, do the following procedure:

1. From the main menu on the left side of the page, select **Bridge**.

The Spanning Tree folder is displayed.

- 2. From the **Bridge** folder, select the **Spanning tree** folder.
- 3. From the **Spanning tree** folder, select **RSTP Advanced Port** folder.

The RSTP Advanced Port Configuration Page is displayed. A partial view is shown in [Figure 50.](#page-159-0)

#### **RSTP Advanced Port Configuration**

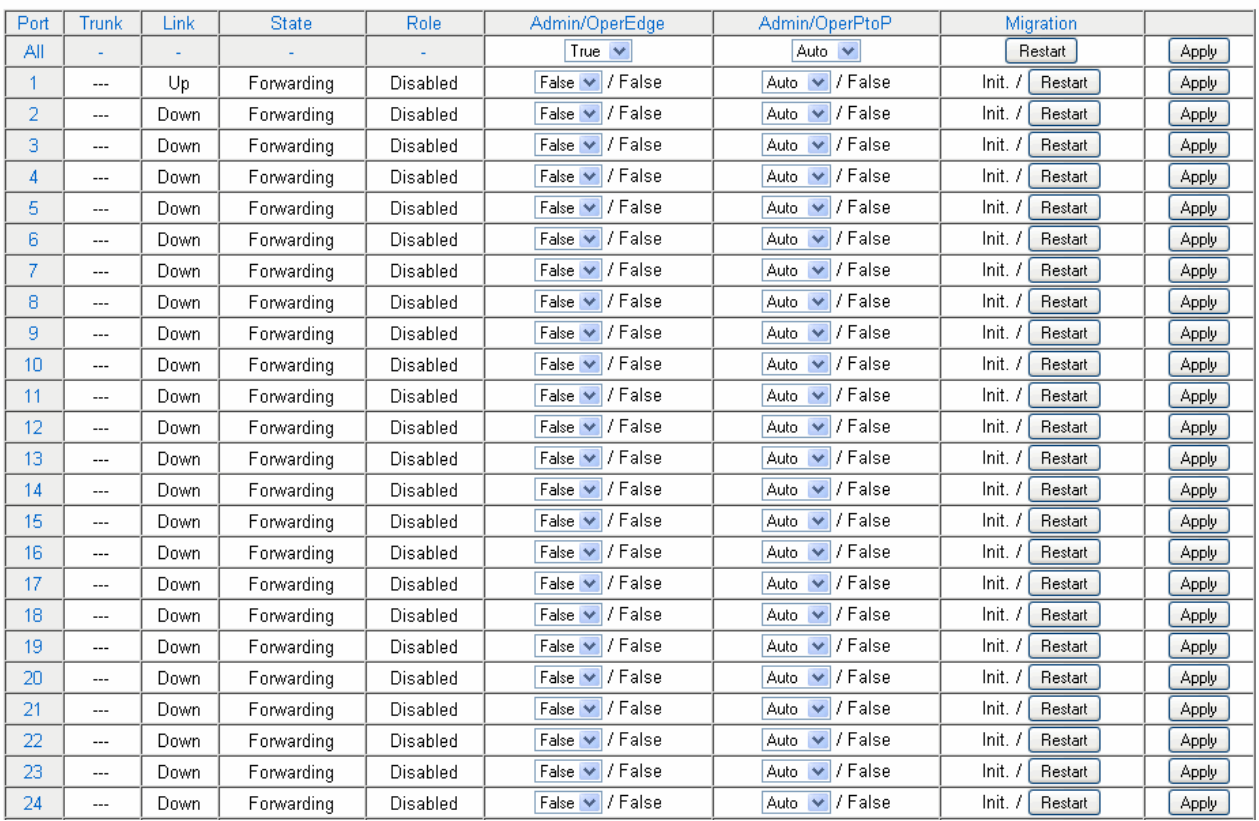

Figure 50. RSTP Advanced Port Configuration Page

<span id="page-159-0"></span>This page displays the following information about the ports:

#### **Port**

Indicates ports 1 through 48 on the AT-GS950/48 switch. Use the All row to apply the same settings to the STP Status, Priority, and Path Cost fields to all the ports on your switch.

#### **Trunk**

Indicates the trunk assignment of a port.

#### **Link**

Indicates that the port's link is active (Up) or inactive (Down).

#### **State**

Indicates one of the following port states:

- $\Box$  Blocking— A blocking state does not allow network traffic to be sent or received on a the port except for BPDU data. A port with a higher path cost to the root bridge than another on the switch causes a switching loop and is placed in the blocking state by the Spanning Tree algorithm. The port's state may change to the forwarding state if the other links in use fail and the Spanning Tree algorithm determines the port may transition to the forwarding state.
- $\Box$  Listening— This state occurs on a port during the convergence process. The port in the listening state processes BPDUs and awaits new information that would cause the port to return to the blocking state.
- $\Box$  Learning— While the port does not yet forward frames (packets), in this state the port does learn source addresses from frames received and adds them to the filtering (switching) database.
- □ Forwarding— A port that both receives and sends data. This indicates normal operation. STP continues to monitor the port for incoming BPDUs that indicate the port should return to the blocking state to prevent a loop.
- $\Box$  Disabled— This state is not strictly part of STP. However, a network administrator can manually disable a port.

#### **Role**

Indicates one of the following port roles:

- $\Box$  Disabled—The Disabled Port role is assigned if the port is not operational or is excluded from the active topology by management or it is a network access port (IEEE Std 802.1X) and it is Unauthorized, or its Administrative Bridge Port state is Disabled.
- $\Box$  Root— If the least cost path to the root is through this port, then it becomes the root port for this bridge.
- $\Box$  Designated— If this is the designated bridge for the LAN and if this port receives root path cost information that is greater than the root port's path cost and less than any other port's received information, then this port becomes the designated port.
- □ Backup— Any operational Bridge Port that is not a Root or Designated Port is a Backup Port if the Bridge is the Designated Bridge for the attached LAN.
- □ Alternate— Any operational Bridge Port that is not a Root or a Designated Port is an Alternate Port if that Bridge is *not* the Designated Bridge for the attached LAN.

4. In the Admin/OperEdge column for the port you want to configure, choose True or False to set whether or not the port will operate as an edge port.

When you configure this parameter a True designating the port as an edge port, the port will always be in a forwarding state.

5. In the Admin/OperPtoP column for the port you want to configure, choose a setting based on the information in [Table 5](#page-161-0).

<span id="page-161-0"></span>

| <b>Admin</b> | <b>Operation</b> | <b>Port Duplex Operation</b> |
|--------------|------------------|------------------------------|
| Auto         | True             | Full                         |
|              | False            | Half                         |
| <b>True</b>  | True             | Full or Half                 |
| False        | False            | Full or Half                 |

Table 5. RSTP Point-to-Point Status

- 6. In the Migration column for the port you want to configure, click **Restart** to reset the port.
- 7. Click **Apply**.
- 8. To configure all of the ports to the same settings, in the All row, configure one, two, or all of the following settings: Admin/OperEdge, Admin/OperPtoP, and Migration.
- 9. Click **Apply**.
- 10. From the main menu on the left side of the page, select **Save Configuration to Flash** to permanently save your changes.

### **Viewing the Spanning Tree Topology**

**Designated Topology Information** 

To view the current spanning tree topology, do the following procedure:

1. From the main menu on the left side of the page, select **Bridge**.

This folder expands.

- 2. From the **Bridge** folder, select the **Spanning tree** folder.
- 3. From the **Spanning tree** folder, select **Topology Info**.

The Designated Topology Information Page is displayed. A partial view is shown in [Figure 51.](#page-162-0)

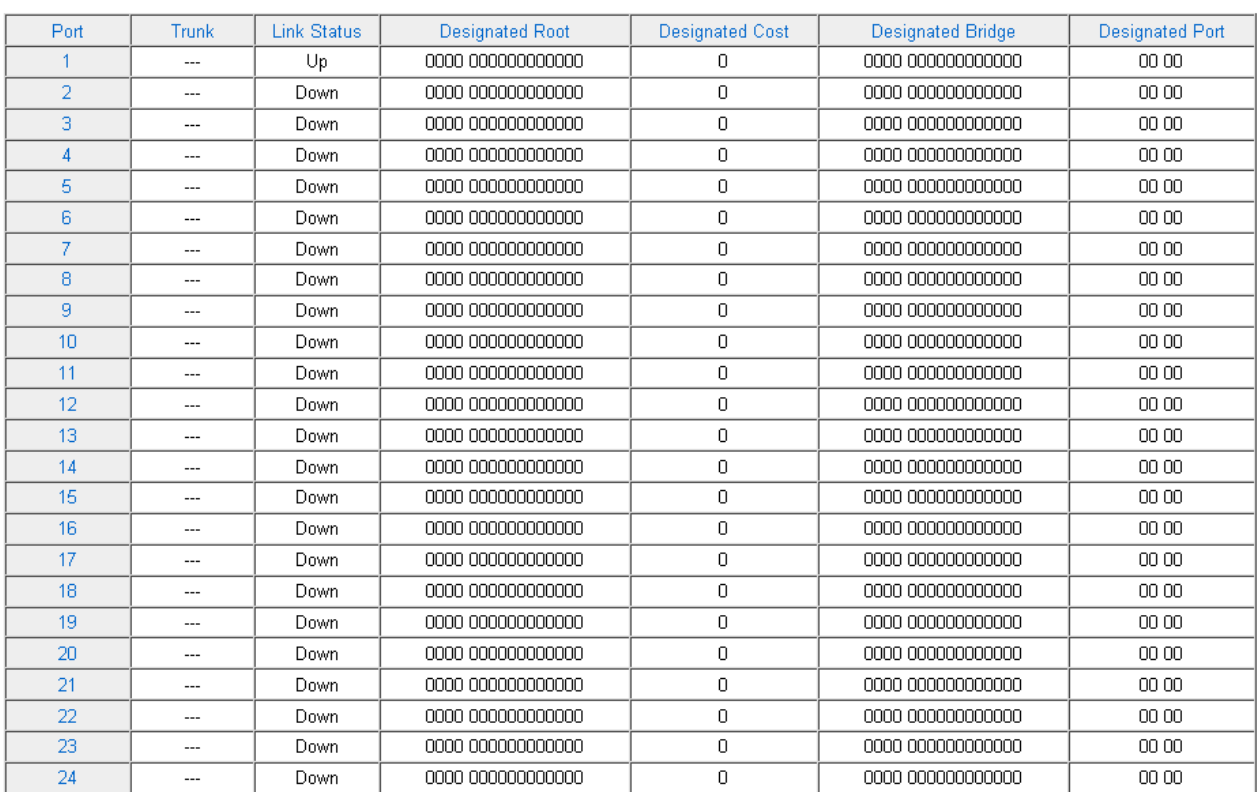

<span id="page-162-0"></span>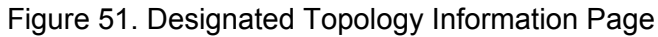

This page is contains status information only and there are no parameters to configure. The following information is displayed about the ports:

#### **Port**

Indicates ports 1 through 48on the AT-GS950/48 switch.

#### **Port Trunk**

The trunk of which the port is a member.

#### **Link Status**

Whether the link on the port is up or down.

#### **Designated Root**

The designated root bridge to which the switch's root port is actively connected.

#### **Designated Cost**

The sum of all the root port costs on all bridges, including the switch, between the switch and the root bridge.

#### **Designated Bridge**

An adjacent bridge to which the root port of the switch is actively connected.

#### **Designated Port**

The root bridge to which the root port of the switch is actively connected.

# <span id="page-164-0"></span>**Chapter 14 802.1x Port-based Network Access Control**

This chapter contains information about the 802.1x Port-based Network Access Control and the procedures for setting this feature. This chapter includes the following sections:

- O ["Overview" on page 166](#page-165-0)
- □ ["Guest VLANs" on page 172](#page-171-0)
- ["Configuring 802.1x Port-based Network Access Control" on page 173](#page-172-0)
- ["Displaying the Port Access Control Status" on page 176](#page-175-0)

#### **Note**

If you choose to use a remote RADIUS server for 802.1x authentication, see [Chapter 15, "RADIUS Authentication Protocol"](#page-176-0)  [on page 177](#page-176-0) after you have followed the procedure in ["Configuring](#page-172-0)  [802.1x Port-based Network Access Control" on page 173](#page-172-0) for your switch.

#### **Note**

If you choose to use the local authentication server in the AT-S106 Management software for 802.1x authentication, see [Chapter 16,](#page-182-0)  ["Configuring a Dial-in User" on page 183](#page-182-0) after you have followed the procedure in ["Configuring 802.1x Port-based Network Access](#page-172-0)  [Control" on page 173](#page-172-0) for your switch.

#### **Note**

To permanently save your new settings or any changes to the configuration file, select **Save Configuration to Flash** from the main menu on the left side of the page.

### <span id="page-165-0"></span>**Overview**

802.1x Port-based Network Access Control (IEEE 802.1x) is used to control who can send traffic through and receive traffic from a switch port. With this feature, the switch does not allow an end node to send or receive traffic through a port until the user of the node logs on by entering a user name and password.

This feature can prevent an unauthorized individual from connecting a computer to a port or using an unattended workstation to access your network resources. Only those users to whom you have assigned a user name and password are able to use the switch to access the network.

This feature can be used with one of two authentication methods:

 $\Box$  The RADIUS authentication protocol requires that a remote RADIUS server is present on your network. The RADIUS server performs the authentication of the user name and password combinations. See ["Configuring 802.1x Port-based Network](#page-172-0)  [Access Control" on page 173](#page-172-0).

#### **Note**

RADIUS with Extensible Authentication Protocol (EAP) extensions is the only supported authentication server for this feature.

 $\Box$  The Dial-in User (local) authentication method allows you to set up the authentication parameters internally in the switch without an external server. In this case, the user name and password combinations are entered in the associated with an optional VLAN when they are defined. Based on these entries in the AT-S106 Management software configuration, the authentication process is done locally by the AT-S106 Management software using a standard EAPOL transaction.

Following are several terms to keep in mind when using this feature.

- $\Box$  Supplicant A supplicant is an end user or end node that wants to access the network through a switch port. A supplicant is also referred to as a client.
- $\Box$  Authenticator The authenticator is a port on the switch that prohibits network access by a supplicant until the network user has entered a valid user name and password.
- $\Box$  Authentication server The authentication server is the network device that performs the authentication. This function may be performed by a remote RADIUS server or locally by the AT-S106 Management software. Whether the switch is configured to use a remote or local

authentication server, this is where the actual verification of the supplicant user names and passwords is done.

- **Authentication Process** The authentication process involves communication between the authenticator and the supplicant using the standard EAPOL transaction to pass the user name and password of the supplicant to the authenticator. The authenticator then passes this information to the authentication server (either remote or local) where the supplicant user name and password are verified. Once the authentication server notifies the authenticator that the information is valid, the supplicant is granted access to the switch.
- **Authenticator Ports** All of the ports on the AT-GS950/48 switch are authenticator ports. An authenticator port can have one of three settings referred to as the port control settings. The settings are:
	- □ Auto Activates 802.1x port-based authentication. An authenticator port with this setting does not forward network traffic to or from the end node until the client has entered a user name and password that the authentication server then validates. The port begins in the unauthorized state, sending and receiving only EAPOL frames. All other frames, including multicast and broadcast frames, are discarded. The authentication process begins when the link state of the port changes or the port receives an EAPOL-Start packet from a supplicant. The switch requests the identity of the client and begins relaying authentication prompts between the client and the authentication server. Each client that attempts to access the network is uniquely identified by the switch using the client's MAC address.
	- $\Box$  Force-unauthorized Places the port in the unauthorized state, ignoring all attempts by the client to authenticate. This port control setting blocks all users from accessing the network through the port and is similar to disabling a port and can be used to secure a port from use. The port continues to forward EAPOL packets, but discards all other packets, including multicast and broadcast packets.
	- □ Force-authorized Disables IEEE 802.1x port-based authentication and causes the port to transition to the authorized state without any authentication exchange required. The port transmits and receives normal traffic without 802.1x-based authentication of the client. This is the default setting. Use this port control setting for those ports that are connected to network devices that are not to be authenticated.

[Figure 52](#page-167-0) illustrates the practical examples of these three authenticator port control settings when a RADIUS server is in your network.

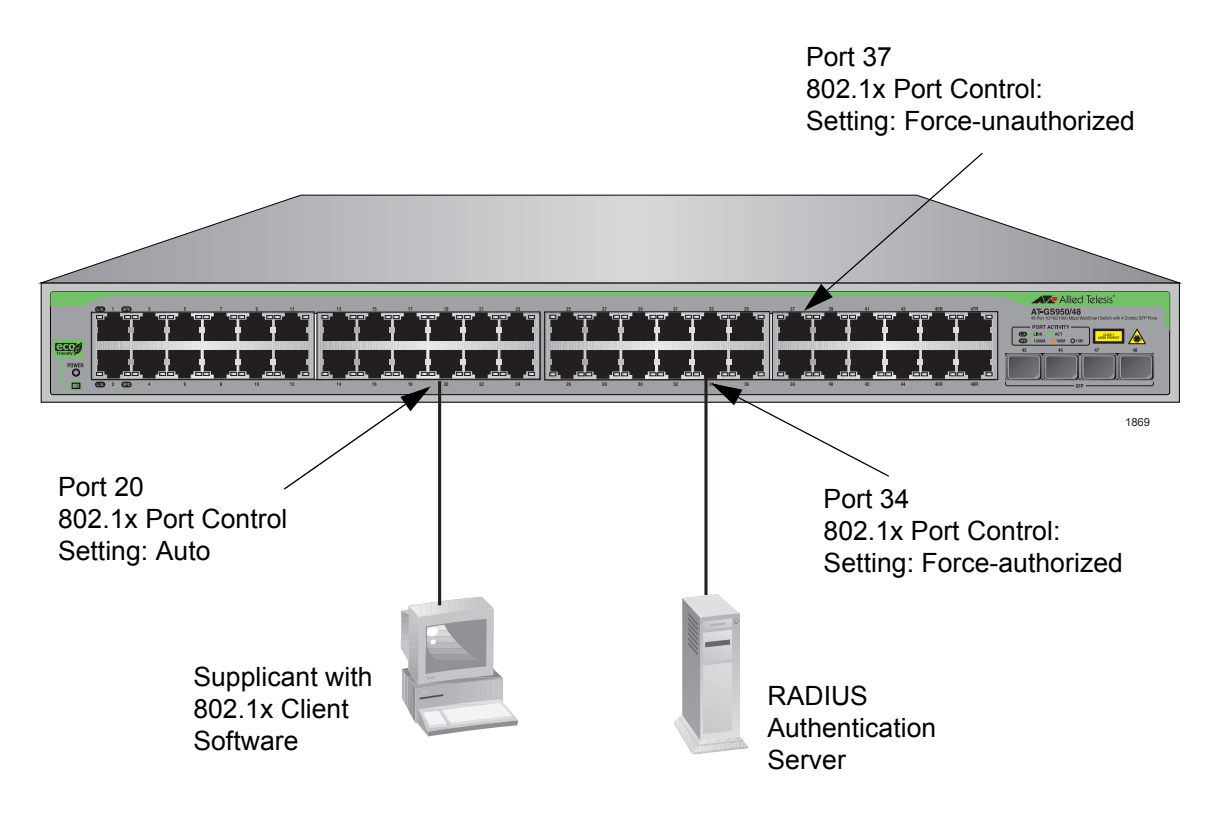

Figure 52. Example of the Authenticator Role

- <span id="page-167-0"></span> $\Box$  Port 20 is set to Auto. The end node connected to the port must use its 802.1x client software and provide a user name and password to send or receive traffic from the switch.
- $\Box$  Port 34 is set to the Force-authorized setting so that the end node connected to the port does not have to provide a user name or password to send or receive traffic from the switch. In the example, the node is the RADIUS authentication server. Since the server cannot authenticate itself, its port must be set to Force-authorized in order for it to pass traffic through the port.
- $\Box$  Port 37 is an example of a port set to Force-unauthorized to prevent anyone from using the port.
- **General Steps** Following are the general steps to implementing 802.1x Port-based Network Access Control:
	- 1. If you plan to select **RADIUS** as the authentication method, install RADIUS server software on one of your network servers.

#### **Note**

Radius server software is not available from Allied Telesis. Consult the vendor's documentation for server installation instructions.

- 2. Install 802.1x client software on those workstations that assume the role of supplicants.
- 3. You may select either **RADIUS** or **local** as the authentication method for you switch.
	- a. If you select the **RADIUS** authentication method, activate the RADIUS client software in the AT-S106 Management software. See ["Configuring 802.1x Port-based Network Access Control" on](#page-172-0)  [page 173](#page-172-0) for configuring the authentication method.

You need to provide the following information for configuring the RADIUS client:

- □ The IP address of a RADIUS servers.
- $\Box$  The encryption key used by the authentication server.

For instructions, refer to ["Configuring the RADIUS Client" on](#page-178-0)  [page 179.](#page-178-0)

- b. If you select the **local** authentication method, you need to provide the following information:
	- User Name
	- Password
	- $\Box$  Dynamic VLAN that you will allow the user to access

For instructions, refer to ["Configuring a Dial-in User" on page 183](#page-182-0)

4. Configure the authenticator port settings, as explained in ["Configuring](#page-172-0)  [802.1x Port-based Network Access Control" on page 173](#page-172-0) in this chapter.

### **Port-based Network Access Control Guidelines**

Following are the guidelines for using this feature:

- $\Box$  When using the RADIUS authentication mode, the appropriate setting for a port connected to the RADIUS authentication server is Forceauthorized, the default setting. This is because an authentication server cannot authenticate itself.
- $\Box$  Ports set to Auto do not support port trunking or dynamic MAC address learning.
- $\Box$  The authentication server must be a member of the Default VLAN by communicating with the switch through a port that is an untagged member of the Default VLAN.
- $\Box$  This switch can be configured to support more than one supplicant to an authenticator port at any time. The switch can allow more than one supplicant to log on per port.
- $\Box$  A user name and password combination is not tied to the MAC address of an end node. This allows end users to use the same user name and password when working at different workstations.
- $\Box$  After a supplicant has successfully logged on, the MAC address of the end node is added to the switch's MAC address table as an authenticated address. It remains in the table until the end user logs off the network. The address is not timed out, even if the end node becomes inactive.

#### **Note**

End users of port-based access control should be instructed to always log off when they are finished with a work session. This prevents unauthorized individuals from accessing the network through unattended network workstations.

- $\Box$  There should be only one port in the authenticator port control setting of Auto between a client and the authentication server.
- $\Box$  Ports used to interconnect switches should be set to the port control setting of Force-authorized. This is illustrated in [Figure 53 on page](#page-170-0)  [171](#page-170-0).

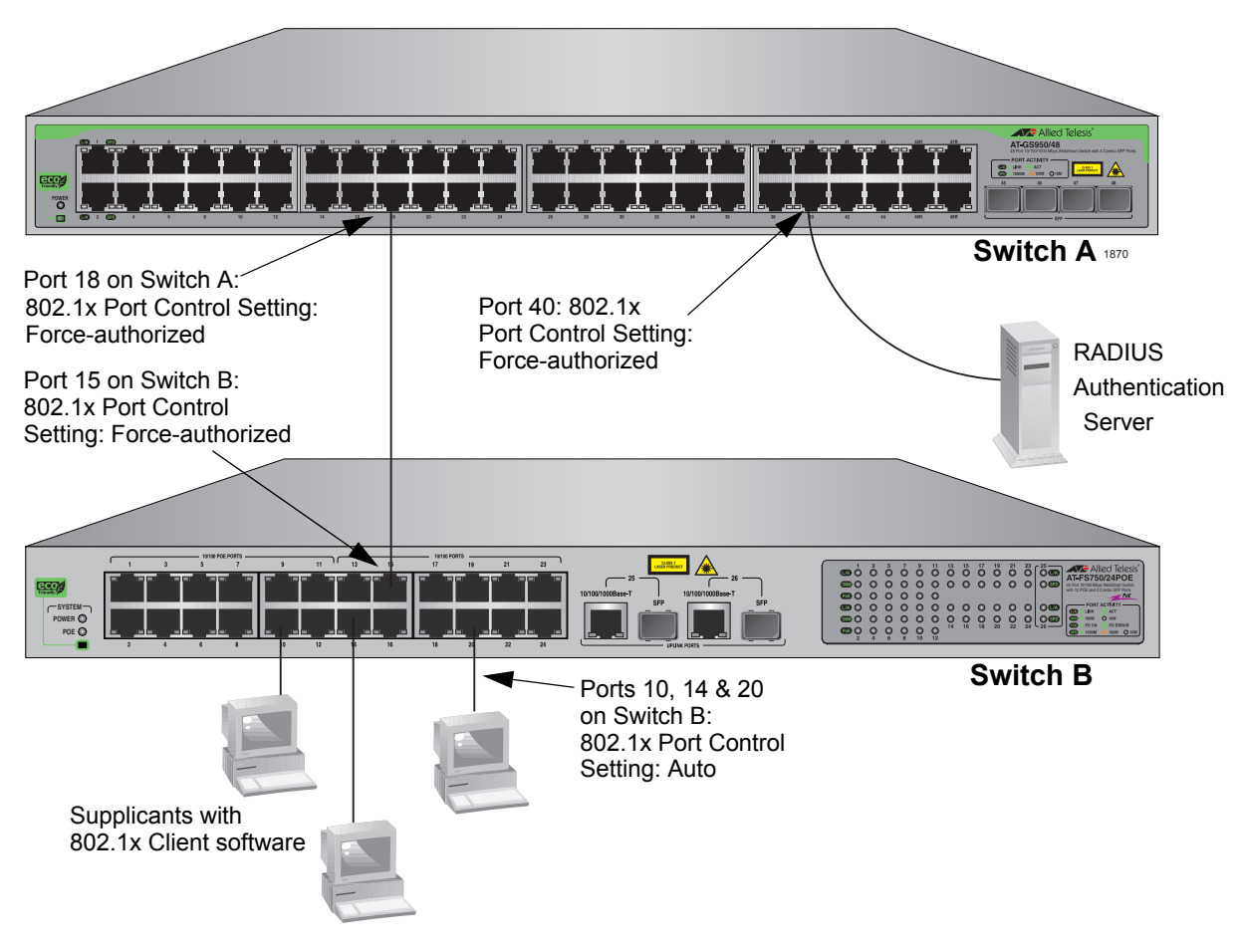

<span id="page-170-0"></span>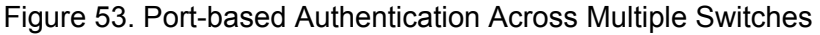

### <span id="page-171-0"></span>**Guest VLANs**

An authenticator port in the unauthorized state typically accepts and transmits only 802.1x packets while waiting to authenticate a supplicant. However, you can configure an authenticator port to be a member of a Guest VLAN when no supplicant is logged on. Any client using the port is not required to log on and has full access to the resources of the Guest VLAN.

If the switch receives 802.1x packets on the port, signalling that a supplicant is logging on, it moves the port to its predefined VLAN and places it in the unauthorized state. The port remains in the unauthorized state until the log on process between the supplicant and the RADIUS server is completed. When the supplicant logs off, the port automatically returns to the Guest VLAN.

#### **Note**

The Guest VLAN feature is only supported on an authenticator port in the single operating mode.

### <span id="page-172-2"></span><span id="page-172-0"></span>**Configuring 802.1x Port-based Network Access Control**

To configure 802.1x port-based network access control, do the following procedure:

1. Select the **Security** folder from the main menu on the left side of the page.

The **Security** folder expands.

2. From the **Security** folder, select **Port Access Control**.

The 802.1x Access Control Configuration Page is displayed. See [Figure 54](#page-172-1).

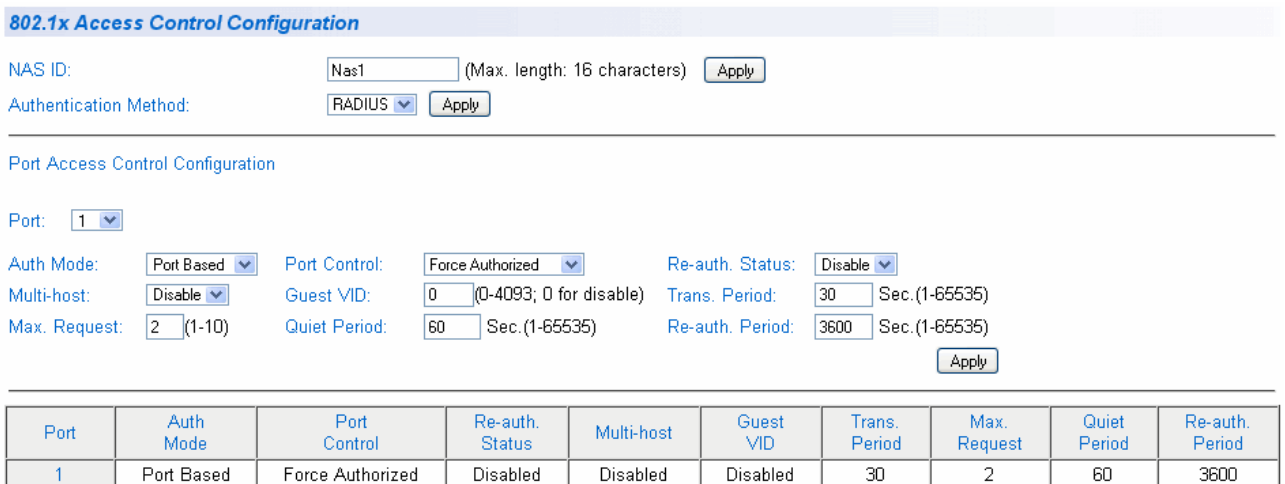

 $\overline{1}$ 

Figure 54. 802.1x Access Control Configuration Page

<span id="page-172-1"></span>3. To select a port, click **Port** and select the port you want to configure from the pull-down menu. You can select one port at a time or select All ports.

The current settings for the selected port are displayed.

4. Configure the following parameters as needed. The parameters are defined here:

#### **NAS ID**

This parameter assigns an 802.1x identifier to the switch that applies to all ports. The NAS ID can be up to sixteen characters. Valid characters are 0 to 9, a to z, and A to Z. Spaces are allowed. Specifying an NAS ID is optional.

#### **Authentication Method**

This parameter indicates the authentication method used by the switch. The options are RADIUS or local. The default setting is RADIUS.

#### **Authorization Mode**

This parameter indicates if the authorization mode is Port-Based or MAC-Based. The default value is Port-Based.

#### **Port Control**

Sets the 802.1x port control setting. The possible settings are:

Auto - Enables 802.1x port-based authentication and causes the port to begin in the unauthorized state, allowing only EAPOL frames to be sent and received through the port. The authentication process begins when the link state of the port changes or the port receives an EAPOL-Start packet from a supplicant. The switch requests the identity of the client and begins relaying authentication prompts between the client and the authentication server.

Force-unauthorized - Places the port in the unauthorized state, ignoring all attempts by the client to authenticate. The switch cannot provide authentication services to the client through the interface.

Force-authorized - Disables IEEE 802.1x port-based authentication and causes the port to transition to the authorized state without any authentication exchange required. The port transmits and receives normal traffic without 802.1x-based authentication of the client. This is the default setting

#### **Re-authentication Status**

Specifies if reauthentication should occur according to the reauthentication period. The options are Enabled or Disabled.

#### **Transmission Period**

Sets the number of seconds that the switch waits for a response to an EAP-request/identity frame from the client before retransmitting the request. The default value is 30 seconds. The range is 1 to 65,535 seconds.

#### **Quiet Period**

Sets the number of seconds that the port remains in the quiet state following a failed authentication exchange with the client. The default value is 60 seconds. The range is 0 to 65,535 seconds.

#### **Maximum Request**

Sets the maximum number of times that the switch retransmits an EAP Request packet to the client before it times out the authentication session. The default value for this parameter is 2 retransmissions. The range is 1 to 10 retransmissions.

#### **Re-authentication Period**

Specifies the time period between periodic reauthentication of the client. The default value is 3,600 seconds. The range is 1 to 65,535 seconds.

#### **Multi-host**

Enables multiple hosts to a single 802.1x enabled port. The options are Enable or Disable. The default setting is Disable.

The Disable setting is appropriate when there is only one host node connected to each port on the switch. The switch will only accept packets into this port with the source MAC address of the authenticated user.

The Enable setting is appropriate if there is more than one host node connected to a switch port, such as when a port is connected to an Ethernet hub to which multiple host nodes are connected. Once the first authentication is completed, the switch will accept packets into this port from any source MAC.

#### **Guest VLAN ID**

Specifies the guest VLAN ID. This feature is only supported on an authentication port in the single operating mode. Choose a value between 0 and 4,000. Then click **Apply**. There is no default value. For more information, see ["Guest VLANs" on page 172](#page-171-0).

- 5. When you are finished configuring the parameters, click **Apply** at the bottom of the 802.1x Configuration page.
- 6. If the port control setting is Auto and you want to return the EAPOL machine state on the port to the initialized state, select **Yes** for the Initialize parameter and click **Apply**.
- 7. If the port control setting is Auto and you want the node connected to the port to reauthenticate with the RADIUS server, select **Yes** for the Re-auth Initialize parameter and click **Apply**.
- 8. From the main menu on the left side of the page, select **Save Configuration to Flash** to permanently save your changes.

### <span id="page-175-0"></span>**Displaying the Port Access Control Status**

To display the Port Access Control Status, do the following procedure:

1. Select the **Security** folder from the main menu on the left side of the page.

The **Security** folder expands.

2. From the **Security** folder, select **Port Access Control Status**.

The Port Access Control Status Page is displayed. See [Figure 54.](#page-172-1)

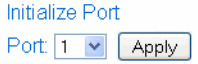

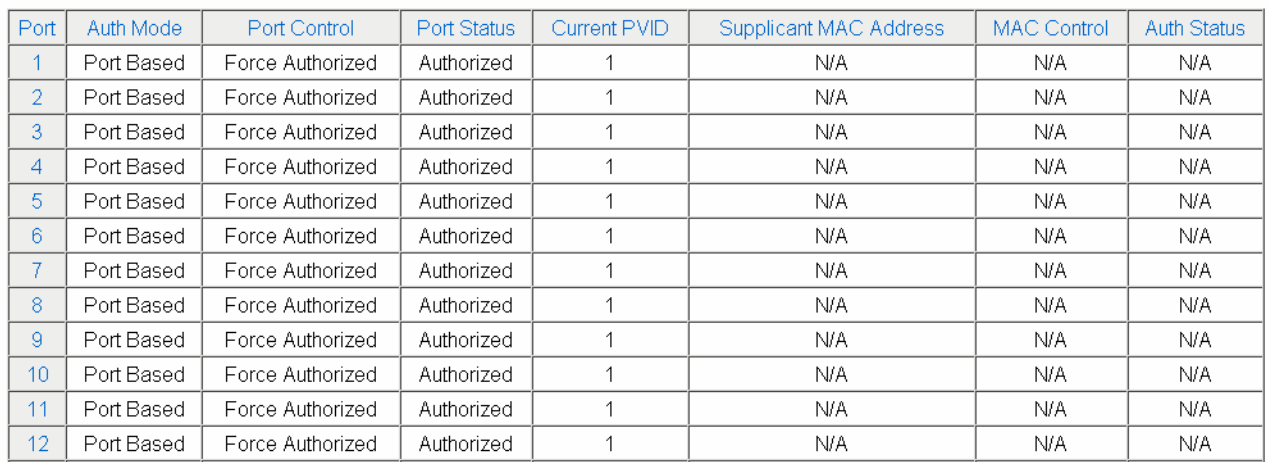

Figure 55. 802.1x Access Control Configuration Page

3. To initialize a port, click **Port** and select the port you want to initialize from the pull-down menu.

## <span id="page-176-0"></span>**Chapter 15 RADIUS Authentication Protocol**

This chapter explains how to configure the RADIUS client on the switch. You can use the RADIUS client with 802.1x port-based network access control to control who can forward packets through the switch. This chapter contains the following sections:

- Overview" on page 178
- □ ["Configuring the RADIUS Client" on page 179](#page-178-1)

#### **Note**

To activate the RADIUS feature, you must also configure the 802.1x port-network access control feature. See [Chapter 14, "802.1x Port](#page-164-0)[based Network Access Control" on page 165.](#page-164-0)

#### **Note**

To permanently save your new settings or any changes to the configuration file, select **Save Configuration to Flash** from the main menu on the left side of the page.

### <span id="page-177-0"></span>**Overview**

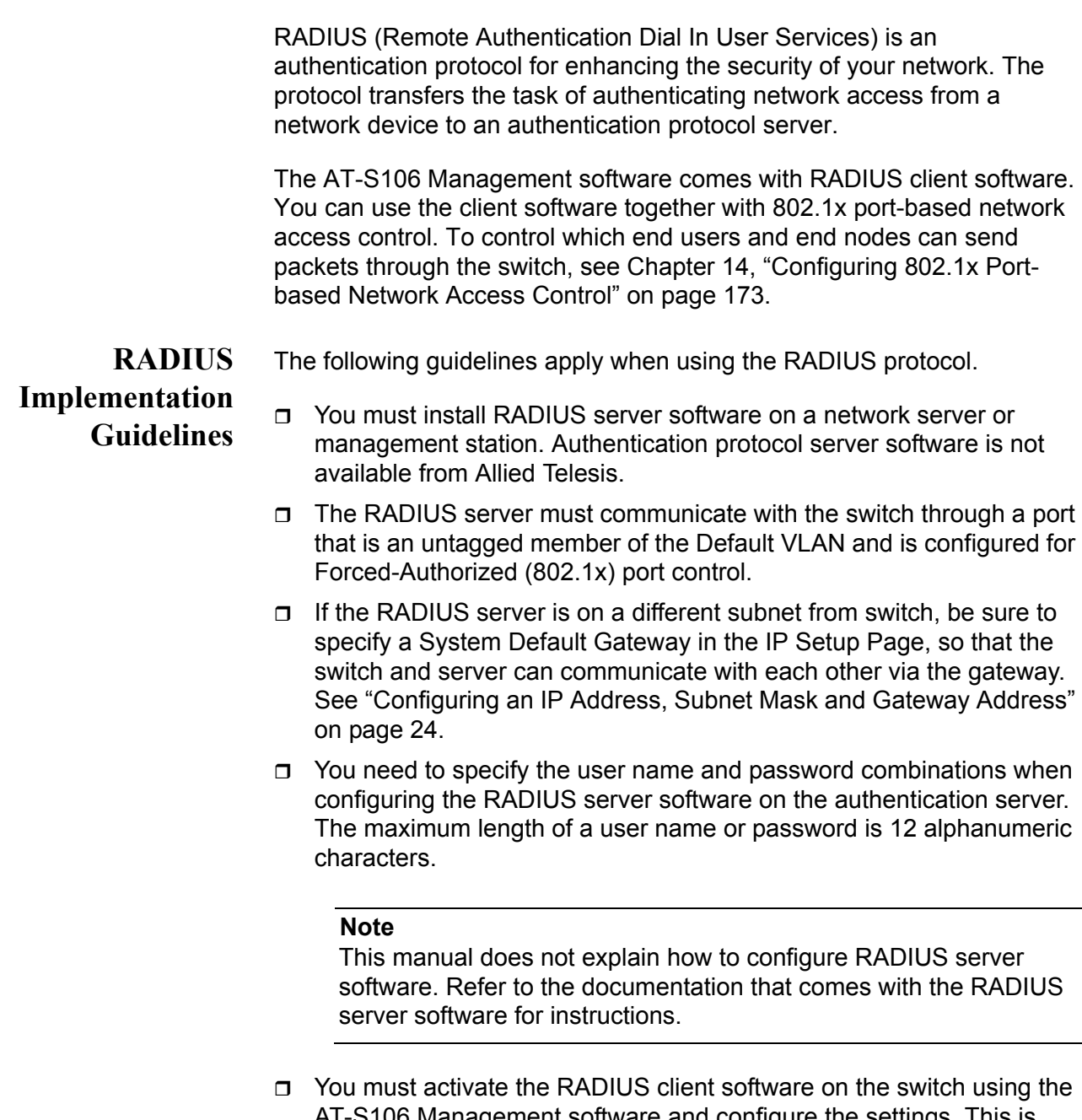

AT-S106 Management software and configure the settings. This is explained in ["Configuring the RADIUS Client" on page 179.](#page-178-1) By default, authentication protocol is disabled.

#### **Note**

For more information on the RADIUS authentication protocol, refer to the RFC 2865 standard.

### <span id="page-178-1"></span><span id="page-178-0"></span>**Configuring the RADIUS Client**

To configure the RADIUS client, do the following procedure:

1. From the main menu on the left side of the page, select the **Security** folder.

The Security folder expands.

2. From the **Security** folder, select **RADIUS**.

The RADIUS Page is displayed. See [Figure 56.](#page-178-2)

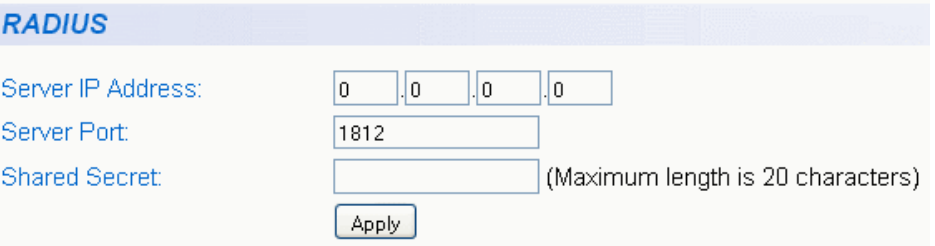

Figure 56. RADIUS Page

- <span id="page-178-2"></span>3. To enter the RADIUS server's IP address, enter the address in the **Server IP Address** field.
- 4. To select the port number that you want to assign to UDP, type the port number in the **Server Port** field.

You may only assign one port number to this parameter. The default value is 1812.

- 5. To specify the server's encryption key, click the **Shared Secret** field and enter the encryption key.
- 6. Click **Apply** to save your changes.
- 7. From the main menu on the left side of the page, select **Save Configuration to Flash** to permanently save your changes.

Chapter 15: RADIUS Authentication Protocol
This chapter describes the Dial-in User feature and provides procedures for configuring this feature. Sections in the chapter include:

- □ ["Dial-in User Configuration Overview" on page 182](#page-181-0)
- ["Configuring a Dial-in User" on page 183](#page-182-0)

#### **Note**

To permanently save your new settings or any changes to the configuration file, select **Save Configuration to Flash** from the main menu on the left side of the page.

## <span id="page-181-0"></span>**Dial-in User Configuration Overview**

The Dial-in User (local) authentication method allows you to set up 802.1x authentication parameters internally in the switch without a remote (RADIUS) server. In this case, the user name and password combinations are entered with an optional VLAN when they are defined. Based on these entries in the AT-S106 Management software configuration, the authentication process of a supplicant is done locally by the AT-S106 Management software using a standard EAPOL transaction.

## <span id="page-182-0"></span>**Configuring a Dial-in User**

The procedures in this section describe how to create, delete, and modify dial-in users. See the following procedures:

- Add a Dial-in User" on page 183
- □ ["Modify a Dial-in User" on page 183](#page-182-2)
- D ["Delete a Dial-in User" on page 184](#page-183-0)

#### <span id="page-182-3"></span>**Add a Dial-in User** To set up a user's dial-in access, do the following procedure:

1. From the main menu, select **Security** > **Dial-in User**.

The Dial-in User page is displayed. See [Figure 57](#page-182-1).

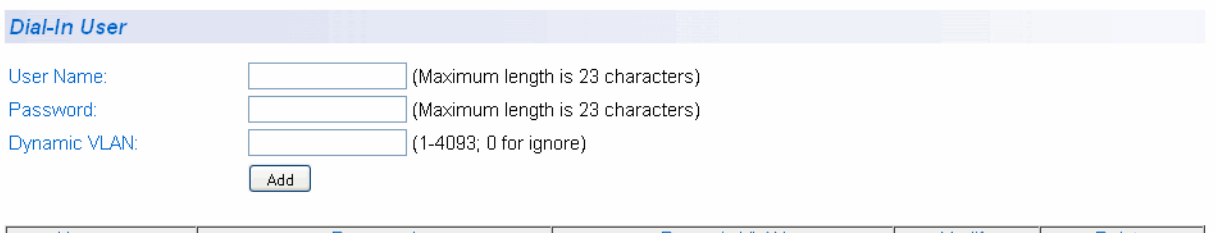

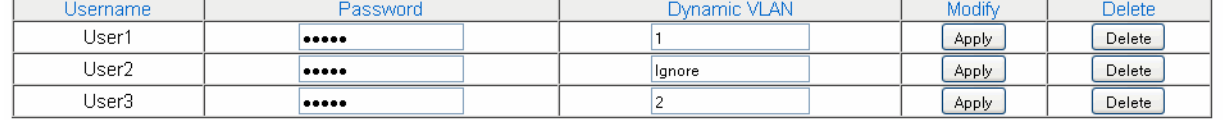

Page: 1/1

First Page | Previous Page | Next Page | Last Page | Page: 1 V | GO |

Figure 57. Dial-In User Page

- <span id="page-182-1"></span>2. In the **User Name** field, type a name for the user.
- 3. In the **Password** field, type a password for the user, and re-type the name in the **Confirm Password** field.
- 4. In the **Dynamic VLAN** field, enter the VID of the VLAN which you will allow the user to access. If you enter 0, this field will be ignored.
- 5. Click **Add**.
- 6. To permanently save these settings in the configuration file, select **Save Configuration to Flash** from the main menu to permanently save your changes.

#### <span id="page-182-2"></span>**Modify a Dial-in**

**User**

To modify the settings for a dial-in user, do the following procedure:

#### 1. From the main menu, select **Security** > **Dial-in User**.

The Dial-in User page is shown in [Figure 57 on page 183](#page-182-1)

2. In the list of dial-in users, highlight the user you want to modify.

The user's information is displayed in fields above.

- 3. In the **User Name** or **Password** fields, enter the revised user information.
- 4. In the **Dynamic VLAN** field, revise the VID of the VLAN which you will allow the user to access.
- 5. Click **Apply**.
- 6. To permanently save these settings in the configuration file, select **Save Configuration to Flash** from the main menu to permanently save your changes.

<span id="page-183-0"></span>**Delete a Dial-in** To delete a dial-in user, do the following procedure:

#### **User**

1. From the main menu, select **Security** > **Dial-in User**.

The Dial-in User page is shown in [Figure 57 on page 183](#page-182-1)

- 2. In the list of dial-in users, highlight the user you want to delete.
- 3. Click **Delete**.
- 4. To permanently save these settings in the configuration file, select **Save Configuration to Flash** from the main menu to permanently save your changes.

## **Chapter 17 Destination MAC Filter**

This chapter contains an explanation of the Destination MAC Filter feature as well a procedure for configuring it. This chapter includes the following sections:

- Overview" on page 186
- □ ["Configuring a Destination MAC Filter" on page 187](#page-186-0)
- □ ["Deleting a Destination MAC Filter" on page 188](#page-187-0)

#### **Note**

To permanently save your new settings or any changes to the configuration file, select **Save Configuration to Flash** from the main menu on the left side of the page.

## <span id="page-185-0"></span>**Overview**

The Destination MAC Filter feature prevents both the AT-GS950/48 Gigabit Ethernet Smart Switch from forwarding packets to a specified device. On the Destination MAC Filter Page of the AT-S106 Management software, enter the MAC address of the device that you want to filter.

After the switch receives a packet, it examines the destination MAC address of the packet. If the destination MAC address matches a MAC address set in the filter, the software prevents the switch from forwarding it and drops the packet.

You may want to block access to a device within your organization. For instance, you may not want users on the Sales group switch to have access to a server on the Accounting group switch. You can enter the MAC address of the Accounting server as a destination MAC address filter on the Sales group switch. When a packet destined for the Accounting server is received by the Sales group switch, the switch drops the packet.

The Destination MAC Filter is a subset of the static MAC address. For more information about MAC addresses, see [Chapter 12, "Overview" on](#page-135-0)  [page 136.](#page-135-0)

## <span id="page-186-0"></span>**Configuring a Destination MAC Filter**

To set MAC address in the Destination MAC Filter, do the following procedure:

1. From the main menu on the left side of the page, select the **Security**  folder.

The **Security** folder expands.

2. From the **Security** folder**,** select **Destination MAC Filter**.

The Destination MAC Filter Page is displayed. See [Figure 58](#page-186-2).

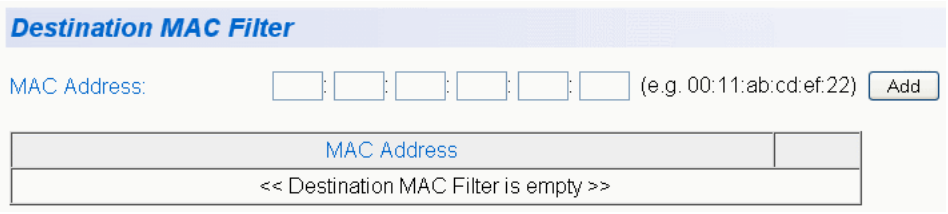

Figure 58. Destination MAC Filter Page

- <span id="page-186-2"></span>3. To enter the MAC address that you want filtered, enter the MAC address into the MAC Address field.
- 4. Click Add.to save your entry.
- 5. After you have configured a destination MAC address, the Destination MAC Filter Page is updated with the MAC address. See [Figure 59](#page-186-1).

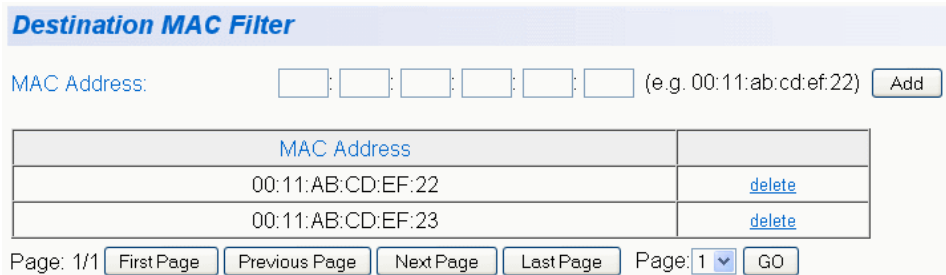

Figure 59. Updated Destination MAC Filter Page

<span id="page-186-1"></span>6. From the main menu on the left side of the page, select **Save Configuration to Flash** to permanently save your changes.

## <span id="page-187-0"></span>**Deleting a Destination MAC Filter**

To delete a MAC address from the Destination MAC Filter, do the following procedure:

1. From the main menu on the left side of the page, select the **Security**  folder.

The **Security** folder expands.

2. From the **Security** folder**,** select **Destination MAC Filter**.

The Destination MAC Filter Page is shown in [Figure 58 on page 187](#page-186-2)

3. Select **delete** next to the MAC address that you want to delete.

The MAC address is removed from the MAC address table.

4. From the main menu on the left side of the page, select **Save Configuration to Flash** to permanently save your changes.

## **Chapter 18 Management Software Updates**

This chapter explains the methods for upgrading the AT-S106 Management software on the switch and saving configuration files. This chapter contains the following sections:

- Overview" on page 190
- □ ["Upgrading a Firmware Image Using HTTP" on page 191](#page-190-0)
- □ ["Upgrading a Firmware Image Using TFTP" on page 193](#page-192-0)
- □ "Downloading or Uploading a Configuration File via HTTP" on [page 195](#page-194-0)
- □ "Downloading or Uploading a Configuration File via TFTP" on [page 198](#page-197-0)

#### **Note**

For information on how to obtain new releases of the AT-S106 Management software, refer to ["Management Software Updates" on](#page-12-0)  [page 13.](#page-12-0)

#### **Note**

To save your changes, select **Save Configuration to Flash** from the menu on the left side of the page.

## <span id="page-189-0"></span>**Overview**

You can use the Management Software Updates features to upgrade the AT-S106 Management software to a new version, save a configuration file or load a configuration file. in addition, you can

- $\Box$  upload a configuration file from the switch onto a PC, or
- $\Box$  download a configuration file from a PC onto the switch.

There are two methods to upgrade theAT-S106 Management softwareor upload or download your configuration file:

- □ using a web browser via HTTP
- □ using a TFTP server

To perform one of these operations using HTTP, you only need to have access to an Internet browser. However, to perform one of these operations using TFTP, you must have access to an TFTP server.

In addition, you can save a configuration file from one switch and load it onto another switch or onto all of your AT-GS950/48 Gigabit Ethernet Smart Switch. This ensures identical configurations on all of your switches. In addition, loading an existing configuration saves time.

## <span id="page-190-0"></span>**Upgrading a Firmware Image Using HTTP**

This section describes how to upgrade an firmware image of the AT-S106 Management software using HTTP on an Internet server. Before downloading a new version of the AT-S106 Management software onto the switch with HTTP, note the following:

- $\Box$  The current configuration of the switch is retained when a new AT-S106 software image is installed. To return a switch to its default configuration values, see ["Returning the AT-S106 Management](#page-43-0)  [Software to the Factory Default Values" on page 44.](#page-43-0)
- $\Box$  The switch that you are downloading the new image file to must have an IP address and subnet mask assigned, either manually or via DHCP. For instructions on how to set the IP address and subnet mask on a switch, see ["Configuring an IP Address, Subnet Mask and](#page-23-0)  [Gateway Address" on page 24](#page-23-0). To enable a DHCP client, see ["Enabling and Disabling the DHCP Client" on page 28](#page-27-0).

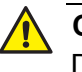

#### **A** Caution

Downloading a new version of management software onto the switch causes the device to reset. Some network traffic may be lost during the reset process.

This procedure assumes that you have already obtained the software and have stored it on the computer from which you will be performing this procedure.

To download the AT-S106 image software onto the switch using HTTP, perform the following procedure:

1. From the menu on the left side of the home page, select the **Tools** folder.

This folder expands to show the contents of the **Firmware Upgrade** folder.

#### 2. From the **Firmware Upgrade** folder, select **via HTTP**.

The Firmware Upgrade via HTTP Page is displayed. See [Figure 60.](#page-191-0)

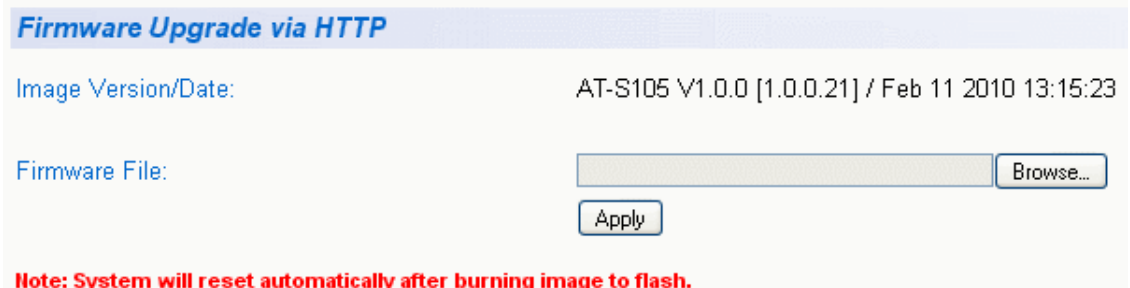

Figure 60. Firmware Upgrade via HTTP Page

<span id="page-191-0"></span>3. Change the following parameter as necessary:

#### **Firmware File:**

Enter the path and the firmware file name or click the **Browse** button and select the file name.

4. To begin the upgrade process on the switch, click **Apply**.

The software begins to download onto the switch immediately. This process takes a few minutes. After the software download is complete, the switch initializes the software and reboots. You will lose your web browser connection to the switch during the reboot process.

## <span id="page-192-0"></span>**Upgrading a Firmware Image Using TFTP**

This section describes how to upgrade an firmware image of the AT-S106 Management software using TFTP on an TFTP server. Before downloading a new version of the AT-S106 Management software onto the switch, note the following:

- $\Box$  The current configuration of a switch is retained when a new AT-S106 Management software software image is installed. To return a switch to its default configuration values, see ["Returning the AT-S106](#page-43-0)  [Management Software to the Factory Default Values" on page 44.](#page-43-0)
- □ Your network must have a TFTP server.
- $\Box$  You must specify the path to the new AT-S106 image file on the TFTP server.
- Start the TFTP server software *before* you begin the download procedure.

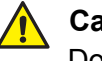

#### **Caution**

Downloading a new version of management software onto the switch causes the device to reset. Some network traffic may be lost during the reset process.

This procedure assumes that you have already obtained the software and have stored it on the computer from which you will be performing this procedure.

To download the AT-S106 image software onto the switch using a TFTP server, perform the following procedure:

1. From the menu on the left side of the home page, select the **Tools** folder.

This folder expands to show the contents of the **Firmware Upgrade** folder.

#### 2. From the **Firmware Upgrade** folder, select **via TFTP**.

#### The Firmware Upgrade via TFTP page is shown in [Figure 61.](#page-193-0)

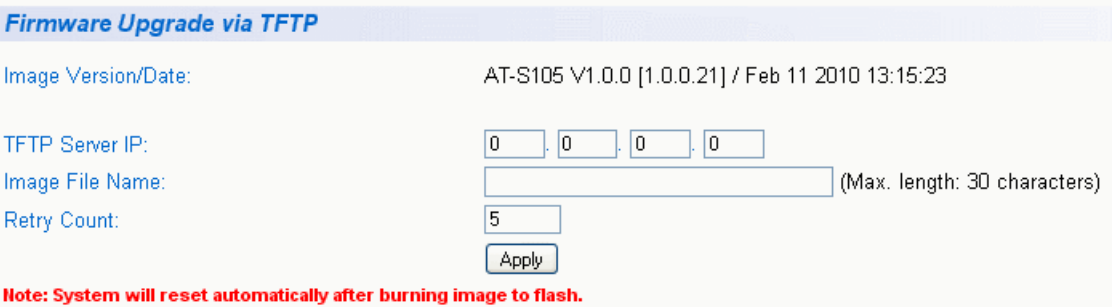

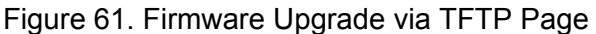

<span id="page-193-0"></span>The Image/Version Date shows the current version and date of software installed on the switch.

3. Change the following parameters as necessary:

#### **TFTP Server IP**

The IP address of the TFTP server from which you are downloading the new software.

#### **Image File Name**

The name of the AT-S106 file you are downloading.

#### **Retry Count:**

The number of times the firmware upgrade is retried. The default number of tries is 5. The range is 1 through 20.

4. To activate your changes on the switch, click **Apply**.

The software immediately begins to download onto the switch. This process takes a few minutes. After the software download is complete, the switch initializes the software and reboots. You will lose your web browser connection to the switch during the reboot process.

## <span id="page-194-0"></span>**Downloading or Uploading a Configuration File via HTTP**

This section describes how to download or upload a configuration file using HTTP on an Internet server. Before you upload or download a configuration file via HTTP, note the following:

- □ You must be able to access the new AT-S106 image file from your PC.
- $\Box$  The switch that you are working with must have an IP address and subnet mask assigned, either manually or via DHCP. For instructions on how to set the IP address and subnet mask on a switch, see ["Configuring an IP Address, Subnet Mask and Gateway Address" on](#page-23-0)  [page 24.](#page-23-0) To enable a DHCP client, see ["Enabling and Disabling the](#page-27-0)  [DHCP Client" on page 28.](#page-27-0)

To download or upload an AT-S106 configuration file onto the switch using a web browser, perform the following procedure:

1. From the menu on the left side of the home page, select the **Tools** folder.

This **Tools** folder expands.

2. From the **Tools** folder, select **Config File Upload/Down** folder.

This **Config File Upload/Down** folder expands.

3. From the **Config File Upload/Down** folder, select **via HTTP**.

The Configuration Upload/Download via HTTP Page is displayed. See [Figure 62](#page-194-1).

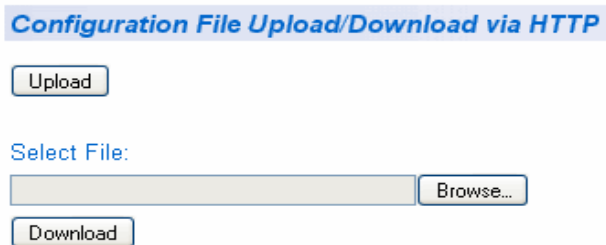

Figure 62. Configuration Upload/Download via HTTP Page

**Configuration File Upload**

<span id="page-194-1"></span>1. Select the **Upload button.** Select this button to upload a configuration file from the switch to your PC.

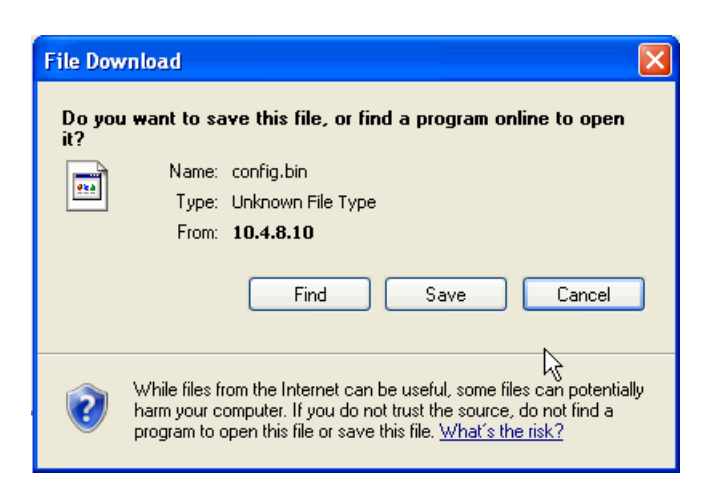

The following window shown in [Figure 63](#page-195-0) is displayed.

Figure 63. File Download with HTTP

- <span id="page-195-0"></span>2. Click Save to save the configuration file onto the switch.
- 3. The "Save As" window is displayed.
- 4. Save the file in the appropriate directory.

The software immediately begins to upload to your PC.

#### **Configuration File Download** 1. If you downloading a configuration file to your switch from a PC, click the **Browse** button under the **Select File** field and select the path and file name.See [Figure 62, "Configuration Upload/Download via HTTP](#page-194-1)  [Page" on page 195](#page-194-1)

The path and file name will be displayed.

2. Select the **Download** button to download a configuration file from the switch to your PC

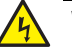

#### **Warning**

If you are downloading a configuration file, the file will be implemented immediately after download. A short interruption in network service will be experienced while the new configuration file is loaded.

The Results page will be displayed indicating that the file has been successfully downloaded. See [Figure 64, "Result Page" on page 197.](#page-196-0) Result

Upload/Download-> 1310 bytes data transferred!<br>Return to previous page

Figure 64. Result Page

<span id="page-196-0"></span>3. Click on the "Return to previous page" link.

## <span id="page-197-0"></span>**Downloading or Uploading a Configuration File via TFTP**

This section describes how to download or upload a configuration file using TFTP on an TFTP server. Before uploading or downloading a configuration file onto the switch using TFTP, note the following:

- **D** Your network must have a TFTP server.
- $\Box$  You must specify the path to the configuration file on the TFTP server.
- Start the TFTP server software *before* you begin the download procedure.

To download or upload an AT-S106 configuration file onto the switch using a TFTP server, perform the following procedure:

1. From the menu on the left side of the home page, select the **Tools** folder.

The **Tools** folder expands.

2. From the **Tools** folder, select the **Config File Upload/Download**  folder.

The **Config File Upload/Download** folder expands.

3. From the **Config File Upload/Down** folder, select **via TFTP**.

The Configuration Upload/Download via TFTP Page is displayed. See [Figure 65](#page-197-1).

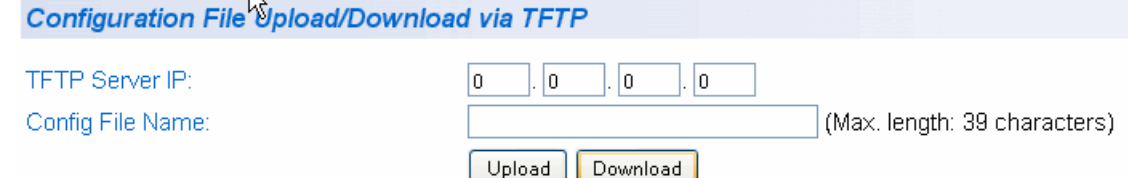

Figure 65. Configuration Upload/Download via TFTP Page

<span id="page-197-1"></span>4. Enter the IP address of the TFTP server in the field next to the **TFTP Server IP** parameter.

### **Configuration File Upload**

- 1. Select the **Upload** button to upload a configuration file from the switch onto your PC.
	- 2. The software immediately begins to upload the configuration file from the switch to your PC.

If you are downloading software, the switch initializes the software and reboots after the software download is complete. You will lose your web browser connection to the switch during the reboot process.

### **Configuration File Download**

- 1. Enter the name of the configuration file in the field next to the **Config File Name** parameter.
- 2. Select the **Download** button to download a configuration file onto the switch.

### **A** Warning

If you are downloading a configuration file, the file will be implemented immediately after download. A short interruption in network service will be experienced while the new configuration file is loaded.

The Results page will be displayed indicating that the file has been successfully downloaded. See [Figure 64, "Result Page" on page 197.](#page-196-0)

3. Click on the "Return to previous page" link.

Chapter 18: Management Software Updates

# **Chapter 19 Statistics**

The sections in this chapter explain how to display traffic, error, and history statistics about the network traffic on the AT-GS950/48 Gigabit Ethernet Smart Switch and its ports. This chapter includes the following sections:

- Overview" on page 202
- ["Displaying Traffic Comparison Statistics" on page 203](#page-202-0)
- ["Displaying Error Group Statistics" on page 207](#page-206-0)
- ["Displaying Historical Status Charts" on page 209](#page-208-0)

#### **Note**

To save your changes, select **Save Configuration to Flash** from the menu on the left side of the page.

## <span id="page-201-0"></span>**Overview**

Statistics provide important information for troubleshooting switch problems at the port level. The AT-S106 Management software provides a versatile set of statistics charts that you can customize for your needs, including (depending upon the chart) the ports whose statistics you want to view and the color used to draw the chart.

There are three types of statistics charts:

- $\Box$  Traffic Comparison. The Traffic Comparison statistics chart allows you to display a specified traffic statistic over all of the ports. You can select 24 statistics types and 12 colors for each port. This chart is described in ["Displaying Traffic Comparison Statistics" on page 203](#page-202-0).
- Error Group. The Error Group chart displays the discard and error counts for a specified port and is described in ["Displaying Error Group](#page-206-0)  [Statistics" on page 207.](#page-206-0)
- $\Box$  Historical Status. This chart allows you to select from 12 statistics to view for a selection of ports for however long this chart is running on the management workstation. The Historical Status chart is described in ["Displaying Historical Status Charts" on page 209](#page-208-0).

## <span id="page-202-0"></span>**Displaying Traffic Comparison Statistics**

The Traffic Comparison statistics chart allows you to display a specified traffic statistic over all of the ports. You can select 24 statistics types and 12 colors for each port.

To display traffic comparison statistics, perform the following procedure:

1. Select the **Statistics Chart** folder.

The **Statistics Chart** folder expands.

2. From the **Statistics Chart** folder, select **Traffic Comparison**.

The Traffic Comparison Page opens as shown in [Figure 66.](#page-202-1)

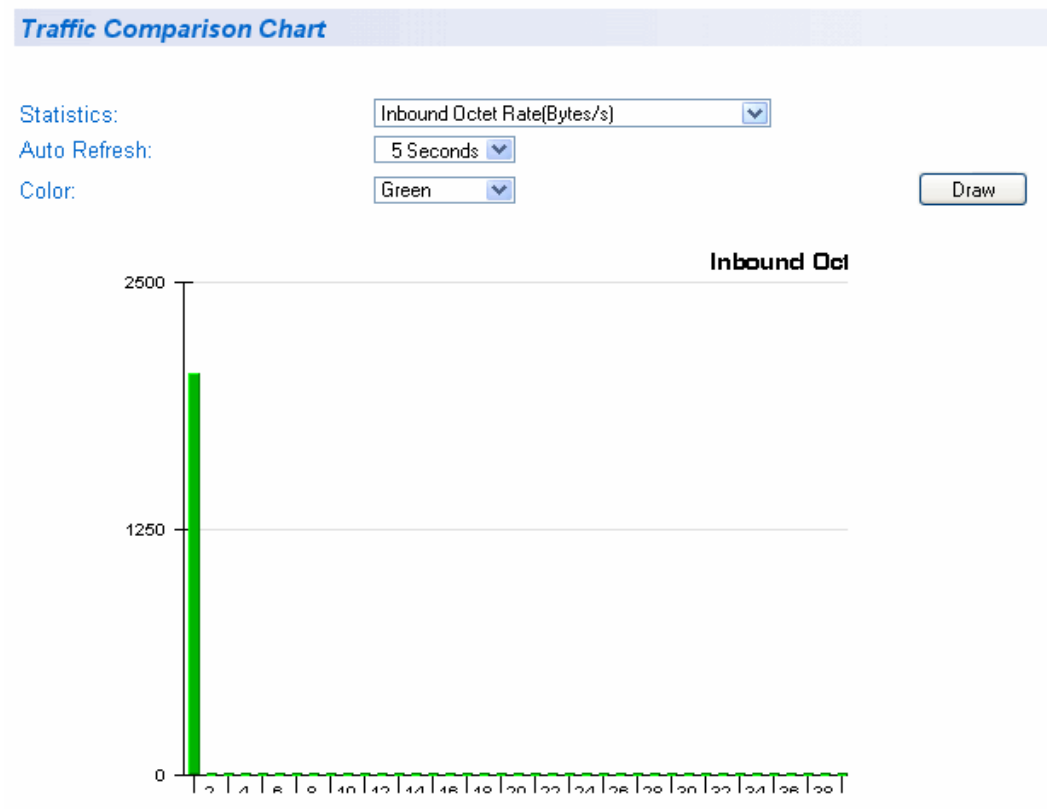

<span id="page-202-1"></span>Figure 66. Traffic Comparison Page

3. To view traffic statistics, click on the arrow next to "Statistics" and select one of the options in [Table 6](#page-203-0).

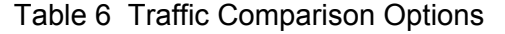

<span id="page-203-0"></span>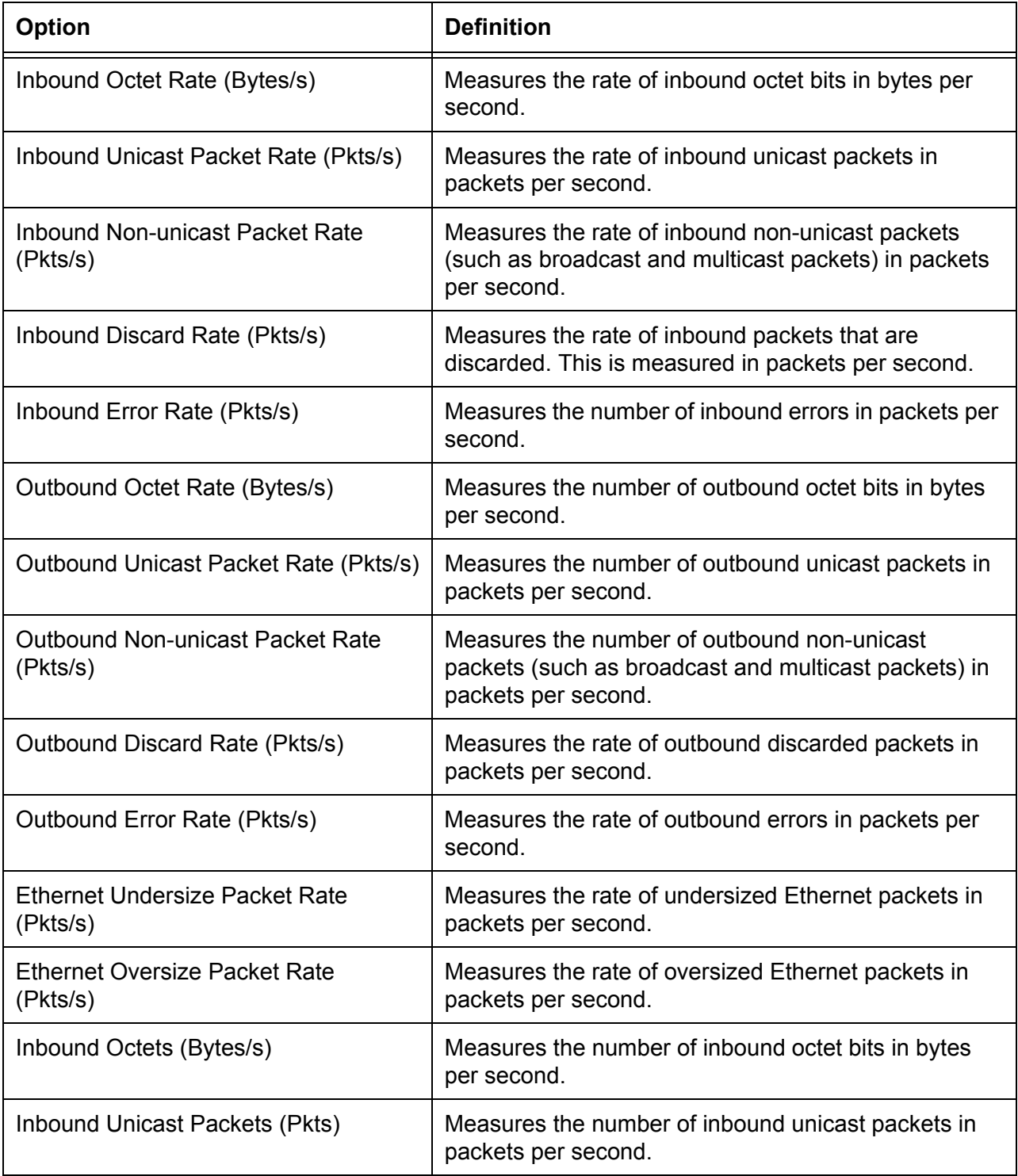

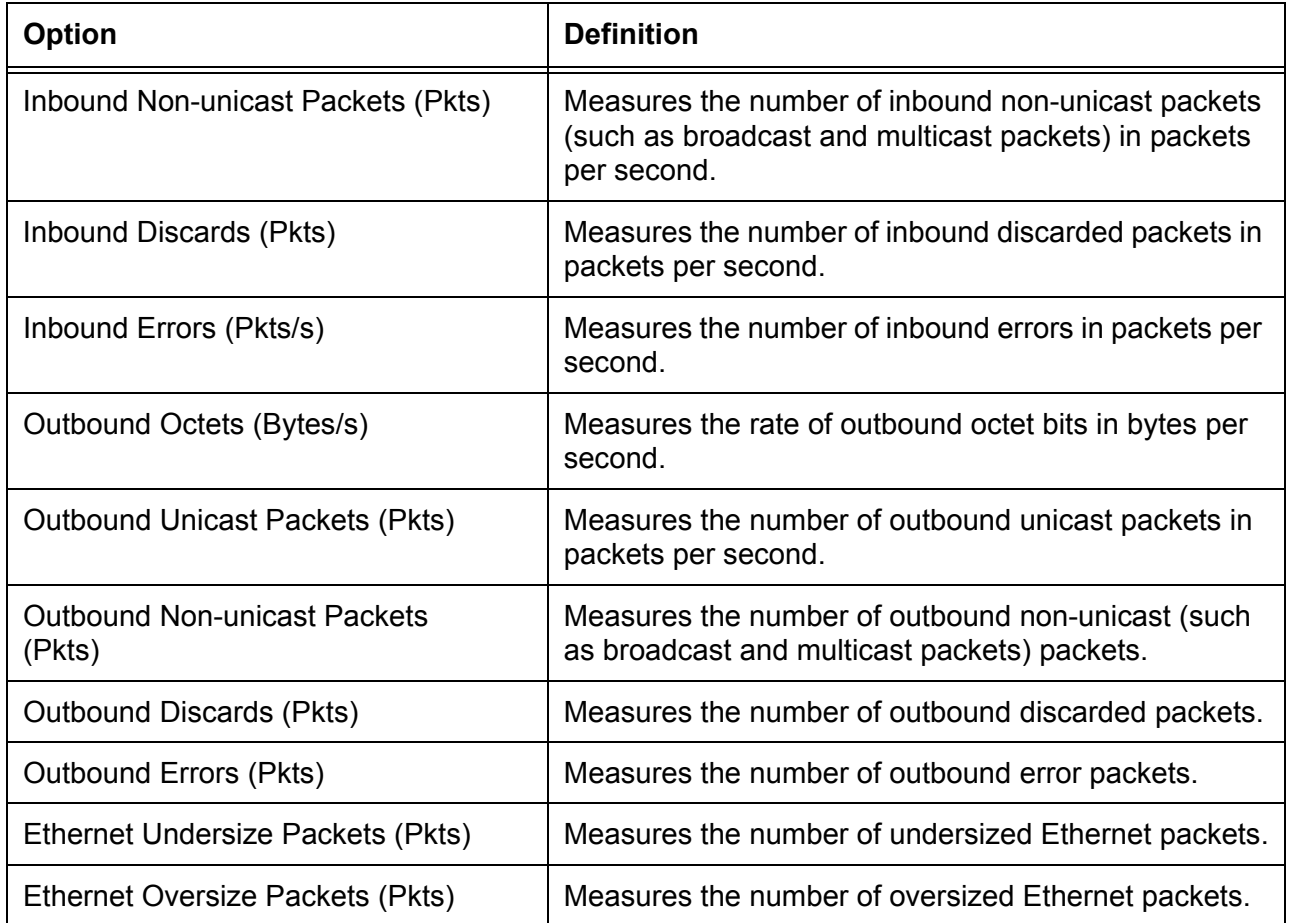

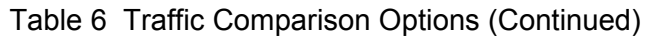

- 4. To select the amount of time before the screen is refreshed, click **Auto Refresh**. Choose from the following options:
	- 5 seconds
	- 10 seconds
	- 15 seconds
	- 30 seconds
- 5. To select the color of the traffic comparison graph, select **Color**. Choose one of the following colors:
	- Green (This is the default.)
	- Blue
	- Red
	- Purple
- Yellow
- Orange
- Gray
- Light Red
- Light Blue
- Light Green
- Light Yellow
- Light Gray
- 6. To create the traffic comparison graph, select **Draw**.
- 7. From the menu on the left side of the page, select **Save Configuration to Flash** to permanently save your changes.

## <span id="page-206-0"></span>**Displaying Error Group Statistics**

The Error Group chart displays the discard and error counts for a specified port.

To display error group statistics for a port, perform the following procedure:

1. Select the **Statistics Chart** folder.

The **Statistics Chart** folder expands.

2. From the **Statistics Chart** folder, select **Error Group**.

The Error Group Chart Page is displayed in [Figure 67](#page-206-1).

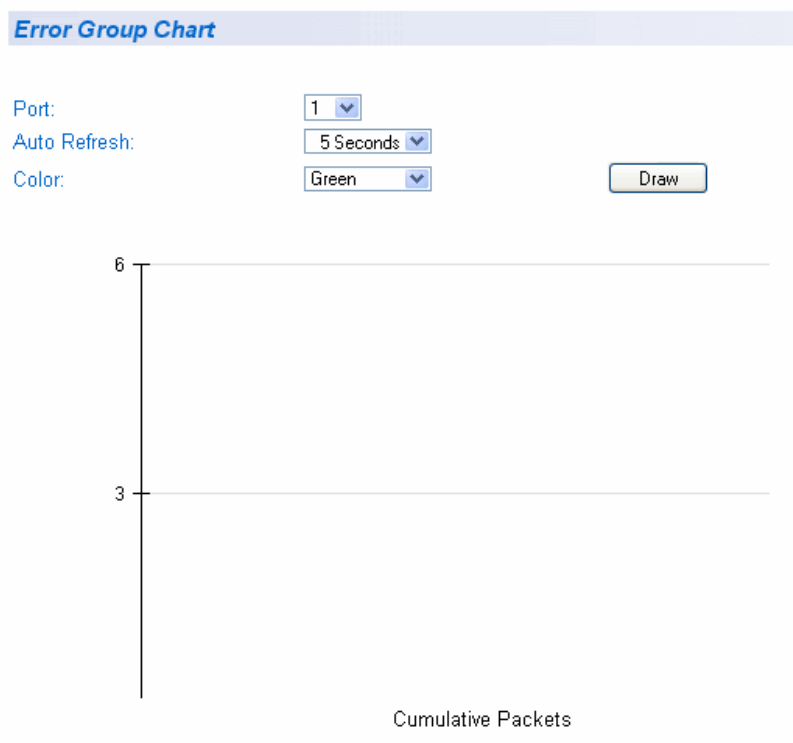

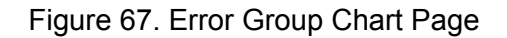

<span id="page-206-1"></span>3. Select a port number from the pull down menu next to Port.

- 4. To select the amount of time before the screen is refreshed, click **Auto Refresh**. Choose from the following options:
	- 5 seconds
	- 10 seconds
	- 15 seconds
	- 30 seconds
- 5. To select the color of the traffic comparison graph, select **Color**. Choose one of the following colors:
	- Green (This is the default.)
	- Blue
	- Red
	- Purple
	- Yellow
	- Orange
	- **Gray**
	- Light Red
	- Light Blue
	- Light Green
	- Light Yellow
	- Light Gray
- 6. To create the Error Group Chart, select **Draw**.
- 7. From the menu on the left side of the page, select **Save Configuration to Flash** to permanently save your changes.

## <span id="page-208-0"></span>**Displaying Historical Status Charts**

The Historical Status chart allows you to select from 12 statistics to view for a selection of ports for however long this chart is running on the management workstation. To display historical status charts statistics for a port, perform the following procedure:

1. Select the **Statistics Chart** folder.

The **Statistics Chart** folder expands.

2. From the **Statistics Chart** folder, select **Historical Status**.

**Historical Status Chart** Inbound Octets(Bytes)  $\blacktriangledown$ Statistics: Auto Refresh: 5 Seconds V Port:  $2 \vee$ Color: **Blue** Add  $\overline{\mathbf{v}}$ Port 1 -- > Green Remove  $\begin{bmatrix}$  Draw  $\end{bmatrix}$ 500000 250000 Cumulative traffic

The Historical Status Chart Page is displayed in [Figure 68.](#page-208-1)

<span id="page-208-1"></span>Figure 68. Historical Status Chart Page

3. To view historical statistics, click on the arrow next to "Statistics" and select one of the options in [Table 7](#page-209-0).

<span id="page-209-0"></span>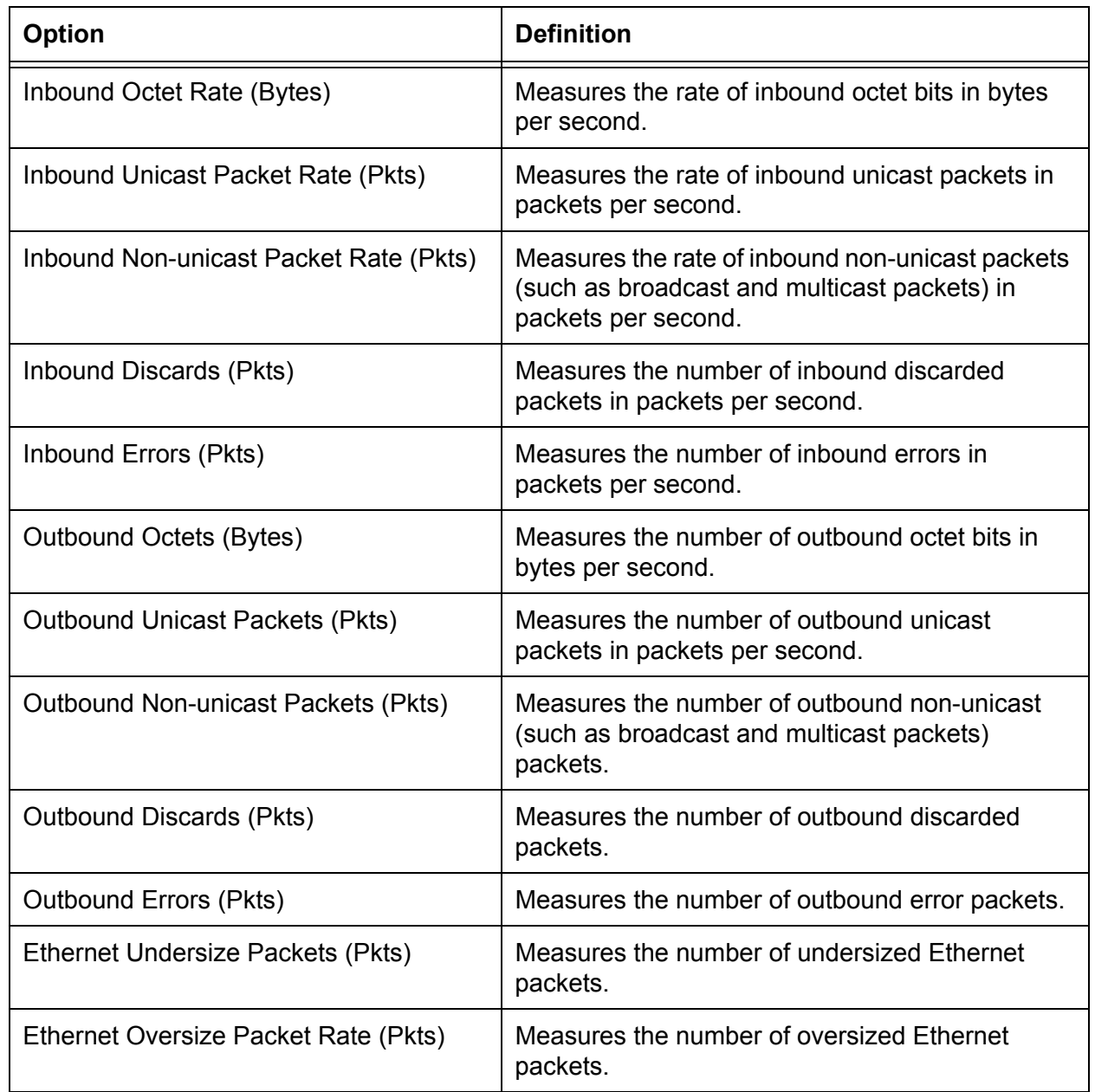

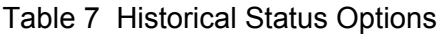

- 4. To select the amount of time before the screen is refreshed, click **Auto Refresh**. Choose from the following options:
	- 5 seconds
	- 10 seconds
- 15 seconds
- 30 seconds
- 5. To select the color of the traffic comparison graph, select **Color**. Choose one of the following colors:
	- Green (This is the default.)
	- Blue
	- Red
	- Purple
	- Yellow
	- Orange
	- Gray
	- Light Red
	- Light Blue
	- Light Green
	- Light Yellow
	- Light Gray
- 6. To create the history group chart, select **Add**.
- 7. Click **Draw.**
- 8. To draw the historical group chart, select **Draw**.
- 9. From the menu on the left side of the page, select **Save Configuration to Flash** to permanently save your changes.

Chapter 19: Statistics

# **Appendix A AT-S106 Management Software Web Browser Default Parameters**

[Table 8](#page-212-0) lists the factory default settings for the AT-S106 Management software. The Parameters reflect the fields found on each web page.

<span id="page-212-0"></span>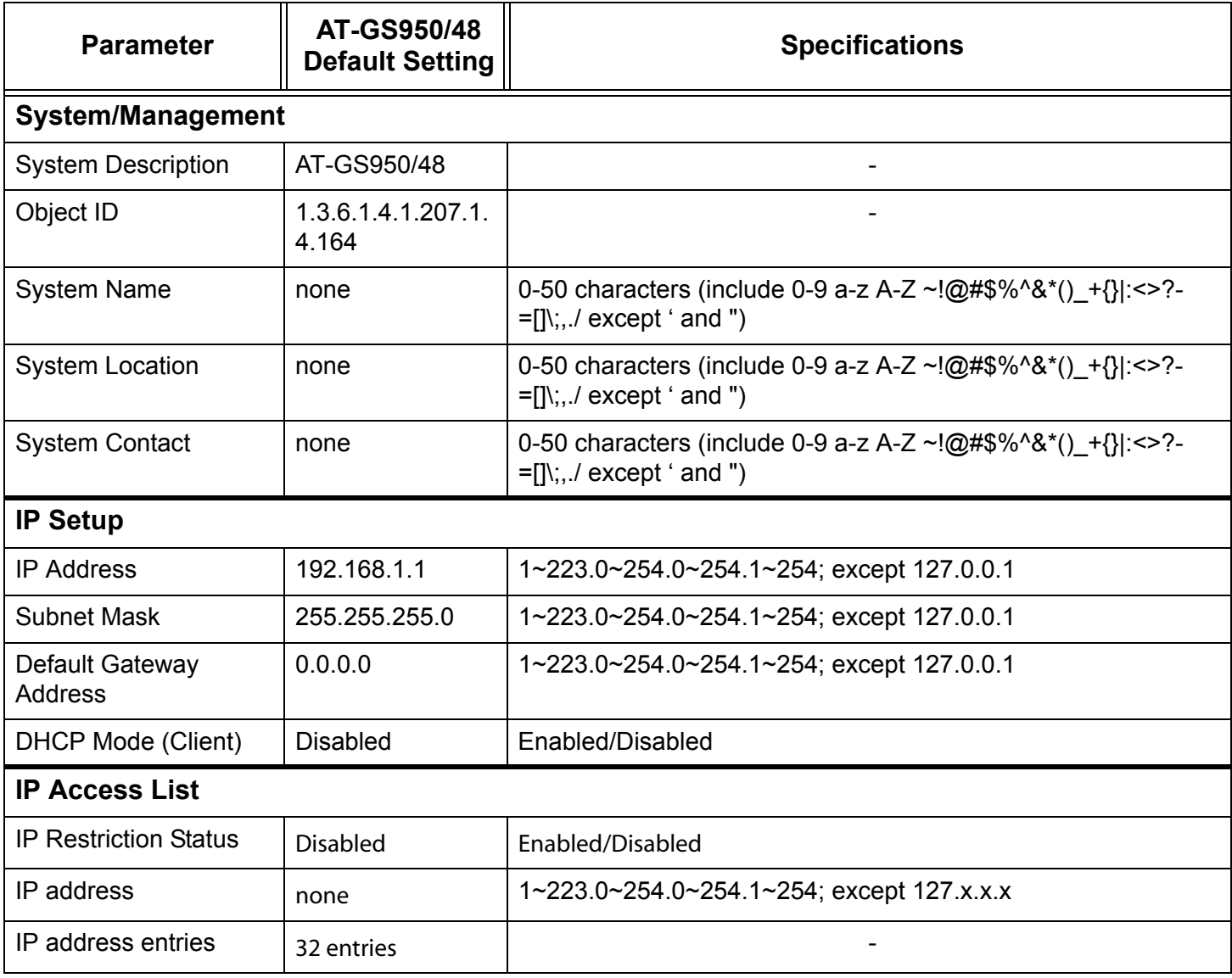

Table 8. AT-S106 Management Software Default Settings

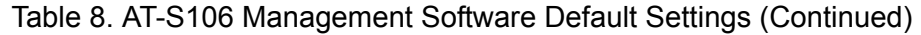

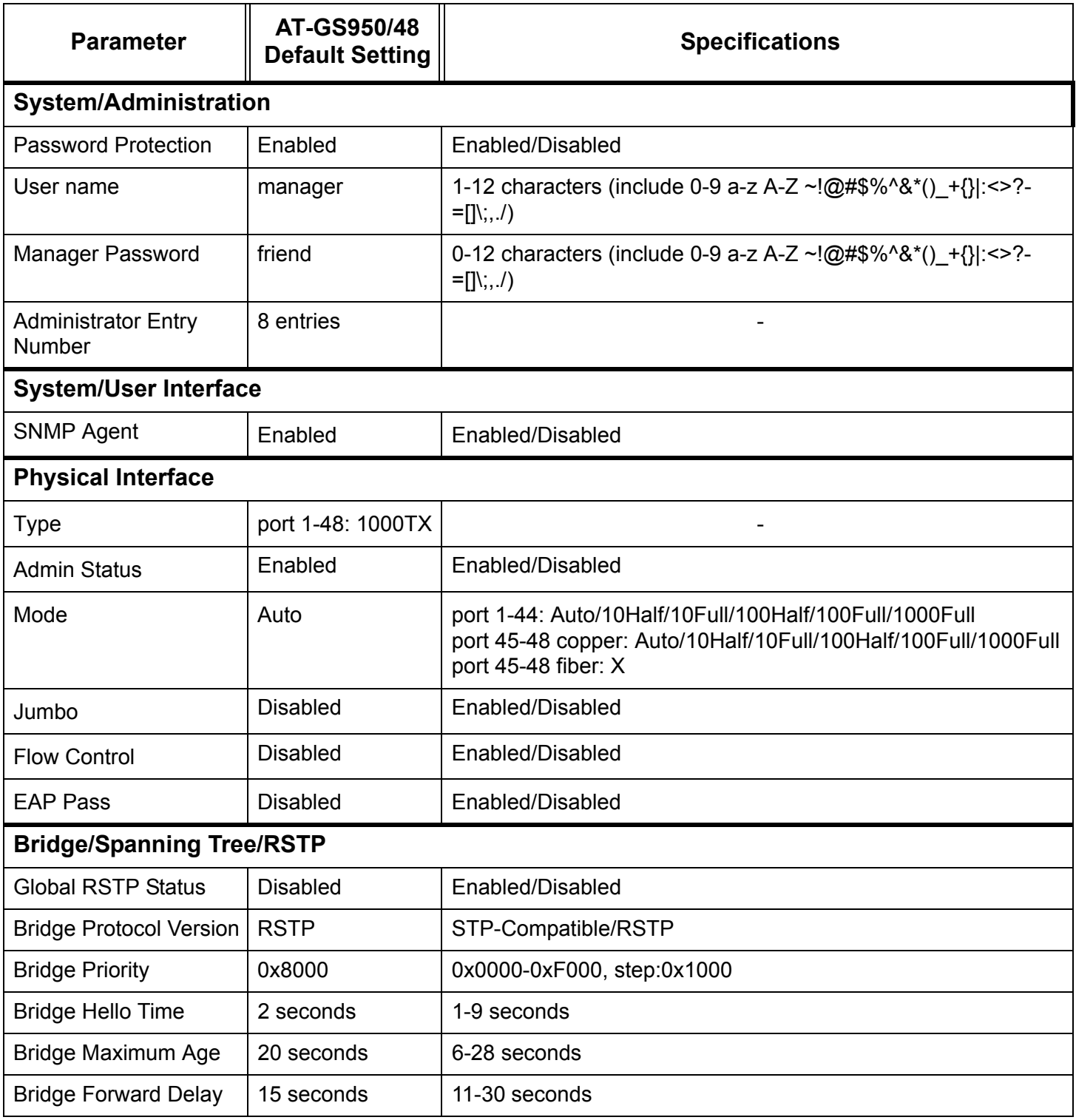

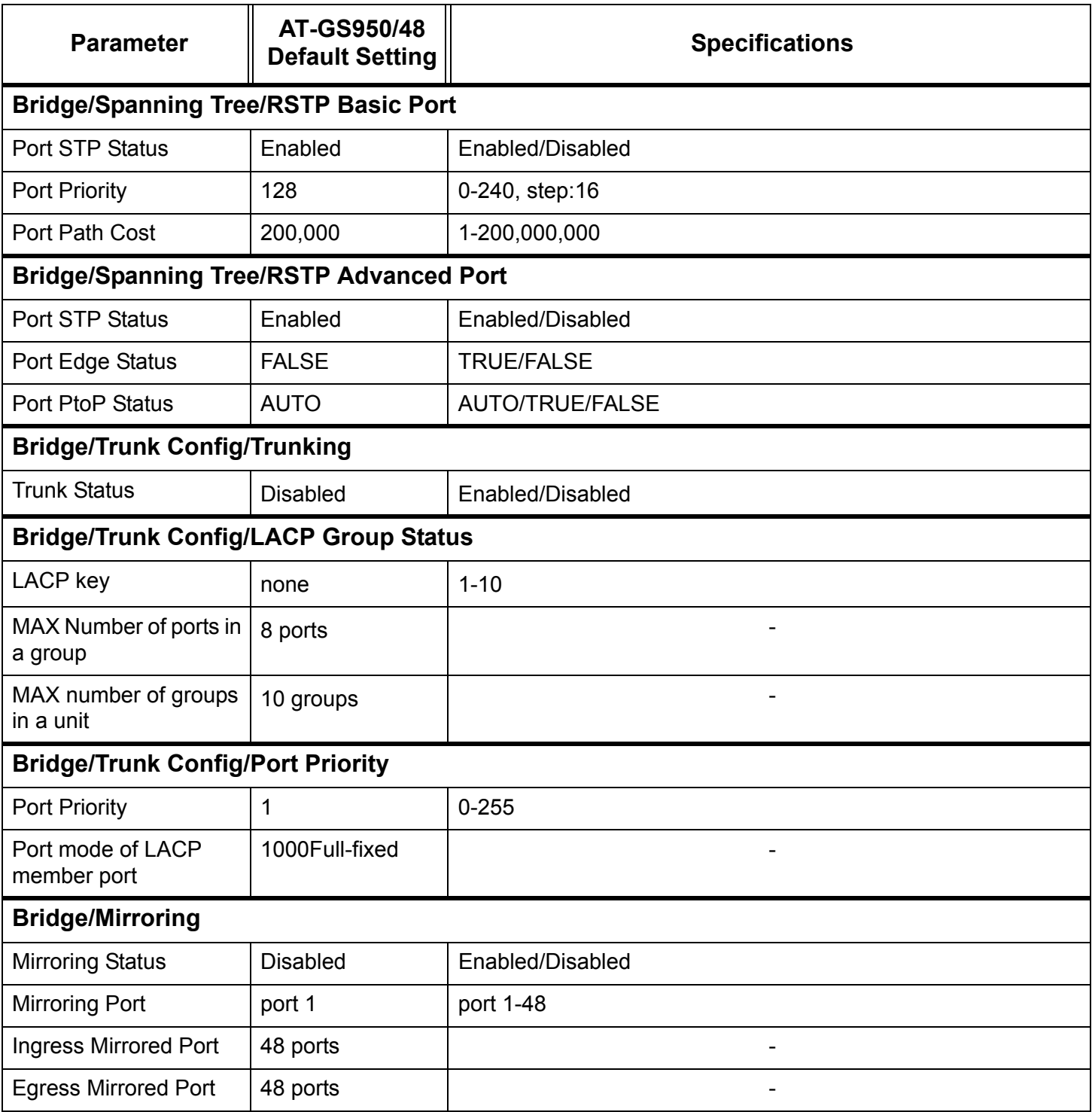

### Table 8. AT-S106 Management Software Default Settings (Continued)

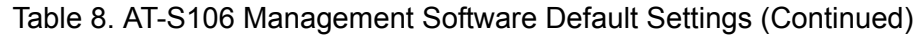

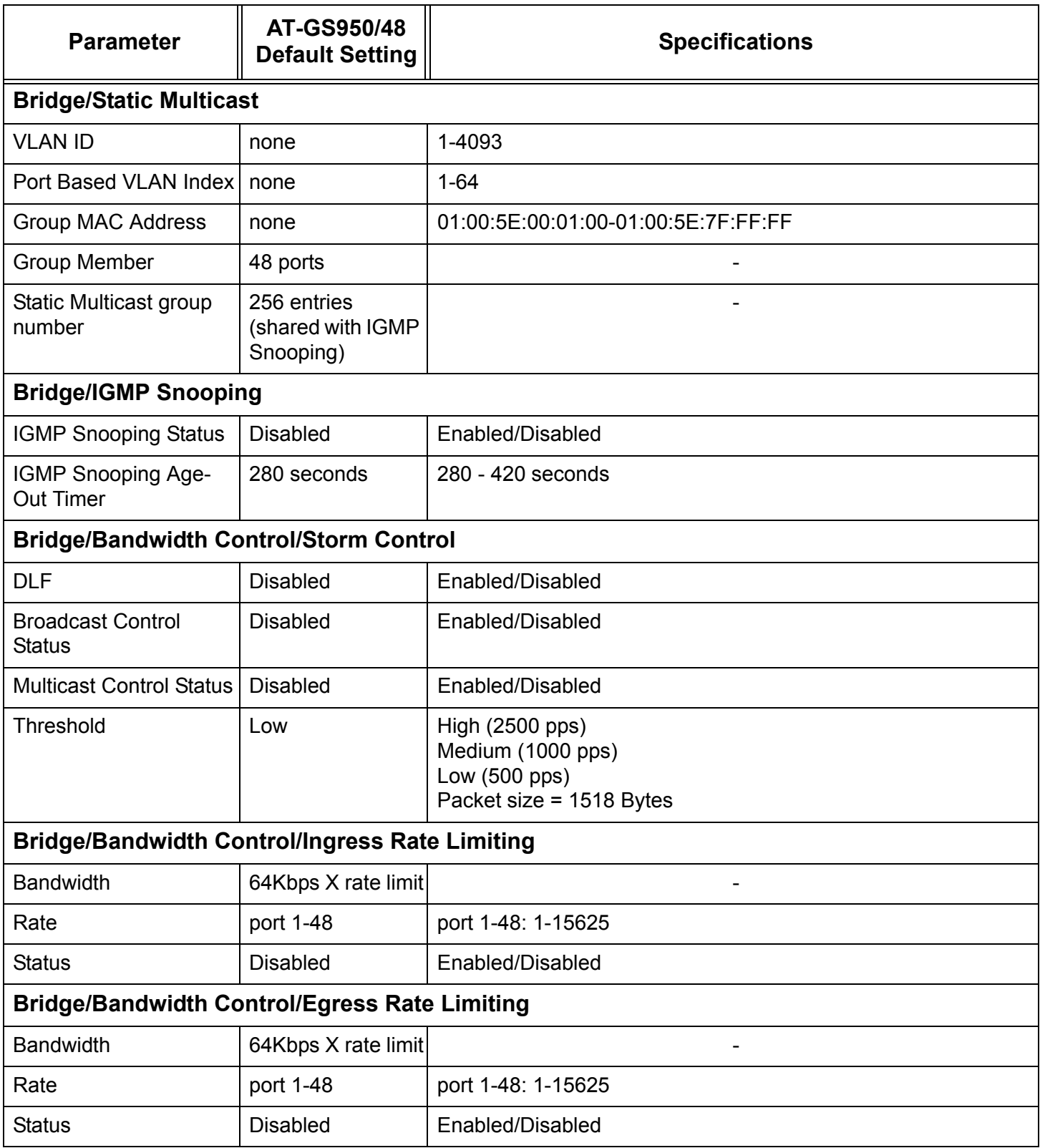
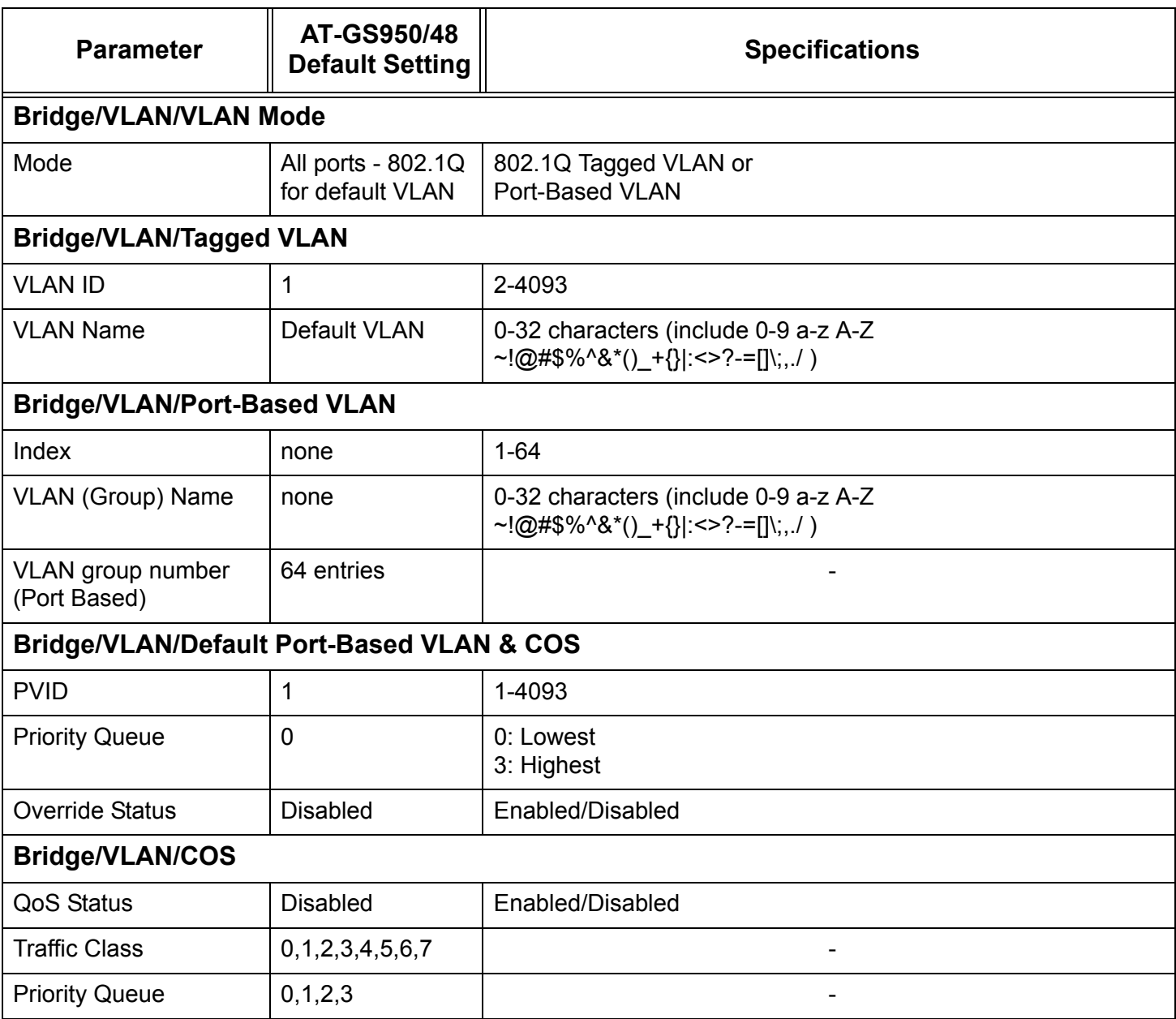

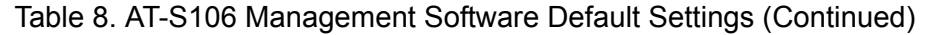

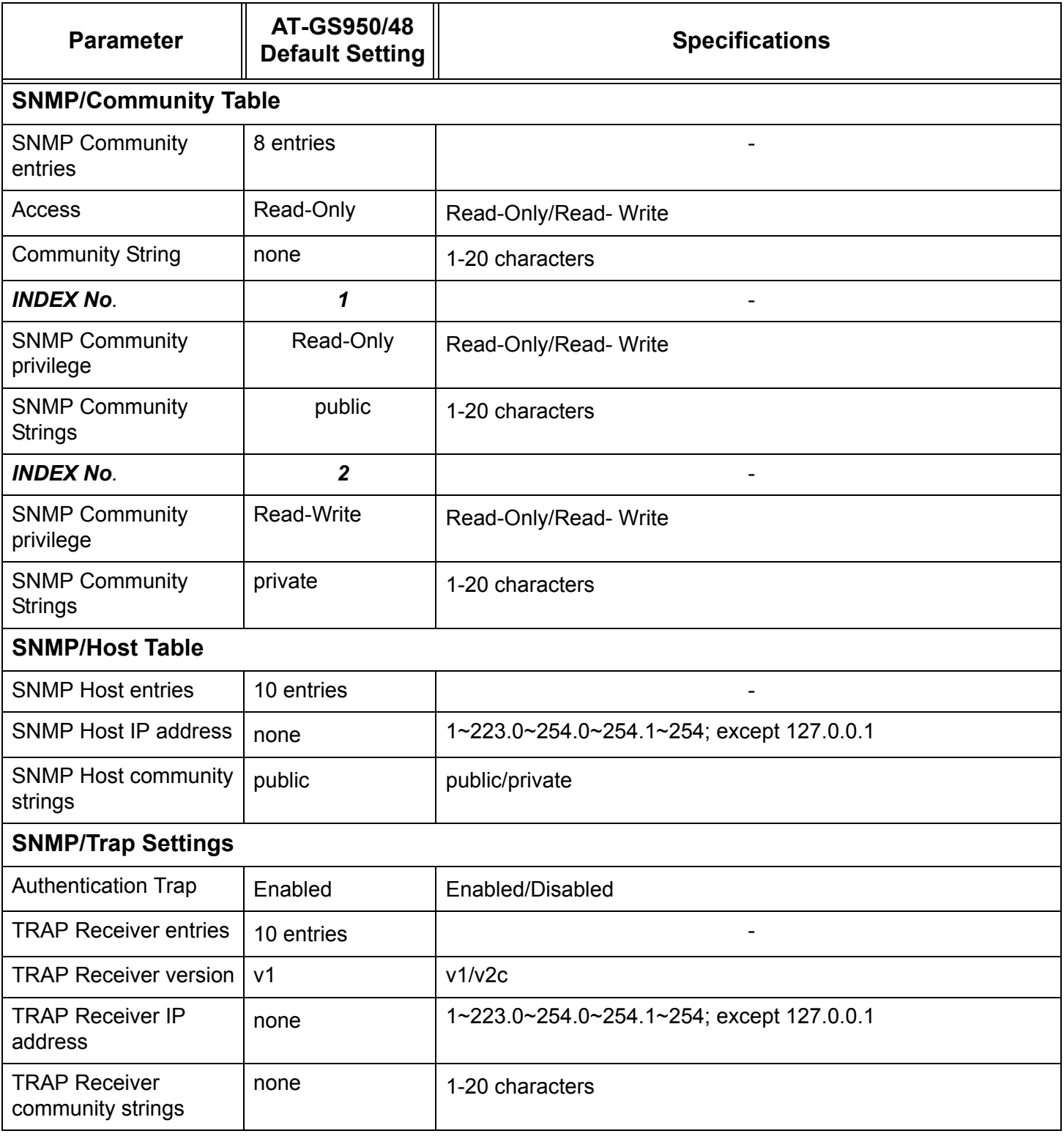

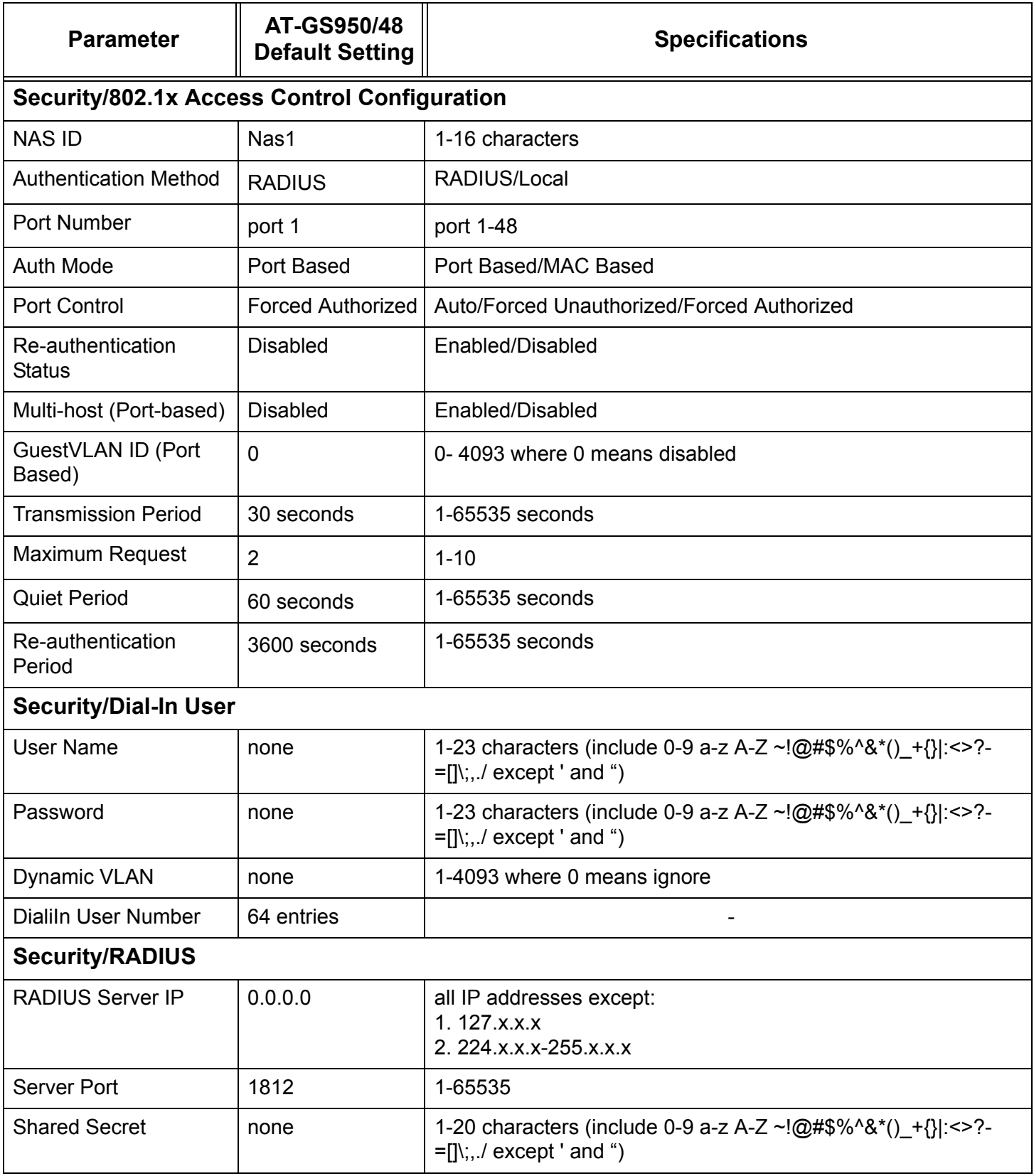

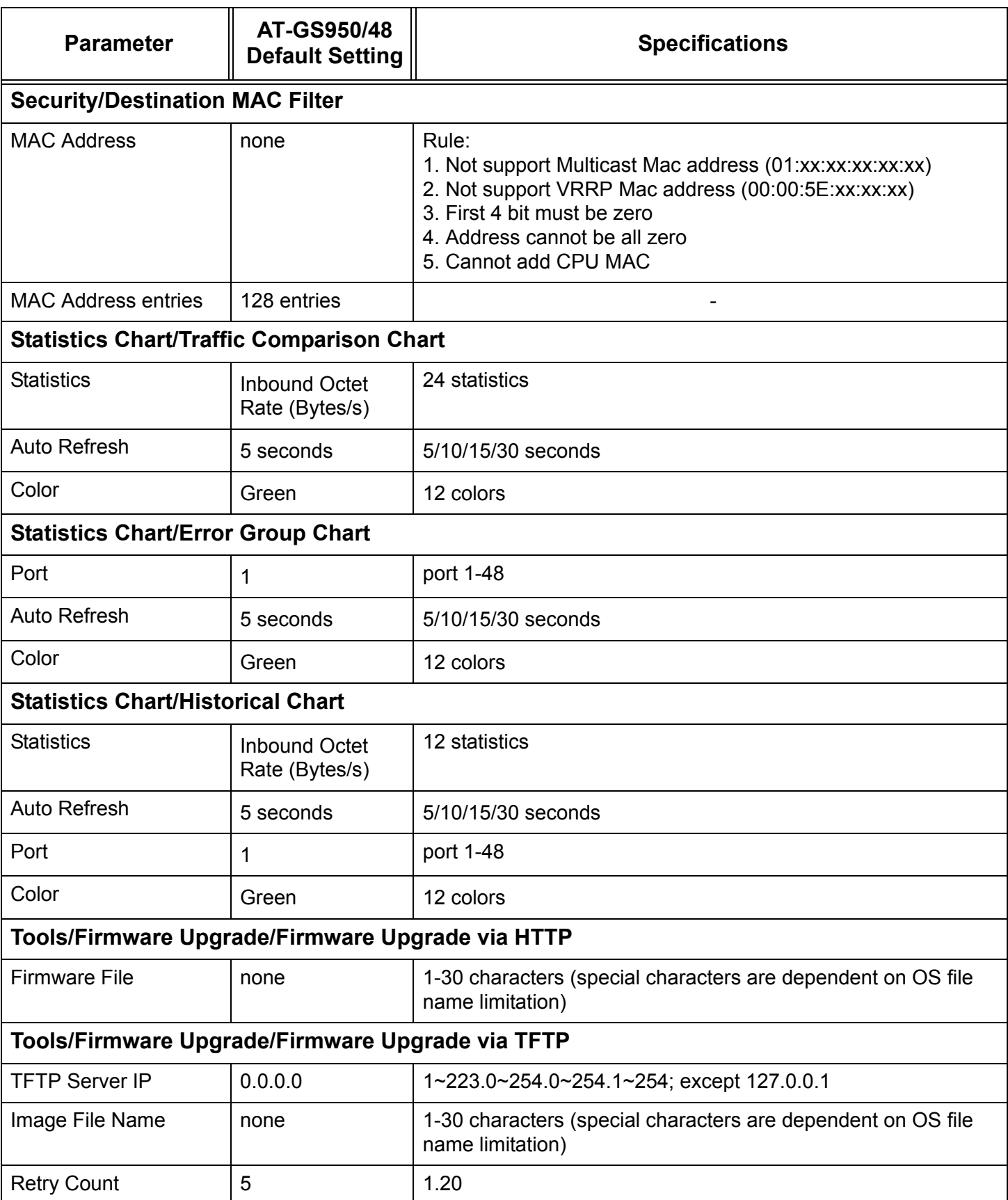

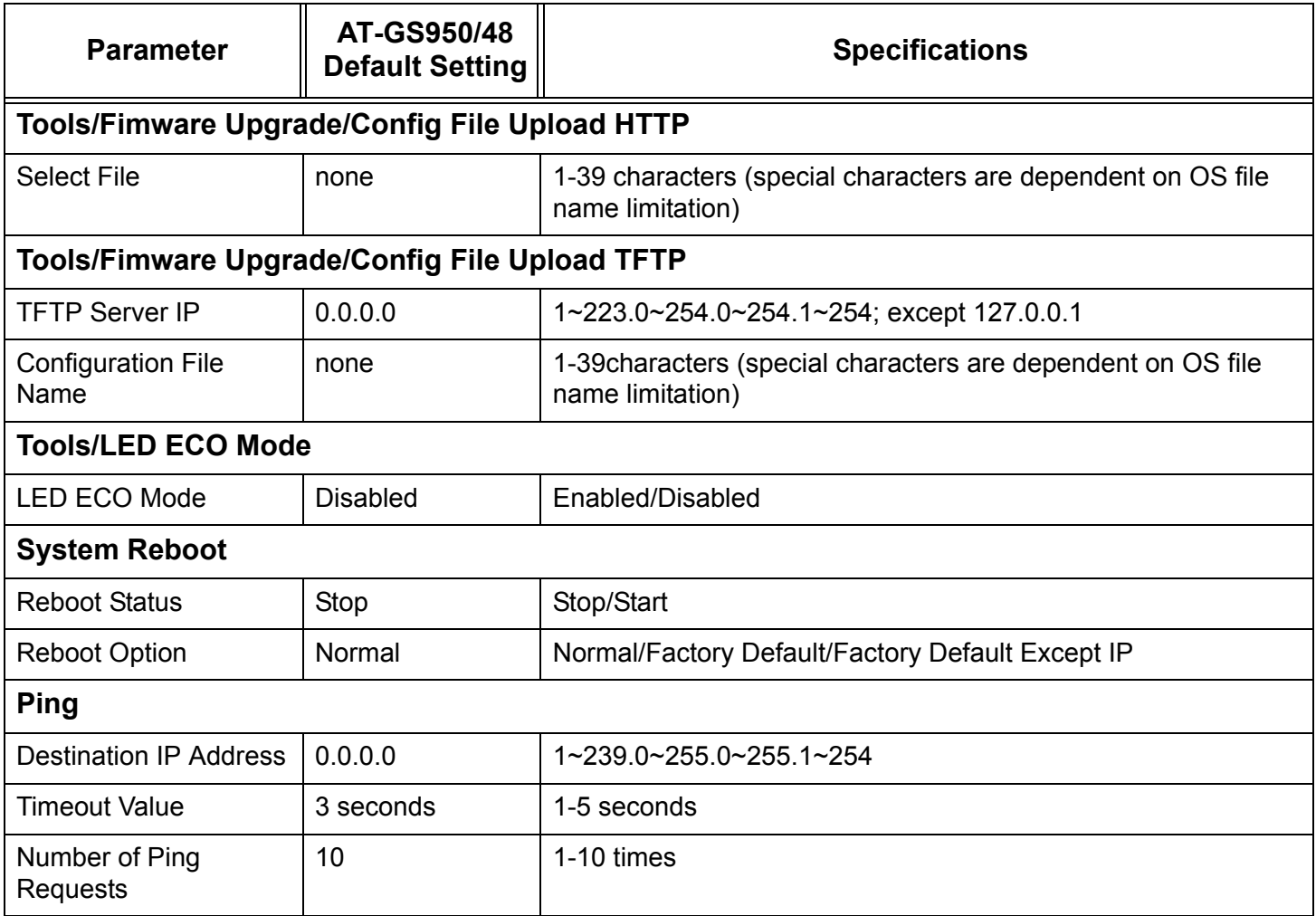

Appendix A: AT-S106 Management Software Web Browser Default Parameters

# **Index**

#### **Numerics**

802.1x Port-based Network Access Control authenticator port, described [166](#page-165-0) configuring [165](#page-164-0) described [166](#page-165-1) guidelines [170](#page-169-0) supplicant, described [166](#page-165-2)

## **A**

adminkey para[meter in aggregate trunks](#page-85-0) [90](#page-89-0) aggregate trunk 86 aggregator [86](#page-85-1) AT-S101 Management Software listing of default settings [213](#page-212-0) resetting to factory defaults [44](#page-43-0) upgrading with HTTP [191](#page-190-0) upgrading with TFTP [193](#page-192-0), [195](#page-194-0), [198](#page-197-0) authentication protocol [178](#page-177-0) authentication server [166](#page-165-3) authenticator port, described [166](#page-165-0)

## **B**

bandwidth control configuring [121](#page-120-0) bridge identifier [145](#page-144-0) bridge priority [145](#page-144-0)

## **C**

Class of Service (CoS) configuring [65](#page-64-0) described [60](#page-59-0) community names SNMP[v1 and SNMPv2c](#page-72-0) [102](#page-101-0) configuring 73 console timeout, configuring [36](#page-35-0) [CoS.](#page-59-1) See Class of Service (CoS)

## **D**

destination MAC filter configuring [187](#page-186-0) deleting [188](#page-187-0) overview [186](#page-185-0) destination port [132](#page-131-0) DHCP client, enabling or disabling [28](#page-27-0) dial-in user add [183](#page-182-0) delete [184](#page-183-0) modify [183](#page-182-1) dynamic MAC addresses, defined [136](#page-135-0)

### **F**

factory defaults resetting switch [44](#page-43-0) settings [213](#page-212-0) flow control [73](#page-72-0)

#### **G**

gateway address, configuring [24](#page-23-0)

#### **H**

hardware information [37](#page-36-0)

#### **I**

IEEE 802.1D standard [143](#page-142-0) IEEE 802.1p standard [60](#page-59-2) IGMP snooping configuring [118](#page-117-0) described [116](#page-115-0) [Internet Group Management Protocol \(IGMP\). S](#page-115-1)ee IGMP snooping IP Access List configuring [26](#page-25-0) deleting [27](#page-26-0) IP address, configuring [24](#page-23-1)

## **L**

Link Aggregation Control [Protocol \(LACP\) port trunk](#page-89-0) adminkey parameter 90 aggregate trunks [86](#page-85-0) aggregators [86](#page-85-1) displaying [94](#page-93-0) displaying system ID [95](#page-94-0) guidelines [92](#page-91-0) port priority [90](#page-89-1) setting port priority [97](#page-96-0) system priority [90](#page-89-2) login name, configuring [36](#page-35-1) login password, configuring [36](#page-35-1)

## **M**

MAC address destination MAC filter [186](#page-185-0) dynamic MAC addresses [136](#page-135-0) static MAC address [136](#page-135-1) MAC address table deleting static multicast addresses [141](#page-140-0) modifying static multicast addresses [140](#page-139-0) setting static multicast addresses [138](#page-137-0)

#### **P**

password protection, configuring [33](#page-32-0) password, configuring [33](#page-32-0) path cost [146](#page-145-0) pinging [42](#page-41-0) port control 802.1x port-based access control [167](#page-166-0), [174](#page-173-0) force-authorized [167](#page-166-1), [174](#page-173-1) force-unauthorized [167](#page-166-2), [174](#page-173-2) port cost [146](#page-145-0) port duplex mode, configuring [71](#page-70-0) port mirroring configuring [133](#page-132-0) described [132](#page-131-1) destination port [132](#page-131-0) disabling [134](#page-133-0) source port [132](#page-131-0) port priority in aggregate trunks [90](#page-89-1) port speed configuring [71](#page-70-0) duplex mode [73](#page-72-1) operating status [72](#page-71-0) port statistics displaying [203](#page-202-0), [207](#page-206-0), [209](#page-208-0) displaying error group statistics [207](#page-206-0) displaying historical status charts [209](#page-208-0) displaying traffic comparison [203](#page-202-0) port status, enabling or disabling [71](#page-70-0) port trunk configuring [183](#page-182-2) creating [79](#page-78-0) described [76](#page-75-0) disabling [83](#page-82-0) guidelines [77](#page-76-0) modifying [81](#page-80-0) port trunking, example [76](#page-75-1) port-based VLAN creating [56](#page-55-0) defined [47](#page-46-0) deleting [58](#page-57-0) modifying [57](#page-56-0) rules [48](#page-47-0)

## **Q**

Quality of Service (QoS) configuring [59](#page-58-0)

#### **R**

RADIUS configuring [179](#page-178-0) overview [178](#page-177-0) Rapid Spanning Tree Protocol (RSTP) advanced port settings, configuring [159](#page-158-0) and VLANs [152](#page-151-0) bridge protocol data units (BPDU) [148](#page-147-0) configuring [154](#page-153-0) described [144](#page-143-0)

edge ports [149](#page-148-0) forwarding delay [148](#page-147-1) hello time [148](#page-147-0) mixed networks [151](#page-150-0) overview [144](#page-143-1) point-to-point ports [149](#page-148-0) port configuration, displaying [163](#page-162-0) port priority [146](#page-145-1) topology [163](#page-162-1) rebooting the switch [40](#page-39-0) remote man[agement session](#page-20-0) quitting 21 starting [16](#page-15-0) root bridge [145](#page-144-0)

#### **S**

**SNMP** creating a community [105](#page-104-0) creating a host table [108](#page-107-0) deleting a community [107](#page-106-0) deleting a host table entry [110](#page-109-0) deleting traps [113](#page-112-0) disabling traps [111](#page-110-0) enabling traps [111](#page-110-0), [112](#page-111-0) modifying a community [106](#page-105-0) modifying a host table entry [109](#page-108-0) modifying traps [112](#page-111-1) SNMP community strings access mode [102](#page-101-1) closed access status [102](#page-101-2) default [104](#page-103-0) name [102](#page-101-0) open access status [102](#page-101-2) operating status [102](#page-101-3) trap receivers [102](#page-101-4) SNMPv1 and SNMPv2c community names [102](#page-101-0) described [100](#page-99-0) software information [37](#page-36-0) source port [132](#page-131-0) Spanning Tree Protocol (STP) and VLANs [152](#page-151-0) configuring [154](#page-153-0) described [144](#page-143-0) mixed networks [151](#page-150-0) topology [163](#page-162-1) static MAC address, defined [136](#page-135-1) statistics described [202](#page-201-0) displaying error group statistics [207](#page-206-0) displaying historical status charts [209](#page-208-0) displaying traffic comparison [203](#page-202-0) subnet mask, configuring [24](#page-23-2) supplicant, described [166](#page-165-2) switch hardware information [37](#page-36-0) rebooting [40](#page-39-0) software information [37](#page-36-0) system

configuring system contact [31](#page-30-0) configuring system location [31](#page-30-0) configuring system name [31](#page-30-0) System Name [213](#page-212-1) system priority in aggregate trunks [90](#page-89-2)

#### **T**

tagged VLAN creating [51](#page-50-0) defined [48](#page-47-1) deleting [55](#page-54-0) modifying [53](#page-52-0) overview [48](#page-47-1) rules [49](#page-48-0) trap receivers [102](#page-101-4)

#### **U**

user name, configuring [33](#page-32-0), [36](#page-35-1)

#### **V**

[virtual LAN.](#page-45-0) *See* VLAN VLAN creating [50](#page-49-0) defined [46](#page-45-0) overview [46](#page-45-0) port-based, defined [47](#page-46-0) tagged, defined [48](#page-47-1) VLAN ID described [47](#page-46-1) VLAN name, described [47](#page-46-2)

#### **W**

web browse[r management session](#page-20-0) quitting 21 starting [16](#page-15-0) web browser tools [20](#page-19-0) web server, configuring [36](#page-35-2)

Index